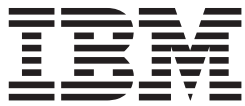

**IBM DB2 Alphablox**

# **Relational Reporting** 開発者用ガイド

バージョン *8.4*

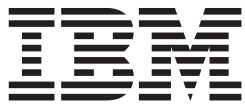

**IBM DB2 Alphablox**

# **Relational Reporting** 開発者用ガイド

バージョン *8.4*

お願い

本書および本書で紹介する製品をご使用になる前に、 157 [ページの『特記事項』に](#page-164-0)記載されている情報をお読みください。

本書は、IBM DB2 Alphablox for Linux, UNIX and Windows (製品番号 5724-L14) バージョン 8 リリース 4 および 新しい版で明記されていない限り、以降のすべてのリリースおよびモディフィケーションに適用されます。

IBM は、お客様が提供するいかなる情報も、お客様に対してなんら義務も負うことのない、自ら適切と信ずる方法 で、使用もしくは配布することができるものとします。

**© Copyright 1996, 2006 Alphablox Corporation. All rights reserved.**

本マニュアルに関するご意見やご感想は、次の URL からお送りください。今後の参考にさせていただきます。

http://www.ibm.com/jp/manuals/main/mail.html

なお、日本 IBM 発行のマニュアルはインターネット経由でもご購入いただけます。詳しくは

http://www.ibm.com/jp/manuals/ の「ご注文について」をご覧ください。

(URL は、変更になる場合があります)

お客様の環境によっては、資料中の円記号がバックスラッシュと表示されたり、バックスラッシュが円記号と表示さ れたりする場合があります。

 原 典: SC18–9437–02 IBM DB2 Alphablox Relational Reporting Developer's Guide Version 8.4

発 行: 日本アイ・ビー・エム株式会社

担 当: ナショナル・ランゲージ・サポート

第1刷 2006.3

この文書では、平成明朝体™W3、平成明朝体™W7、平成明朝体™W9、平成角ゴシック体™W3、平成角ゴシック体™ W5、および平成角ゴシック体™W7を使用しています。この(書体\*)は、(財)日本規格協会と使用契約を締結し使用し ているものです。フォントとして無断複製することは禁止されています。

注∗ 平成明朝体™W3、平成明朝体™W7、平成明朝体™W9、平成角ゴシック体™W3、 平成角ゴシック体™W5、平成角ゴシック体™W7

**© Copyright International Business Machines Corporation 1996, 2006. All rights reserved.**

© Copyright IBM Japan 2006

# 目次

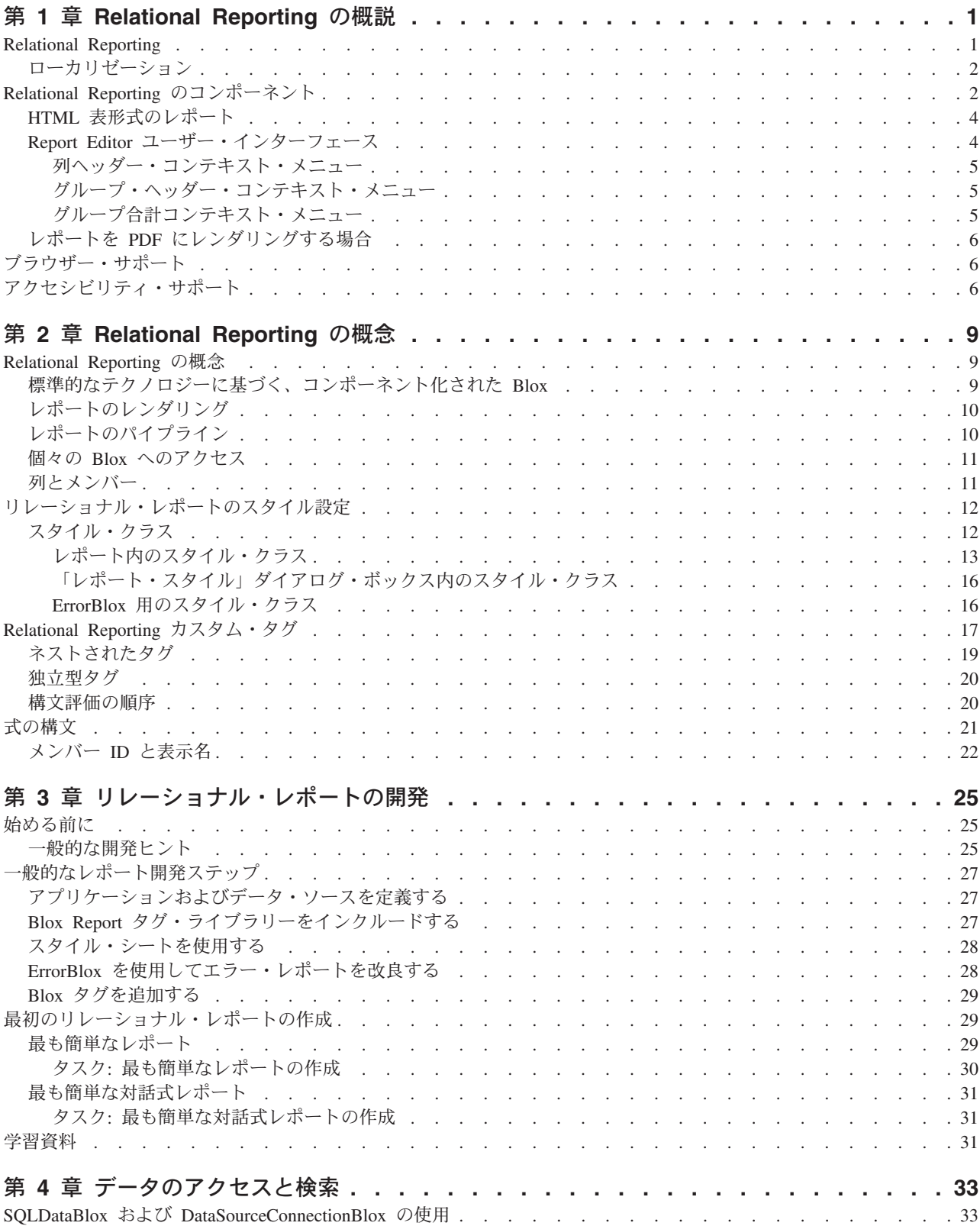

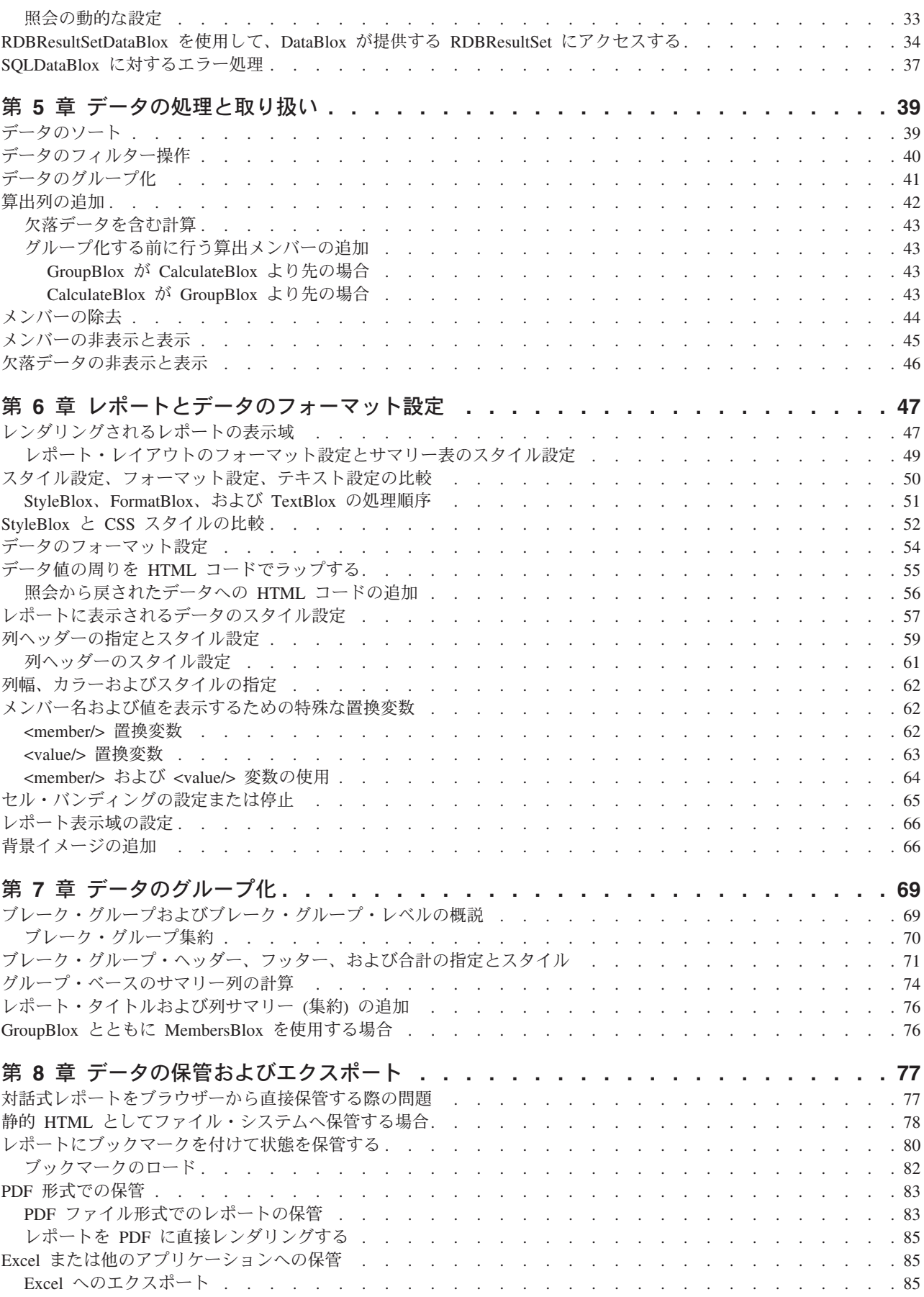

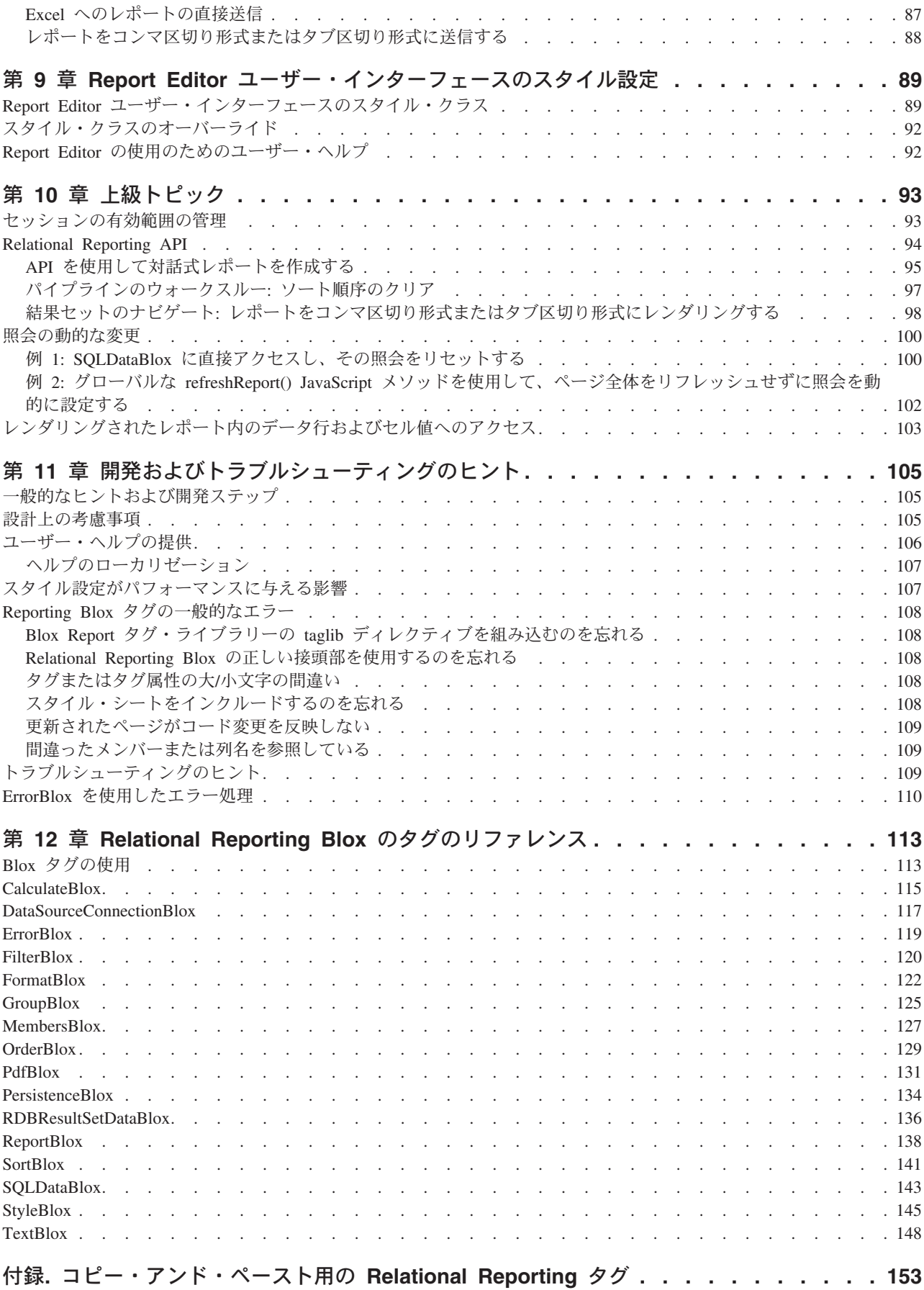

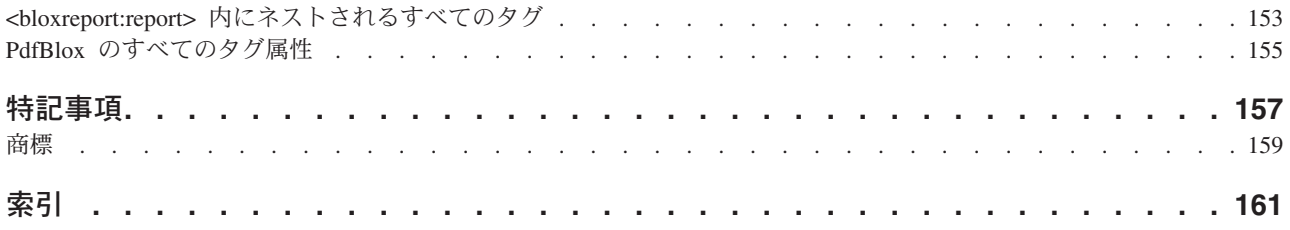

# <span id="page-8-0"></span>第 **1** 章 **Relational Reporting** の概説

この章では、IBM DB2 Alphablox for Linux, UNIX and Windows の Relational Reporting 機能の特徴、機能性、コンポーネント、およびブラウザー・サポートにつ いて概説します。

- v 1 ページの『Relational Reporting』
- v 2 ページの『Relational Reporting [のコンポーネント』](#page-9-0)
- v 6 [ページの『ブラウザー・サポート』](#page-13-0)
- v 6 [ページの『アクセシビリティ・サポート』](#page-13-0)

#### **Relational Reporting**

Relational Reporting は、リレーショナル・データ・ソースから動的に生成する、対 話式レポートをサポートします。DB2 Alphablox に定義されているものであれば、 どのようなリレーショナル・データ・ソースからでもデータを抽出して結果セット を取得でき、次いでデータのフォーマット設定、計算、およびレポート編集タスク を実行できます。レポートは Dynamic HTML でレンダリングでき、PDF フォーマ ットで保管できます。

Relational Reporting の主要な機能は Report Editor ユーザー・インターフェースで す。これは、ユーザーがデータを分析することや、必要に応じてオンザフライでレ ポートを作成することを可能にするものです。対話モードでレポートをレンダリン グするときには、一連の対話的なコンテキスト・メニューがオンになります。ユー ザーがレポートの「ホット・スポット」の上でマウスを動かすと、これらのメニュ ーがポップアップ表示し、ユーザーはポイント・アンド・クリックで、列を隠すこ と、列の再配列、データのソート、ブレーク・グループの追加、グループ・ヘッダ ーやフッター・テキストの指定、レポートの外観の変更ができるようになります。

一連の Relational Reporting Blox により、以下のことが可能です。

- v DB2 Alphablox ホーム・ページを通して定義されたデータ・ソースに接続する
- SOL 照会を使用して、データ・ソースからデータを抽出する
- v 計算に基づいてメンバーを追加する
- v データのソートとフィルター操作を行う
- v メンバーの包含と除外を行う
- v 列のレイアウトを調整する
- ブレーク・グループを追加する
- v さまざまなデータ・タイプおよび欠落した値のフォーマットを指定する
- バンディングを追加する
- v フッターおよびヘッダーのテキストと、集約タイプ (sum、average、min、max、 count、および none) を指定する
- v レポート内のさまざまなエレメントのカラーとフォントを指定する
- v ユーザー用の対話式コンテキスト・メニューを使用可能にする
- v 後で検索できるようにレポートにブックマークを付ける
- レポートを PDF に送信する
- v レポートを PDF または HTML で保管する

### <span id="page-9-0"></span>ローカリゼーション

Relational Reporting はローカリゼーションをサポートしています。レポート内の対 話式メニューは、クライアントのロケールを基にして、自動的に正しい言語で表示 されます。しかし、Blox コンポーネントのスコープはセッションであるため、Blox がすでにページにロードされた後で、ブラウザーの言語を変更する場合、新しい言 語は同じセッション内の対話式メニューに反映されません。

ヒント**:** 英語以外の言語でレポートを正しく表示するには、JSP の page ディレク ティブの contentType 属性を使って、UTF-8 文字セットを使用するように 指定する必要があります。詳しくは、25 [ページの『一般的な開発ヒント』](#page-32-0) を参照してください。

## **Relational Reporting** のコンポーネント

Relational Reporting の心臓部に当たるのは ReportBlox です。他の一連の Blox (SortBlox、FilterBlox、MembersBlox、OrderBlox、GroupBlox、CalculateBlox、 StyleBlox、FormatBlox、SQLDataBlox、DataSourceConnectionBlox、ErrorBlox、およ び PdfBlox) は ReportBlox と連動して、離散データの抽出、操作、レポートのフォ ーマット設定、およびレポートのレンダリング機能を処理します。

Relational Reporting Blox はすべて Java™ Beanです。各 Blox は、その名前が示す とおり、はっきり限定された一連の機能を備えています。ある Blox はリレーショ ナル・データ・ソースへの JDBC 接続を処理します。別の Blox はデータのソート だけを行います。また別の Blox は計算だけを行います。このように機能性がはっ きり分かれているため、特定のタスクを実行する適切な Blox を、必要なときにだ け柔軟に追加することができます。これにより、望ましい結果が得られるよう、よ り優れた制御を行うことも可能になります。

これらの Blox を使ってリレーショナル・レポートを作成するには、提供されてい るカスタム・タグを JSP ページの中で使用します。これらの Blox をどのような順 番で配置するかによって、これらの Blox 同士がどのように接続されるかや、デー タ結果セットがどのようにトランスフォームされるかが決まります。例えば、次の 図では、算出メンバーが計算に基づいて追加され、次いでフィルター操作が実行さ れます。このフィルター操作は、算出メンバーの値に基づいて行われます。

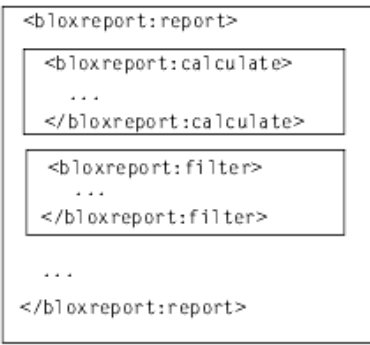

以下は、リレーショナル・レポートの作成をサポートする全 Blox のリストです。

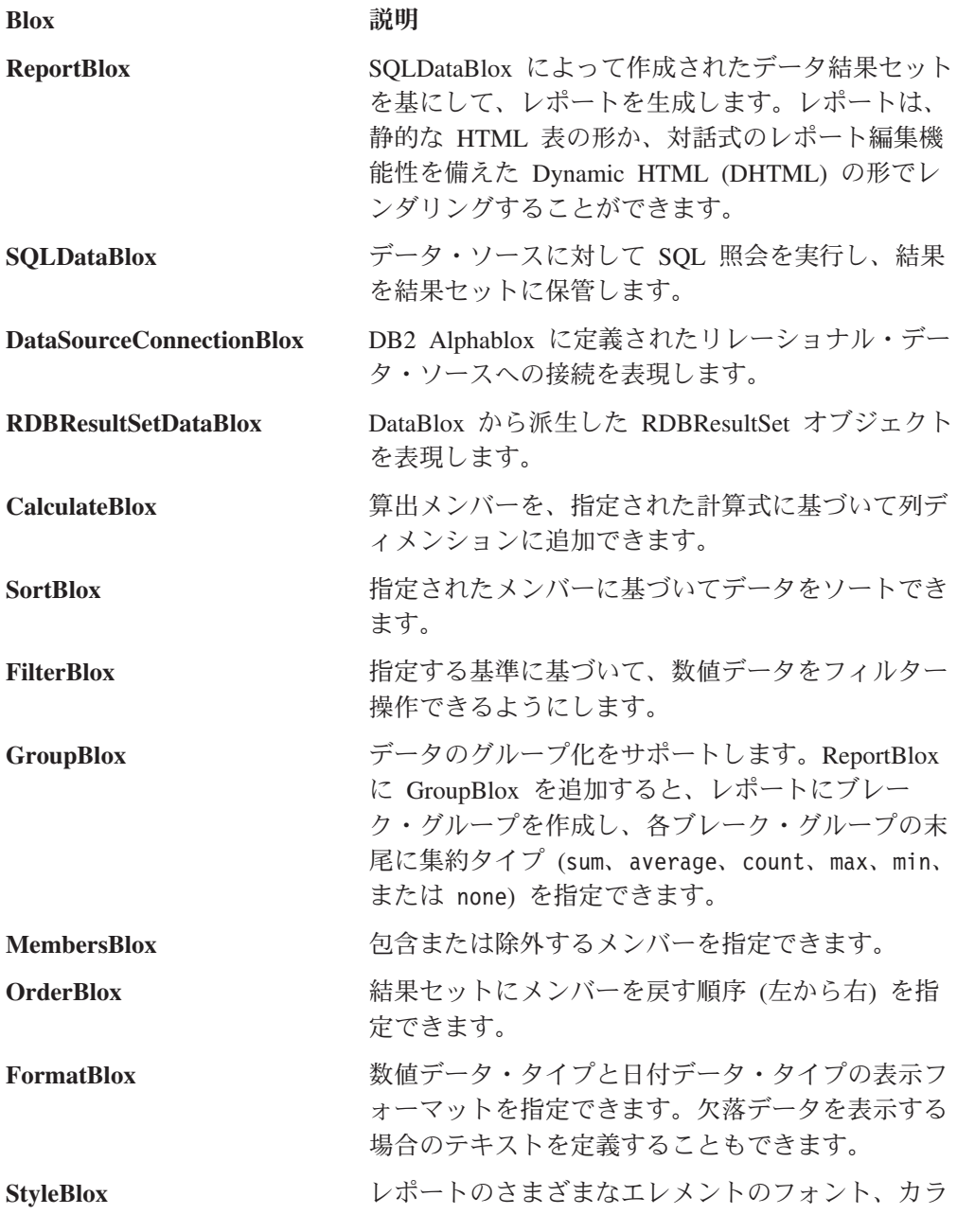

<span id="page-11-0"></span>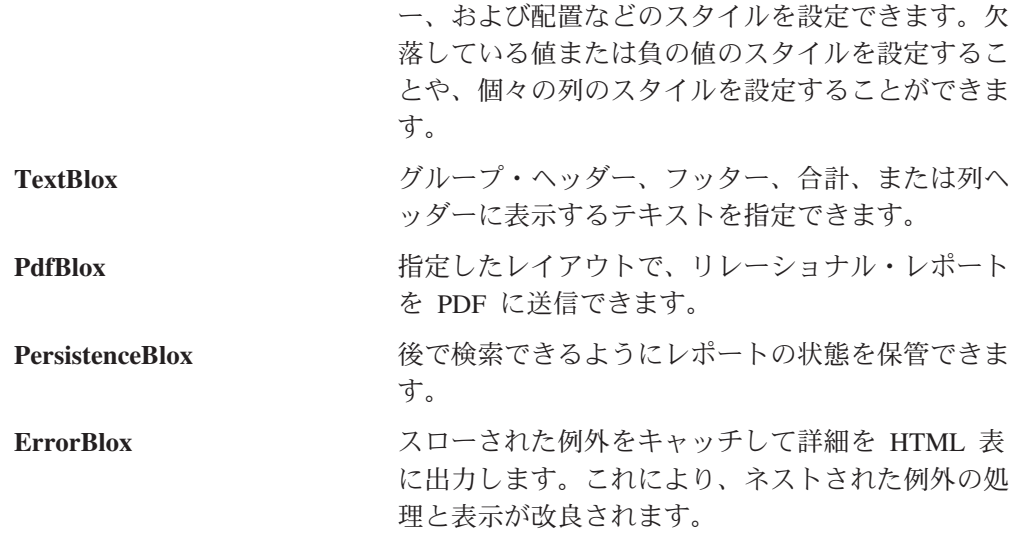

## **HTML** 表形式のレポート

リレーショナル・レポートは Dynamic HTML 表の形式でレンダリングされます。 表の各エレメント (列、行、ブレーク・グループ・ヘッダー、およびブレーク・グ ループ・フッター) には、Cascading Style Sheet の特定のクラスが関連付けられま す。各エレメントのフォントのカラー、フォント・ファミリー、フォント・サイ ズ、フォント幅、テキストの配置、および背景色のカスタマイズは、通常 HTML と Cascading Style Sheet (CSS) で行うのと同様に行えます。

Relational Reporting には、ユーザーがレポートを編集できるよう、対話式 Report Editor ユーザー・インターフェースが備わっています。ReportBlox に関連して interactive プロパティーがあり、これはレポートを静的な HTML としてレンダ リングするか、動的な HTML としてレンダリングするかを決定します。 <bloxreport:report> タグの interactive 属性を true に設定すると、ユーザーが レポートの「ホット・スポット」の上でマウスを動かしたときにコンテキスト・メ ニューがアクティブになり、ユーザーはこれを使って変更を加えることができま す。この Report Editor については次に説明します。

## **Report Editor** ユーザー・インターフェース

リレーショナル・レポートを対話モードでレンダリングするよう設定した場合、ユ ーザーがレポートの特定の領域でマウスオーバーするとコンテキスト・メニューが ポップアップ表示し、ユーザーが動的かつ対話式にレポートを編集できるようにな ります。レポート内の「ホット・スポット」は、以下のとおりです。

- 列ヘッダー
- v ブレーク・グループ・ヘッダー
- ブレーク・グループ合計

上記のホット・スポットに応じてポップアップ表示するコンテキスト・メニュー は、列ヘッダー・コンテキスト・メニュー、グループ・ヘッダー・コンテキスト・ メニュー、およびグループ合計コンテキスト・メニューです。 Relational Reporting 用の Blox Sampler には「Simplest Interactive Report」という例が付属しています。 これはサンプルのデータを使ったもので、簡単にレポートを実行したり、対話式 Report Editor ユーザー・インターフェースを試してみたりすることのできるもので <span id="page-12-0"></span>す。DB2 Alphablox ホーム・ページの「アセンブリー」タブの下の「Blox Sampler - Relational Reporting」を参照してください。

ユーザーはこれらのメニューを使って動的なレポート編集機能を利用できます。そ のような機能としては、ソート、ブレーク・グループの追加、列の非表示/表示、ブ レーク・グループ集約タイプの指定、列名およびブレーク・グループ合計テキスト の編集があります。「スタイル**...**」メニュー・オプションを選択すると、「レポー ト・スタイル」ダイアログ・ボックスが表示されます。ユーザーはこれを使って、 レポートのさまざまなエレメントのテキストのフォント書体、サイズ、スタイル、 カラー、および配置を設定できます。これらのコンテキスト・メニューと「レポー ト・スタイル」ダイアログ・ボックスはすべて DHTML でインプリメントされてい ます。定義されている各スタイル・クラスのスタイルを指定したスタイル・シート を編集したり、独自のスタイル・シートを準備することにより、これらのメニュー およびダイアログ・ボックスの外観のカスタマイズを簡単に行うことができます。

#### 列ヘッダー・コンテキスト・メニュー

列ヘッダー・コンテキスト・メニューには以下のメニュー項目があります。

- ソート
- 隠す
- すべて表示
- 名前変更
- グループ
- グループのクリア
- スタイル...

ユーザーはこれらのメニュー項目を使って、列のソート、列の隠蔽、列の全表示 (「隠す」メニュー項目で隠した列を再表示)、列ヘッダーの変更、列のデータ値に基 づくレポートのグループ化、ブレーク・グループを全クリアすること、およびレポ ートのスタイル設定を動的に実行できます。

#### グループ・ヘッダー・コンテキスト・メニュー

グループ・ヘッダー・コンテキスト・メニューには以下のメニュー項目がありま す。

- ゲループのクリア
- スタイル...

「グループのクリア」オプションでは、ユーザーはすべてのブレーク・グループで はなく、特定のブレーク・グループだけをクリアできます。

#### グループ合計コンテキスト・メニュー

グループ合計コンテキスト・メニューには以下のメニュー項目があります。

- v 合計
- カウント
- 平均
- v 最小
- v 最大
- なし
- テキスト編集
- スタイル...

<span id="page-13-0"></span>数値データの列のデフォルト集約タイプは sum です。ストリングの列のデフォルト 集約タイプは count です。ユーザーが列ヘッダー・コンテキスト・メニューを使っ て動的にブレーク・グループを追加する場合、JSP ファイルで別に指定しない限 り、これらのデフォルトの集約タイプが適用されます。ブレーク・グループの追加 と集約タイプの指定の詳細については、71 [ページの『ブレーク・グループ・ヘッダ](#page-78-0) [ー、フッター、および合計の指定とスタイル』で](#page-78-0)説明します。

#### レポートを **PDF** にレンダリングする場合

PdfBlox を使って、レポートを PDF にレンダリングしたり、編集済みのレポートを ユーザーが PDF に保管できるようにしたりできます。PDF のレンダリングにヘッ ダーまたはフッターを含めるかどうかを指定したり、余白と方向を設定したりする ことができます。詳しくは、 83 ページの『PDF [形式での保管』の](#page-90-0)トピックを参照 してください。

### ブラウザー・サポート

リレーショナル・レポートは、非対話式の HTML 表、または対話式の DHTML 表 にレンダリングできます。サポートされているブラウザーは以下のとおりです。

- $\cdot$  IE 55  $\mathbb{U}$   $\vdash$
- FireFox  $1.0.4$  以上
- Mozilla 1.7

非対話式レポートでは、Netscape 7.1 もサポートされています。ユーザーが Netscape ブラウザーで対話式レポートにアクセスしようとすると、アラート・ウィ ンドウがポップアップ表示し、対話式レポートでは Netscape ブラウザーがサポート されていないことを知らせます。

# アクセシビリティ・サポート

ReportBlox を使用して作成された対話式レポート内をナビゲートする際に使用する キー・ストロークは通常、標準の Windows キーボード・ショートカットと一致し ています。一般的なタスクのショートカットについては、このインフォメーショ ン・センターおよび付属のユーザー・ヘルプの『リリース概要』に説明されていま す。キーボード・アクセスがサポートされるのは Internet Explorer v6 の場合のみで す。

目の不自由なユーザーは、スクリーン・リーダー・プログラムを使用して、レンダ リングされたレポートのデータを読むことができます。そのためには、アプリケー ション開発者は ReportBlox readerMode タグ属性を true に設定する必要がありま す。これにより対話式メニューの「スタイル**...**」メニュー・オプションがオフになり ます。スクリーン・リーダーのフォーカスをこのダイアログに設定してテキストを 読み取ることができないためです。また、目の不自由なユーザーにとって、「レポ ート・スタイル」ダイアログで提供されるスタイル設定のオプションは便利なもの ではありません。このタイプの個人情報設定は、カスタム・ユーザー・プロパティ ーを介するなど、ユーザー・プロファイルを使用して行えます。例えば、DB2 Alphablox 管理ページでカスタム・ユーザー・プロパティーを指定して、スクリー ン・リーダーのサポートを必要とするユーザー向けに、そのプロパティーに特定の

値を割り当てることができます。その後、RepositoryBlox getUserProperty() メソ ッドを使用してその値にアクセスし、プログラマチックに readerMode タグ属性を true に設定できます。

# <span id="page-16-0"></span>第 **2** 章 **Relational Reporting** の概念

この節では、リレーショナル・レポートの全体的な設計を理解したり、効率的な開 発を行ったりする上で不可欠な、Relational Reporting の主要な概念を説明します。

- 9 ページの『Relational Reporting の概念』
- 12 [ページの『リレーショナル・レポートのスタイル設定』](#page-19-0)
- 17 ページの『[Relational Reporting](#page-24-0) カスタム・タグ』
- 21 [ページの『式の構文』](#page-28-0)

#### **Relational Reporting** の概念

以下の節では、リレーショナル・レポートの全体的な設計を理解したり、効率的な 開発を行ったりする上で不可欠の、主要な概念を説明します。

- 9 ページの『標準的なテクノロジーに基づく、コンポーネント化された Blox』
- 10 [ページの『レポートのレンダリング』](#page-17-0)
- v 10 [ページの『レポートのパイプライン』](#page-17-0)
- v 11 [ページの『個々の](#page-18-0) Blox へのアクセス』
- 11 [ページの『列とメンバー』](#page-18-0)

#### 標準的なテクノロジーに基づく、コンポーネント化された **Blox**

Relational Reporting 機能をサポートする Blox は、それぞれ機能が分かれていま す。それぞれが、データ形式変更、アクセス、またはプレゼンテーション・タスク の独自のセットを実行します。それぞれ、自分より前の Blox が作成した結果セッ トから別の結果セットを作成し、これをプレゼンテーションのために ReportBlox に 送信したり、他の Blox に渡してさらにデータ形式変更を加えたりすることができ ます。これらの Blox はコンポーネント化されていて、それぞれ機能が分かれてい るため、これを柔軟に接続して、目的に応じた結果を得ることができます。JSP ペ ージに Relational Reporting Blox を追加するときの順序によって、結果セットのト ランスフォーム方法が決まります。

これらの Relational Reporting Blox は、JavaBeans™、JavaScript™ 1.2、および Cascading Style Sheet 2 などの標準的な Web テクノロジーに従っています。した がって、JSP ファイルの中で Relational Reporting Blox とともに標準的な Web 開 発テクノロジーを使って、目的に応じた結果を作成したり、機能を拡張したりする ことができます。

注**:** 同一の JSP ページに PresentBlox と ReportBlox の両方を含めることができま すが、PresentBlox と他のすべてのサポート・ユーザー・インターフェース Blox (GridBlox、ChartBlox、PageBlox、DataLayoutBlox、および ToolbarBlox) は同じ 方法で結果セットを処理して渡すわけではないため、Relational Reporting Blox をユーザー・インターフェース Blox に組み込んだり、その逆を行ったりするこ とはできません。

## <span id="page-17-0"></span>レポートのレンダリング

リレーショナル・レポートは HTML 表の形式でレンダリングされます。対話モー ドを true に設定すると、レポートは DHTML でレンダリングされます。レポート を対話モードでレンダリングするか、非対話モードでレンダリングするかを指定で きます。これは、<bloxreport:report> タグの interactive 属性の設定で行いま す。interactive 属性が true に設定されている場合、ユーザーは用途と目的に応 じてレポートのフォーマット設定を行えます。

これらの 2 つのレンダリング・モードに加え、別のオプションでは、リアルタイ ム・データを反映するレポートを PDF 形式でユーザーに提示できるかどうかを決 めることができます。PdfBlox を使うと、レポートをオンザフライ (直接処理) で生 成して、これを直接 PDF に送信できます。

注**:** PresentBlox およびサポートする他のすべてのユーザー・インターフェース Blox の場合とは異なり、リレーショナル・レポートの可視性を false に設定するこ とや、ReportBlox を参照して <blox:display> タグを使用することはできませ  $h<sub>o</sub>$ 

## レポートのパイプライン

これらの Relational Reporting Blox をどのような順番で配置するかによって、これ らの Blox 同士がどのように接続されるかや、このパイプラインの中でデータ結果 セットがどのようにトランスフォームされるかが決まります。Relational Reporting の Blox の多くは、データ・コンシューマーとデータ・プロデューサーの両方の役 割を兼ねます。前の Blox から戻された結果を消費し、これをトランスフォーム し、後続の Blox のためにデータを作成します。最終使用先は ReportBlox です。

各 Blox ははっきり限定されたタスクを処理し、それぞれを接続する順番によって 差異が生じるため、目的に応じたレポートが得られるように Blox をさまざまな方 法で操作することができます。しかし、注意しないと誤ったデータになってしまう こともあります。例えば、グループ化する前にデータをソートするか、グループ化 した後でソートするかによって、得られる結果は異なります。データをグループ化 する前に計算列を追加するか、グループ化した後で追加するかによっても、得られ るデータは異なります。こうした点については、特定のタスクを扱う章で説明しま す。

Relational Reporting のすべての Blox がデータ・トランスフォーマーというわけで はありません。一部の Blox はデータ・フォーマット、レポートのスタイル設定、 表示テキストの指定、PDF レンダリング、またはエラー処理を扱います。このよう な Blox は、どのような順番で指定しても、データ形式変更プロセスに影響はあり ません。こうした Blox は別個に処理されるか (ErrorBlox など)、データの処理が完 了した後で処理されます。トランスフォーマーと非トランスフォーマーは、以下の 表のとおりです。

<span id="page-18-0"></span>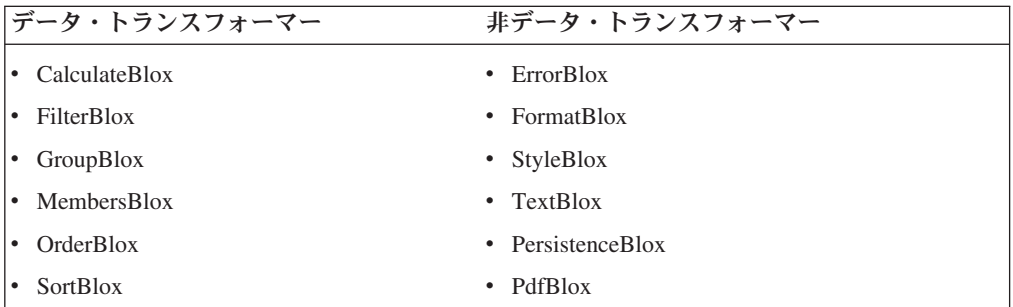

注**:** DataSourceConnectionBlox、JDBCConnectionBlox、RDBResultSetDataBlox、および SQLDataBlox はトランスフォーマーではありませんが、データ・トランスフォ ーマー用のデータを作成します。

#### 個々の **Blox** へのアクセス

Relational Reporting Blox と、PresentBlox および他のユーザー・インターフェース Blox との間の主要な相違点は、ReportBlox の中にネストされている Blox には id を指定できるということです。PresentBlox、GridBlox、および ChartBlox の場合 は、最も外側の Blox にしか id タグ属性を指定できず、ネストされた Blox に id を指定することはできません。Relational Reporting Blox の場合は、 <bloxreport:report> タグが最も外側のタグになりますが、ネストされたタグとし て追加された Blox にも固有の id を指定することができ、これを直接にスクリプ ト指定することができます。以下に例を示します。

```
<bloxreport:report id="myReport">
   <bloxreport:sqlData id="mySQLData" ...>
      <bloxreport:dataSourceConnection ... />
  </bloxreport:sqlData>
...
</bloxreport:report>
```
これで mySQLData に対して直接にスクリプト指定を行い、動的に照会を変更するこ とができるようになります。

#### 列とメンバー

Relational Reporting では、リレーショナル・データ・ソースからデータを抽出し、 これをトランスフォームしてレポートにできます。レポートは通常、行と列からな ります。しかし、さまざまなデータ形式変更操作で、しばしば「列」ではなく「メ ンバー」を指定する必要があることに気付くことでしょう。「メンバー」は、結果 セットの中のデータ・フィールドまたはデータ・メンバーを指して使用されます。 「列」はレンダリングされたレポートの中の表列を指して使用されます。一般に、 レポートのスタイル設定は「列」を相手にして行い、データ形式変更タスクは「メ ンバー」を相手にして実行します。ユーザーが Report Editor ユーザー・インターフ ェースで列の移動または再配列をした場合、メンバーの列位置は変わることがあり ます。メンバーがブレーク・グループになると、そのメンバーは列上になくなるこ とがあります。

### <span id="page-19-0"></span>リレーショナル・レポートのスタイル設定

レンダリングされたレポートのさまざまなエレメントには、関連するスタイル・ク ラスがあります。クラスごとに使用するスタイルを指定することにより、用途に合 わせてレポートの外観をカスタマイズできます。

report.css というすぐに使用可能なスタイル・シートが用意されています。このス タイル・シートの保存場所を以下に示します。

<alphablox\_dir>/repository/theme/

<alphablox\_dir> は、DB2 Alphablox のインストール先のディレクトリーです。

report.css ファイルは上記のディレクトリーにあります。このスタイル・シート は、すぐに使用できるように提供されています。JSP ページで、以下の内容を <head> セクションに追加してご使用ください。

```
<link rel="stylesheet" href="/AlphabloxServer/theme/report.css" />
```
データは HTML 表の形式でレンダリングされるので、外部スタイル・シートまた は JSP ページのインライン・スタイルでスタイルを定義していない場合でも、レポ ートは表示可能です。これは単なるプレーンな HTML 表として表示されます。対 話モードでレポートをレンダリングするする場合は、スタイル・シートがないと、 コンテキスト・メニューと「レポート・スタイル」ダイアログ・ボックスが正しく 表示および機能しません。

#### スタイル・クラス

生成されたレポートの中で使用されるクラスには、次のものがあります。

レポート全体用:

- v .report
- v .loadingmessage

ブレーク・グループ用:

- .groupheader1
- .groupheader2
- v .groupheader*N*
- .groupfooter1
- .groupfooter2
- v .groupfooter*N*
- .grouptotal1
- .grouptotal2
- v .grouptotal*N*

列およびデータ・スタイル用:

- v .column
- v .columnhover
- v .selected
- .data
- .banding

対話式コンテキスト・メニュー用:

- <span id="page-20-0"></span>• .menu
- .choice
- v .choicehover
- .separator
- v .selected

「レポート・スタイル」ダイアログ・ボックス用:

- v .dialog
- v .dialogtitle
- v .dialogbody
- v .dialoggroup
- v .dialoggrouptitle
- v .dialogradiogroup
- v .dialogbutton
- v .dialogbuttongroup

#### レポート内のスタイル・クラス

以下の 2 つのイメージは、各レポート・エレメントが使用するスタイル・クラスを 示しています。

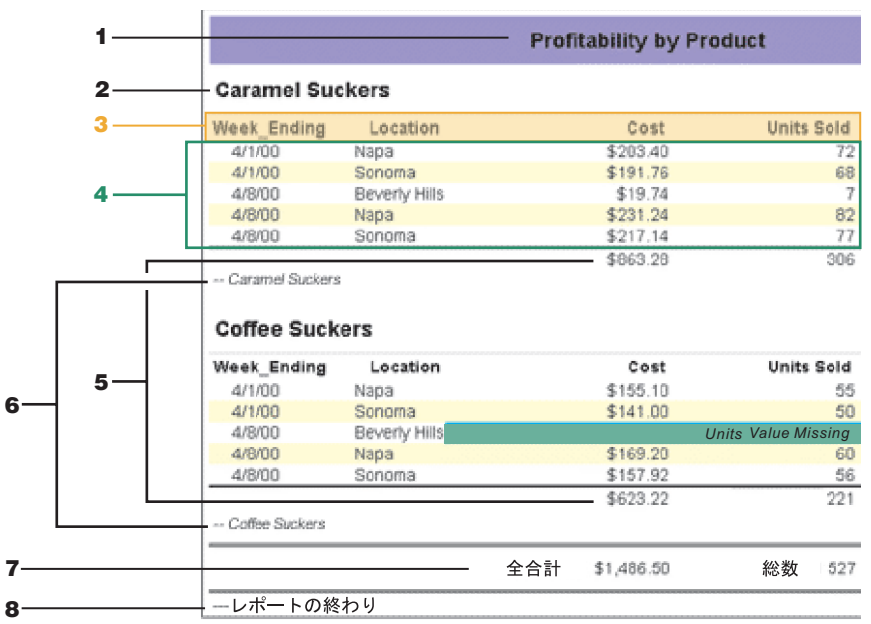

- 1. .groupheader1
- 2. .groupheader2
- 3. .column
- 4. .data
- 5. .grouptotal2
- 6. .groupfooter2
- 7. .grouptotal1
- 8. .groupfooter1

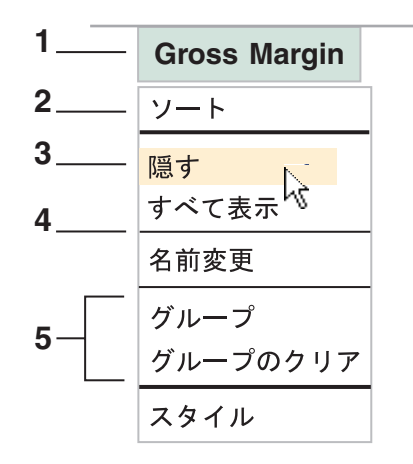

- 1. .selected
- 2. .choice
- 3. .choicehover
- 4. .separator
- 5. .menu

ブレーク・グループが追加されるたびに、クラス groupheader*N*、groupfooter*N*、 および grouptotal*N* の *N* が 1 ずつ増加します。

各ブレーク・グループの末尾の集約データは grouptotal*N* スタイル・クラスを使用 してレンダリングされますが、各ブレーク・グループの末尾に groupfooter*N* スタ イル・クラスを使用するフッター・テキストを追加することができます。

各クラスの外見を定義した独自のスタイル・シートを作成し、そのスタイル・シー トの場所を JSP ファイルに指定することができます。例えば、以下に挙げるサンプ ル・スタイル・シートは、各クラスに使用するフォントとカラーをどのように定義 できるかを示しています。

```
.report {
   background-color: white;
   color: black;
   font-family :Arial, sans-serif;
   border: solid 1 black;
   padding: 5;
  margin : 5;
  width: 0;
}
/* for display of "Report Loading..." message */
.loadingmessage {
   white-space:nowrap;
}
/* break groups */
.groupheader1 {
   background-color: #99CCFF;
   color: black;
   font-size: 135%;
   text-align: center;
   border: solid white 1;
}
.grouptotal1 {
```

```
background-color: white;
   color: black;
   font-size: 120%;
   text-align: right;
   padding : 5;
   border-top: double 3 black;
   border-bottom: double 3 black;
}
.groupfooter1 {
   display : none;
}
.groupheader2 {
   background-color: #6699CC;
   color: black;
   font-size: 120%;
   text-align: left;
   padding : 2 5;
   border-bottom: solid lightgrey 1;
}
.grouptotal2 {
   background-color: white;
   color: black;
   font-size: 100%;
   text-align: right;
   padding 2;
   border-top: solid black thin;
}
.groupfooter2 {
   display : none;
}
.column {
   color: black;
   font-size: 90%;
   font-weight: bold;
   padding : 2 3;
   text-align: left;
   border: solid white 1;
}
.columndragged {
   font-size: 90%;
   font-weight: bold;
   padding : 2 3;
   color: white;
   text-align: left;
   border: solid white 1;
   position: absolute;
   display: none;
   background-color: darkgray;
   cursor: hand;
}
.data {
   font-size: 90%;
   text-align: right;
   padding-left:20;
}
.banding {
   background-color: #CCCCFF;
}
```

```
/* Context Menus */
.menu {
   position: absolute;
   background-color: #E3E3E3;
  color: black;
   font-size: 90%;
   font-family: sans-serif;
   text-align: left;
  padding: 1;
  margin: 1;
   cursor: default;
   border: solid white 1;
}
.choice {
  padding : 1 5;
   white-space: nowrap;
   width: 100%;
}
.choicehover {
   background-color: #336699;
   color: white;
   padding : 1 5;
   white-space: nowrap;
}
.separator {
  padding: 1;
   font-size: 0;
   border-top : solid 1 black;
}
.selected {
  cursor: hand;
  border-color: darkgray;
   color: black;
   background-color: lightgrey;
}
```
## 「レポート・スタイル」ダイアログ・ボックス内のスタイル・クラス

「レポート・スタイル」ダイアログ・ボックスは DHTML でレンダリングされま す。ブラウザーから HTML ソースを表示すると、ダイアログ・ウィンドウがどの ように <DIV> および <SPAN> タグとスタイル・クラスを使用してレンダリングされ ているかが分かるでしょう。ダイアログ・ボックスと関連するスタイルはすべて 「dialog」という語で始まっています。

#### **ErrorBlox** 用のスタイル・クラス

ErrorBlox は、キャッチされていないエラーを、HTML 表を使用して、縮小表示可 能なリストに表示します。エラーを拡張すると、詳細なエラー・リスト (スタッ ク・トレース) が表示されます。表と縮小表示可能なリストを正しく表示するに は、ErrorBlox を入れたエラー処理ページで、付属の report.css スタイル・シート も使用しなければなりません。

```
<!--Import the Reporting Blox Tag Library-->
<%@ taglib uri="bloxreporttld" prefix="bloxreport" %>
<%@ page isErrorPage="true" %>
<html><head>
      <title>Error</title>
```

```
<link rel="stylesheet"
         href="/AlphabloxServer/theme/report.css"
         type="text/css" />
</head>
<body>
  <bloxreport:error id="errorBlox" />
</body>
```
</html>

エラー表示用のスタイル・クラスの名前はすべて「error」という語で始まっていま す。

- .errorbox
- .errorimage (情報アイコン用)
- .errortitlebar
- v .errormessage (情報アイコンの右隣のメッセージ用)
- v .errornode (スタック・トレースのグループの拡張/縮小可能なノード用)
- td.errorstacktrace (各スタック・トレース用)
- v .errordetail (各スタック・トレースの詳細記述用)
- v .errorbutton (「詳細の表示/非表示」ボタン用)
- ヒント**:** この拡張と縮小の動作は、Netscape ブラウザーではサポートされていませ ん。

## **Relational Reporting** カスタム・タグ

これらの Relational Reporting Blox を接続するためのカスタム JSP タグが使用可能 です。これらのタグは bloxreport.tld ファイルにパッケージされています。これ らのタグを使用するには、次のようにして Blox Report タグ・ライブラリーをイン ポートしなければなりません。

<%@ taglib uri="bloxreporttld" prefix="bloxreport" %>

各 Relational Reporting Blox には対応する JSP タグがあり、JSP タグには一連の属 性があります。<bloxreport:report> タグは「ラッパー」タグであり、以下の例に 示すように他のタグをネストします。リレーショナル・レポートを作成するにあた っては、リレーショナル・データ・ソースからデータ結果セットを生成し、次いで この結果セットに対して計算、ソート、フィルター操作、再配列、データ・フォー マット設定、およびレポート・スタイル設定を実行して、目的に応じたフォーマッ トにトランスフォームします。

<bloxreport:**report**>

<%--Generating a data result set from the data source and the SQL query specified--%> <bloxreport:sqlData ...> <bloxreport:dataSourceConnection ... /> </bloxreport:sqlData> <%--Performing data transformation--%> <bloxreport:calculate .../> <bloxreport:sort .../> <bloxreport:filter .../> <bloxreport:group .../>

<sup>&</sup>lt;bloxreport:order .../>

```
<%--Specifying the text to display for group headers, group
       footers, group totals, column headers, and data cells--%>
   <bloxreport:text>
      <bloxreport:data .../>
      <bloxreport:columnHeader .../>
      <bloxreport:groupHeader .../>
      <bloxreport:groupFooter .../>
      <bloxreport:groupTotal .../>
   </bloxreport:text>
   <%--Formatting the data--%>
   <bloxreport:format>
      <bloxreport:numeric .../>
      <bloxreport:date .../>
      <bloxreport:missing .../>
      <bloxreport:html .../>
      <bloxreport:aggregation .../>
   </bloxreport:format>
   <%--Styling the report using CSS style strings--%>
   <bloxreport:style>
      <bloxreport:text ... />
      <bloxreport:numeric ... />
      <bloxreport:date ... />
      <bloxreport:banding ... />
      <bloxreport:missing ... />
      <bloxreport:negative ... />
      <bloxreport:column ... />
      <bloxreport:data .../>
      <bloxreport:columnHeader .../>
      <bloxreport:groupHeader .../>
      <bloxreport:groupFooter .../>
      <bloxreport:groupTotal .../>
   </bloxreport:style>
</bloxreport:report>
```
<bloxreport:report> タグの外側にラップできる唯一のタグは <bloxreport:pdf> タグです。生きたデータを含んだレポートをユーザーが直接 PDF で表示できるよ うにする場合に、これを使用します。

```
<bloxreport:pdf>
   <bloxreport:report>
      <bloxreport:sqlData>
         <bloxreport:dataSourceConnection .../>
      </bloxreport:sqlData>
      <bloxreport:calculate .../>
      <bloxreport:sort .../>
      <bloxreport:filter .../>
      <bloxreport:group .../>
      <bloxreport:order .../>
      <bloxreport:format />
      <bloxreport:style />
   </bloxreport:report>
</bloxreport:pdf>
```
これらのすべての Blox タグには、その Blox の特定のインスタンスを一意的に識 別するための id を割り当てることができます。多くの場合これは必要ではありま せんが、特に、ReportBlox のすべてのインスタンスには、固有の id を指定してお くと良いでしょう。そうすれば、後でこのインスタンスを参照して、その属性値を 動的に変更することができます。1 ページに複数の ReportBlox がある場合でも、 DB2 Alphablox が ReportBlox の正しいインスタンスの状態を正しく識別できるよう になります。

一部の Blox には、複数のエレメントを指定するためのネストされたタグがありま す。ネストされたタグの概念については次に説明します。

## <span id="page-26-0"></span>ネストされたタグ

ネストされたタグを持つ Relational Reporting Blox は、

FormatBlox、GroupBlox、SortBlox、StyleBlox、および TextBlox です。例えば、 FormatBlox には、数値、日付、および欠落データのフォーマットを定義するための ネストされたタグがあります。

```
<bloxreport:format>
  <bloxreport:numeric format="####.00;(####.00)" />
  <bloxreport:numeric format="$#,###.##;$(#,###.##)"
    member="Sales" />
  <bloxreport:date format="yyyy.MM.dd G 'at' hh:mm:ss z" />
  <bloxreport:missing format="Value Missing" />
</bloxreport:format>
```
GroupBlox には、各列メンバーの集約タイプを指定するためのネストされたタグが あります。

```
<bloxreport:group members = "Product, Area">
   <bloxreport:aggregation member = "Sales" type = "sum" />
   <bloxreport:aggregation member = "Cost" type = "average" />
   <bloxreport:aggregation member = "Store" type = "count" />
   \leqbloxreport:aggregation member = "Units" type = "max" />
</bloxreport:group>
```

```
SortBlox には、各ソート規則を定義するためのネストされたタグが 1 つずつありま
す。
```

```
<bloxreport:sort>
   <bloxreport:rule member="Product" ascending="true" />
   <bloxreport:rule member="Week_Ending" ascending="false" />
</bloxreport:sort>
```

```
StyleBlox には、欠落した値、負のデータ、およびデータ列のスタイルを定義するた
めのネストされたタグがあります。
```

```
<bloxreport:style>
   <bloxreport:missing style="background-color: aqua;" />
   <bloxreport:negative style="color: red;" />
   <bloxreport:column style="background-color: #CCCCCC; color:
white;" columnName="Area" />
   <bloxreport:column style="text-align:center;" columnName="Code" />
</bloxreport:style>
```

```
これには、グループ・ヘッダー、グループ・フッター、グループ合計、列ヘッダ
ー、およびデータ・セルのスタイルを定義するためのネストされたタグもありま
す。
```

```
<bloxreport:style>
   <bloxreport:groupHeader
      level="1" style="font-size:120%;" />
   <bloxreport:groupFooter
      level="1" style="font-size:120%;" />
   <bloxreport:groupTotal
      columnName="Sales" style="font-size:90%;" />
   <bloxreport:columnHeader
      columnName="Cost" style="font-size:90%;" />
   <bloxreport:data
     columnName="Product" style="color: #FFFFCC;" />
</bloxreport:text>
```

```
TextBlox には、グループ・ヘッダー、グループ・フッター、グループ合計、列ヘッ
ダー、およびデータ・セルの表示テキストを定義するためのネストされたタグがあ
ります。
<bloxreport:text>
  <bloxreport:groupHeader
     level="1" text="<b>>i>My Group Header Text Here</i></b>" />
  <bloxreport:groupFooter
     level="1" text="My Group Footer Text Here" />
  <bloxreport:groupTotal
     columnName="Sales" text="Total: <value/>" />
  <bloxreport:columnHeader
     columnName="Cost" text="Unit Cost" />
  <bloxreport:data
     columnName="Product" text="<b><value/>>>" />
</bloxreport:text>
```
#### 独立型タグ

Relational Reporting には、単独で JSP ページに追加できる、あるいは単独で JSP ページに追加しなければならない Blox が 3 つあります。すなわち、ErrorBlox、 PdfBlox、および PersistenceBlox です。ErrorBlox は単独でエラー処理ページに追加 されます。これについては 28 ページの『ErrorBlox [を使用してエラー・レポートを](#page-35-0) [改良する』で](#page-35-0)説明します。PdfBlox を <bloxreport:report> タグの外側に追加する と、レポートを直接 PDF にレンダリングできます。さらに、PdfBlox をJSP ページ に単体で追加して、主にHTTP 要求オブジェクトを介して渡されるReportBlox ID を 取得して、ReportBlox をPDF に送信することができます。これについては 85 [ペー](#page-92-0) ジの『レポートを PDF [に直接レンダリングする』お](#page-92-0)よび83 [ページの『](#page-90-0)PDF ファイ [ル形式でのレポートの保管』で](#page-90-0)説明します。PersistenceBlox も、渡される ReportBlox を取得し、その ReportBlox の状態をリポジトリーに保管します。詳細 については、80 [ページの『レポートにブックマークを付けて状態を保管する』を](#page-87-0)参 照してください。

#### 構文評価の順序

レポート開発の必要に合わせてフォーマット設定やデータ操作を行うため、 <bloxreport:report> タグの中に他のあらゆる Relational Reporting Blox を柔軟に 追加することができます。開発に必要な場合は、同じタグの複数のインスタンスが 必要になることがあります。例としては、<bloxreport:calculate> (算出メンバー が複数の場合) や、<bloxreport:filter> (フィルター操作が複数の場合) がありま す。こうしたタグは、先頭から末尾に向かって、宣言された順序で評価されます。 したがって、FilterBlox を使用して一部のデータをフィルターに掛けて除外した場 合、後続の操作にそれらのデータは含まれなくなります。それらのデータは結果セ ットの中に存在しなくなるからです。同じタグの複数インスタンスがあって、同一 の属性に対して異なる値を設定している場合、最後に設定した値が使用されます。

同じタグの複数インスタンスがある場合の例

```
例 1:
```

```
<bloxreport:format>
    \text{N} + \text{N} + \text{N} + \text{N} + \text{N} + \text{N} + \text{N} + \text{N} + \text{N} + \text{N} + \text{N} + \text{N} + \text{N} + \text{N} + \text{N} + \text{N} + \text{N} + \text{N} + \text{N} + \text{N} + \text{N} + \text{N} + <bloxreport:numeric format="$#,###.##;$(#,###.##)"
          member="Sales" />
</bloxreport:format>
```

```
例 2:
 <bloxreport:format>
    <bloxreport:numeric format="####.00;(####.00)" />
    <bloxreport:numeric format="$#,###.##;$(#,###.##)"
      member="Sales" />
    <bloxreport:numeric format="$#,###;$(#,###)"
      member="Sales" />
 </bloxreport:format>
```
最初の例では、すべての数値データは "####.00;(####.00)" フォーマットで表示さ れます。唯一の例外は「Sales」列のデータで、これは "\$#,###.##;\$(#,###.##)" フ ォーマットで表示されます。2 番目の例では、3 番目の <bloxreport:numeric> タ グによって 2 番目のタグが無効になります。どちらもメンバー「Sales」に適用され るためです。結果として Sales データは "\$#,###;\$(#,###)" フォーマットで表示さ れます。

#### 異なるタグの例

以下の 2 つの例の結果は異なります。

```
例 1:
```

```
<bloxreport:sort
 member="Units"
/<bloxreport:members
  excluded = "Units"
/例 2:
```

```
<bloxreport:members
  excluded = "Units"
/<bloxreport:sort
 member="Units"
/
```
最初の例では、まず結果セットが「Units」メンバーを基にしてソートされ、次いで 「Units」メンバーが除去されます。2 番目の例では、まず結果セットから「Units」 メンバーが除去されるため、後続のソート操作は失敗します。

## 式の構文

操作または評価のための式を指定する場合の一般的な規則は次のとおりです。

v 式全体を二重引用符で囲まなければなりません。

```
<bloxreport:calculate
   expression = "Sales = Unit_Cost * Units_Sold" />
<bloxreport:filter
   expression = "Units > 500" />
```
v メンバー名に a-z、A-Z、0-9、および \_ 以外の文字が含まれている場合、名前を 大括弧 ([ ]) で囲まなければなりません。メンバー名にスペースまたは特殊文字 が含まれている場合、常に [ ] で囲まなければなりません。メンバー名を数と取 り違える恐れがある場合も、混乱を避けるために [ ] を使用してください。

```
<%--The following calculated member has "%" in its name--%>
<bloxreport:calculate
   expression = "[Profits%] = Sales/ [Gross Margin]"
/<%--Enclose member names with spaces in []--%>
<bloxreport:calculate
  id = "myCalc"
  expression = "CurrentQuarter = [April 01] + [May 01] +[June 01]"
/
```
- メンバー名にすでに [ ] が含まれている場合、右側に 1 つ「]」を追加して、メ ンバー名の終わりであることを示してください。例えば、式にメンバー名 West[CA] を指定する場合は、[West[CA]]] とします。
- サポートされる演算子:
	- 計算式の場合: +、-、\*、および /
	- フィルター式の場合: =、<、>、および !=
- 計算の演算子の区切り記号としてサポートされているのは() です。例えば、次 のようになります。

```
<bloxreport:calculate
  expression = "[Profit%] = Sales/(Unit Cost * Units Sold)"
/
```
v 複合式は使用できません。つまり、2 つの式のストリングを AND、OR、&、または | などの接続記号で接続することはできません。複数のフィルター操作を行う場 合は、代わりに 2 つの FilterBlox を使用しなければなりません。

```
<bloxreport:filter
  expression = "Code > 240" />
<bloxreport:filter
  expression = "Code < 400" />
```
• サポートされている演算子は数値データにのみ作用します。これには整数、浮動 小数点、および通貨が含まれます。ストリング、日付、時間、またはブール・デ ータ型に対して計算、ソート、またはフィルター操作を実行することはできませ  $h_{\rm o}$ 

#### メンバー **ID** と表示名

ソートの規則、データのフィルター操作の式、除外するメンバー、算出メンバーを 追加するための計算式、およびメンバーの正確な順序を指定するときには、データ 操作を伴う操作を使用することになります。その際、メンバー名の先頭が文字でな い、あるいはメンバー名に特殊文字 (a-z、A-Z、0-9、または下線以外の文字) が含 まれているなら、メンバー名を大括弧で囲む必要があります。そうすることで、 DB2 Alphablox Relational Reporting エンジンに対して、式の中でこれらが変数であ るということを示します。大括弧がないと、レポート・システムがメンバーを正確 に識別できない可能性があります。例えば、「2002」という名前のメンバーを数と 取り違えたり、「Region-East」という名前のメンバーを数式と取り違えたりする恐 れがあります。有効な ID は、名前の先頭が文字で、その後に a-z、A-Z、下線、お よび 0-9 の任意の組み合わせが続くものでなければなりません。この要件にかなっ ていない名前はすべて大括弧で囲む必要があります。

以下に、要件にかなっていないメンバー名を大括弧で囲む例を示します。

```
<bloxreport:calculate
   expression="[Profit%] = [Gross Margin]/Sales" />
<bloxreport:filter expression = "[Q1 Sales] <10000" />
```

```
<bloxreport:sort member="[Profit%]" />
```
<bloxreport:order included = "Product, [Profit%], Sales, Cost" />

しかし、レンダリングされたレポートに表示されるテキストに大括弧は必要ありま せん。というのは、テキスト・ストリングがメンバー名か式かについて混同する恐 れはないからです。例えば、StyleBlox を使用して列とテキストの表示方法を指定す る場合、あるいは TextBlox で <bloxreport:columnHeader> タグを使用して列ヘッ ダーのテキストを指定する場合は、レンダリングされたレポート内の表示名を操作 していることになります。このような場合、メンバー名を大括弧で囲む必要はあり ません。

<bloxreport:report id="salesreport1">

```
...
  <bloxreport:text>
     <bloxreport:columnHeader
        columnName="Profit%">
        text="Profit Pct" />
     <bloxreport:groupTotal
        columnName="Profit%"
        text="Avg.: <value/>" />
  </bloxreport:text>
  <bloxreport:style>
     <bloxreport:columnHeader style="color: blue;"
        columnName="Profit%" />
  </bloxreport:style>
...
```
</bloxreport:report>

注**:** メンバー名は、常にデータ・ソースで要求されているのと同じ大/小文字で指定 するのが鉄則です。 メンバー「Cost」を「COST」または「cost」として参照す ると、エラーになる可能性があります。

# <span id="page-32-0"></span>第 **3** 章 リレーショナル・レポートの開発

この節では、リレーショナル・レポートの全体的な開発ステップについて取り上 げ、一般的な開発タスクを説明します。設計上の考慮事項やトラブルシューティン グに関するヒントも取り上げます。

- 25 ページの『始める前に』
- 27 [ページの『一般的なレポート開発ステップ』](#page-34-0)
- 29 [ページの『最初のリレーショナル・レポートの作成』](#page-36-0)
- v 31 [ページの『学習資料』](#page-38-0)

## 始める前に

開発を始める前に、「開発者用ガイド」で開発準備に関する一般的なヒントを確認 してください。また、以下の質問を考慮して、Relational Reporting が本当に必要な のか、ユーザーの必要を満たすにはレポートをどのように設計すべきかを見極めて ください。

- レポート作成元がリレーショナル・データベースかどうか。マルチディメンショ ン・データベースの場合は、代わりに GridBlox を使用します。
- ユーザーがデータをチャートにするかどうか。チャートにする場合は、代わりに PresentBlox を使用します。
- v ユーザーが回答または傾向を検索するためにデータを分析するかどうか。分析す る場合、DB2 Cube Views と DB2 Alphablox キューブ・エンジンの機能を使用し て、データのマルチディメンション表現を作成します。これにより、PresentBlox ユーザー・インターフェースを介して、データウェアハウスまたはデータマー ト・データベースに保管されているリレーショナル・データにすばやく多面的に アクセスすることができます。
- ユーザーが表示したいデータはどれか。たいてい、ユーザーはすべてのデータを 必要としているわけではありません。データをすべて表示するページは、ロード に時間がかかり、画面の表示可能な領域に収まらなくなる可能性があります。

#### 一般的な開発ヒント

JSP タグの使用とテストに関して注意を払う必要のある一般規則は、以下のとおり です。

v DB2 Alphablox タグ・ライブラリーをインポートします。Relational Reporting で は、Blox Report タグ・ライブラリーを以下のようにインポートする必要がありま す。

<%@ taglib uri="bloxreporttld" prefix="bloxreport" %>

- v Blox タグと属性名の最初の語はすべて小文字です。後続の語の最初の文字は大文 字で始まります。例えば、以下のとおりです。
	- <bloxreport:sqlData />
	- <bloxreport:dataSourceConnection />
	- <bloxreport:groupHeader />
	- <bloxreport:groupFooter />
- <bloxreport:groupTotal />
- <bloxreport:columnHeader />
- v 属性に値を指定する場合は、値を二重または単一引用符で囲んでください。値が 数値のようであっても、JSP タグでは属性のすべての値を引用符で囲む必要があ ります。例えば、以下の例のようになります。

```
<bloxreport:calculate
  expression = "[Profit%] = Sales/GrossMargin"
   index = "4"/
```
算出メンバー Profit% は、index 属性が 4 に設定されており、5 番目の列として 追加されます。4 は数字ですが、引用符で囲む必要があります。

- v Blox タグを使用した JSP ページをブラウザーでテストする場合は、コンテンツ を何もキャッシュに入れないようブラウザーを構成して、要求が出されるたびに サーバーにアクセスしてコンテンツを取り出すようにすることができます。
- v 開発中、Blox タグの属性値に変更を加えて、これをテストすることがあります。 そのセッションではオブジェクトがサーバー上にすでに存在しているため、その オブジェクトが再利用され、結果として、加えた変更は反映されません。ブラウ ザーの新規インスタンスを開いて新規セッションを開始する必要があります。 Netscape ブラウザーでは、新規ウィンドウを開く前に、すべてのブラウザー・ウ ィンドウを閉じなければなりません。
- v 照会または特定の Blox 属性を動的に変更する必要がある場合には、ReportBlox の動的な bloxName を使用してください。詳細については、93 [ページの『セッシ](#page-100-0) [ョンの有効範囲の管理』、](#page-100-0)および 100 [ページの『照会の動的な変更』を](#page-107-0)確認して ください。
- v Relational Reporting Blox の属性またはプロパティーの値を動的に設定する場合、 Blox のインスタンスを作成するときに id を指定する必要があります。ユーザ ー・インターフェース Blox (グリッドとチャートでマルチディメンション・デー タを表示するのに使用する) の場合、ネストされた Blox に id を割り当てるこ とはできません。Relational Reporting では、それが可能です。これにより、 ReportBlox をサポートする個々の Blox を十分に制御することができます。
- ページ上に ReportBlox が 2 つあり、そのうちの 1 つ (または両方) を対話モー ドでレンダリングする場合は、固有の id も指定し、DB2 Alphablox が ReportBlox の各インスタンスの状態を正しく識別できるようにします。通常、以 下のいずれかを実行したい場合には ReportBlox に id が必要です。
	- 属性値を動的に設定する
	- 1 ページに 2 つの ReportBlox を入れて、1 つまたは両方を対話モードでレン ダリングする
	- ReportBlox の現在の状態を別の JSP ページに渡す (例えば ReportBlox を PDF または Excel に送信する場合)
- v リレーショナル・レポートは、ブラウザーのロケールに基づいて表示されます。 ただし、英語以外の言語でレポートを正しく表示するには、page ディレクティブ の contentType 属性を使って、UTF-8 文字セットを使用するように指定する必 要があります。contentType 属性を使用すると、MIME タイプと文字セットを定 義できます。

<%@ page contentType="text/html; charset=UTF-8" %>

- <span id="page-34-0"></span>v 対話式レポートは DHTML でレンダリングされるので、レポートに数千のデー タ・セルが含まれる場合には、ブラウザーがページをレンダリングするのに数分 かかる場合もあります。これはブラウザーの制限によるものです。最善のパフォ ーマンスと結果を得るため、データの作成はご使用のリレーショナル・データ・ ソースのネイティブ環境で行い、必要なデータだけを ReportBlox に抽出するよう にしてください。これにはデータの非正規化、またはサマリー・データを収容す る表の作成が伴うこともあります。
- 注**:** 本書では、リレーショナル・レポート・タグの使用を中心に取り上げます。リ レーショナル・レポート Blox に関連した Java メソッドについては、Relational Reporting Javadoc を参照してください。Javadoc にはサーバー・サイド API 用 と ReportBlox API 用の両方が用意されており、以下のディレクトリーにありま す。

<alphablox\_dir>/system/documentation/javadoc

ここで、 <alphablox dir> は、DB2 Alphablox のインストール先のディレクト リーです。

## 一般的なレポート開発ステップ

ReportBlox とそのサポートする Blox を使用してリレーショナル・レポートを開発 するためには、一般的な 5 つのステップがあります。以下にこれらのステップを説 明します。

#### アプリケーションおよびデータ・ソースを定義する

Alphablox アプリケーション開発の場合と同様、DB2 Alphablox Admin Page を使用 して、アプリケーションとそのデータ・ソースを DB2 Alphablox に定義する必要が あります。アプリケーションおよびデータ・ソース定義の詳細については、 「管理 者用ガイド」または Admin Pages のオンライン・ヘルプを参照してください。

アプリケーションを定義すると、Admin Page に指定したコンテキスト名のアプリケ ーション・フォルダーが webapps/ フォルダーの下に自動的に作成されます。これ には、デプロイメント記述子 web.xml が入った WEB-INF フォルダーと、DB2 Alphablox タグ・ライブラリー記述子ファイルが入った tlds/ フォルダーがありま す。これらのファイルはそのまま手をつけずに置いてください。

リレーショナル・データベースに即時アクセスしない場合は、サンプルのリレーシ ョナル・データが用意されているので、これを使って作業に取り掛かることができ ます。これについては、 29 [ページの『最も簡単なレポート』の](#page-36-0)節で取り上げま す。

## **Blox Report** タグ・ライブラリーをインクルードする

Relational Reporting でカスタム・タグを使用するには、Blox Report タグ・ライブラ リーをインクルードする必要があります。JSP ページの先頭に以下の行を組み込ん でください。

<%@ taglib uri="bloxreporttld" prefix="bloxreport" %>

DB2 Alphablox タグ・ライブラリー の使用に関する一般的な情報は、「開発者用ガ イド」を参照してください。

#### <span id="page-35-0"></span>スタイル・シートを使用する

レンダリングされるレポートはスタイル・クラスと関連付けられているため、スタ イルを定義するには外部 Cascading Style Sheet を使用してください。これは、レポ ートを対話モードでレンダリングする場合に特に重要です。コンテキスト・メニュ ーと「レポート・スタイル」ダイアログ・ボックスの表示に関連する各クラスに定 義されたスタイルがないと、Report Editor ユーザー・インターフェースは正しく動 作しません。

スタイル・シートはカスケードするので、すぐに使用可能な付属のスタイル・シー トを使用するようにし、変更したいクラスのスタイルだけを修正する独自のスタイ ル・シートを追加するのが最善です。

```
<link rel="stylesheet" href="/AlphabloxServer/theme/report.css" />
<link rel="stylesheet" href="yourStyleSheet.css" />
```
*yourStyleSheet.css* で、上書きしたいクラスに独自のスタイルを指定します。例え ば、データ・セルの背景色を黄色にしたい場合は以下のようになります。

```
.data {
  color: yellow
}
```
別の手法は、カスタム・スタイル・シートからメイン・スタイル・シートをインポ ートする方法です。

```
// mystyle.css
@import url( /AlphabloxServer/theme/report.css );
.data {
   color: green
}
```
重要**:** DB2 Alphablox の新規バージョンへアップグレードしたり、これをインスト ールしたりする場合、<alphablox\_dir>/repository/theme/ にあるデフォル トのテーマ・ファイル report.css が上書きされます。したがって、直接 report.css を変更するのではなく、スタイル・シートのコピーを作成して作 業することをお勧めします。

#### **ErrorBlox** を使用してエラー・レポートを改良する

エラー・レポートを改良するには、作成する JSP ページのそれぞれにエラー処理ペ ージを指定します。Relational Reporting では、スローされたもののキャッチされて いない例外を ErrorBlox がキャッチし、Cascading Style Sheet を使用して詳細を HTML 表に出力します。ErrorBlox を使用するには、以下の行を使用してエラー・ レポート JSP ページを作成できます。

```
<%@ taglib uri="bloxreporttld" prefix="bloxreport" %>
<%@ page isErrorPage="true" %>
<html>
   <head>
      <link rel="stylesheet" href="/AlphabloxServer/theme/report.css"
      type="text/css" />
   </head>
   <body>
      <bloxreport:error id="errorBlox" />
   </body>
</html>
```
<span id="page-36-0"></span>最初の行では、 <bloxreport:error> タグを使用するためにロードするタグ・ライ ブラリー記述子 (TLD) ファイルを指定します。2 行目では、このページ自体をエラ ー・レポート・ページとして識別します。<head> タグでは、エラーを読みやすい表 に表示するため、DB2 Alphablox に付属のスタイル・シートを指定します。次いで ErrorBlox を <body> タグの内部に追加します。基本的なカスタム・エラー処理ペー ジを作成するために必要なことは、これですべてです。

その後、ReportBlox が含まれる JSP ページに以下の行を追加して、上で作成したエ ラー・レポート・ページをエラー処理ページとして指定します。

<%@ page errorPage="*yourError.jsp*" %>

エラーを表示するためのスタイルをカスタマイズできます。DB2 Alphablox の新規 バージョンへアップグレードしたり、これをインストールしたりする場合、 <alphablox\_dir>/repository/theme/ にあるデフォルトのテーマ・ファイル report.css が上書きされることに注意してください。したがって、直接 report.css を変更するのではなく、スタイル・シートのコピーを作成して作業する ことをお勧めします。

エラー処理および ErrorBlox の使用の詳細については、110 [ページの『](#page-117-0)ErrorBlox を [使用したエラー処理』を](#page-117-0)参照してください。ErrorBlox スタイル・クラスについて詳 しくは、16 ページの『ErrorBlox [用のスタイル・クラス』を](#page-23-0)参照してください。

#### **Blox** タグを追加する

Relational Reporting Blox を JSP ページに追加するには、提供されている例、また は 113 ページの『第 12 章 Relational Reporting Blox [のタグのリファレンス』か](#page-120-0)ら 構文をコピーできます。先頭に <bloxreport:report> タグを指定してください。こ のタグは、データ検索、操作、およびフォーマット用の他のすべての Blox の外側 に置かれて、これらすべてをラップするからです。Blox の接続方法および式構文の 一般規則について詳しくは、 17 ページの『[Relational Reporting](#page-24-0) カスタム・タグ』 を参照してください。

## 最初のリレーショナル・レポートの作成

DB2 Alphablox にアプリケーションおよびリレーショナル・データ・ソースを定義 したら、最初のリレーショナル・レポートの作成に進むことができます。

## 最も簡単なレポート

作成する各リレーショナル・レポートには、次の 3 つの重要な Blox が必要です。

- ReportBlox
- SOLDataBlox
- DataSourceConnectionBlox

DataSourceConnectionBlox を使用すると、リレーショナル・データ・ソースに接続で きるようになります。SQLDataBlox は、SQL コマンドを指定して必要なデータをデ ータ・ソースから抽出するのに使用します。ReportBlox を使用すると、出力を HTML 表に生成できます。これらの Blox により、最初のリレーショナル・レポー トを作成できます。以下に必要なすべての JSP コードを示します。これらはまた、 作成するすべてのレポートで必要な、基本的なコードでもあります。

```
<%@ taglib uri="bloxreporttld" prefix="bloxreport" %>
<html><head>
</head>
<body>
<bloxreport:report id = "myReport">
   <bloxreport:sqlData query = "SELECT... FROM... WHERE...">
      <bloxreport:dataSourceConnection
         dataSourceName = "yourRDBdataSource">
      </bloxreport:dataSourceConnection>
   </bloxreport:sqlData>
</bloxreport:report>
</body>
</html>
```
Relational Reporting では、メンバー名に大/小文字の区別があることに注意してくだ さい。SQL 照会ステートメントの SELECT リストで列名を変更する際、大/小文字 を保持する場合には列名を二重引用符で囲んでください。例えば、以下のようにし ます。

```
SELECT FROM myTable total sq ft AS "Sq Ft", sq ft pct AS "Pct"
```
<bloxreport:sqlData> タグでは、円マーク (¥) で引用符をエスケープする必要があ ります。

```
<bloxreport:sqlData
query = "SELECT FROM myTable total sq ft AS ¥"Sq Ft"¥, sq ft pct AS ¥"Pct¥"">
```
#### タスク**:** 最も簡単なレポートの作成

- 1. JSP 開発環境で新規ファイルを開き、前述のコードをコピーしてファイルに貼り 付けます。
- 2. SQL 照会とリレーショナル・データ・ソース名を入力します。
	- 注**:** リレーショナル・データベースに即時アクセスしない場合は、サンプルのリ レーショナル・データが使用可能です。このあらかじめ準備されたデータは 実際には Java クラスで、SQL を理解しません。これを使用するには <bloxreport:sqlData> および <bloxreport:dataSourceConnection> の代わ りに、<bloxreport:cannedData/> タグをコードに追加します。

<%@ taglib uri="bloxreporttld" prefix="bloxreport" %> <html> <head> </head> <body> <bloxreport:report id="myReport">

```
<bloxreport:cannedData/>
</bloxreport:report>
```
</body> </html>

3. ファイルに .jsp という拡張子を付けて、アプリケーション・フォルダーに保管 します。これで、ブラウザー・ウィンドウを開いてファイルをテストできるよう になりました。

### 最も簡単な対話式レポート

最初の対話式レポートを作成するには、以下に挙げる 2 つの追加ステップを実行す ることが必要です。

1. <bloxreport:report> タグに interactive 属性を追加して、値を true に設定 します。

```
<bloxreport:report id="myReport" interactive="true">
```
... </bloxreport:report>

デフォルトでは interactive 属性は false に設定されます。

2. <head> セクションに付属のスタイル・シートへの参照を追加します。

```
<head>
  <link rel="stylesheet" href="/AlphabloxServer/theme/report.css" />
</head>
```
#### タスク**:** 最も簡単な対話式レポートの作成

- 1. 30 ページの『タスク: [最も簡単なレポートの作成』で](#page-37-0)作成した最も簡単なレポー トを開きます。
- 2. <bloxreport:report> タグ内に interactive="true" を挿入します。
- 3. <head> セクションに付属のスタイル・シートへの参照を挿入します。
- 4. ファイルを保管します。
- 5. 新規ブラウザー・ウィンドウを開き、保管した JSP ページをテストします。
- 重要**:** 開発中に Blox タグの属性値を変更する場合、サーバーは既にオブジェクトの インスタンスを生成しており、そのオブジェクトはセッションの有効範囲の 期間中ずっと存在しているので、変更を確認するにはブラウザー・ウィンド ウを閉じるか、ブラウザーの別のインスタンスを使用して変更した JSP ペー ジをテストする必要があります。

これで最初のレポートが作成されました。引き続き別の Blox を追加して、結果セ ットをさらにトランスフォームし、レポートをフォーマットできます。

#### 学習資料

この「*Relational Reporting* 開発者用ガイド」の続く章は、タスク別に編成されてい ます。関心のあるタスクを取り上げた章に進むことに加えて、105 [ページの『第](#page-112-0) 11 [章 開発およびトラブルシューティングのヒント』で](#page-112-0)重要なヒントを確認し、レポー ト開発に役立ててください。Application Studio の Blox Sampler - Relational Reporting の例のセットには、本書で詳述されている多くのタスクを明示した実例が 備えられています。

# 第 **4** 章 データのアクセスと検索

リレーショナル・レポートを作成するための最初のステップは、ReportBlox にデー タを入れることです。この章では、ReportBlox にデータを供給するさまざまな方法 について説明します。

- v 33 ページの『SQLDataBlox および DataSourceConnectionBlox の使用』
- v 34 ページの『[RDBResultSetDataBlox](#page-41-0) を使用して、DataBlox が提供する RDBResultSet [にアクセスする』](#page-41-0)
- v 37 ページの『SQLDataBlox [に対するエラー処理』](#page-44-0)

## **SQLDataBlox** および **DataSourceConnectionBlox** の使用

DataSourceConnectionBlox はデータ接続を処理し、DB2 Alphablox Admin Page によ って DB2 Alphablox に定義されたリレーショナル・データ・ソースへのアクセスを 提供します。これは、dataSourceName、username、および password などの接続プ ロパティーを扱います。SQLDataBlox は指定した SQL 照会に基づいてデータを抽 出し、Relational Reporting のデータ・パイプラインにデータを供給します。

```
29 ページの『最も簡単なレポート』で示したように、JSP の概略は以下のようにな
ります。
<%@ taglib uri="bloxreporttld" prefix="bloxreport" %>
<html><head>
  <link rel="stylesheet" href="/AlphabloxServer/theme/report.css" />
</head>
<body>
<bloxreport:report id = "myReport">
  <bloxreport:sqlData query = "SELECT... FROM... WHERE...">
     <bloxreport:dataSourceConnection
        dataSourceName = "yourRDBdataSource">
     </bloxreport:dataSourceConnection>
  </bloxreport:sqlData>
</bloxreport:report>
</body>
</html>
```
DataSourceConnectionBlox およびそのタグ属性の詳細については、117 [ページの](#page-124-0) [DataSourceConnectionBlox](#page-124-0)を参照してください。SQLDataBlox およびそのタグ属性の 詳細については、143 ページの [SQLDataBlox](#page-150-0)を参照してください。サポートされる リレーショナル・データ・ソースのリストについては、「インストール・ガイド」 の『System Requirements』の節を参照してください。

#### 照会の動的な設定

照会を動的に設定または変更する必要がある場合のために、SQLDataBlox には setQuery(*queryString*) メソッドと execute() メソッドがあります。新規照会を設 定してから、execute() メソッドを呼び出してください。完全な例が必要な場合 は、100 [ページの『照会の動的な変更』、](#page-107-0)および Application Studio の Blox Sampler - Relational Reporting の例のセットを参照してください。

## <span id="page-41-0"></span>**RDBResultSetDataBlox** を使用して、**DataBlox** が提供する **RDBResultSet** にアクセスする

データを ReportBlox に入れる別の方法は、RDBResultSetDataBlox を介する方法で す。RDBResultSetDataBlox を使用すると、既存の DataBlox から戻される RDBResultSet を使用してリレーショナル・レポートを作成できます。DataBlox は、 PresentBlox、GridBlox、および ChartBlox などのユーザー・インターフェース Blox にデータを供給します (これらの Blox のタグは Blox タグ・ライブラリーにあり、 <%@ taglib uri="bloxtld" prefix="blox" %> taglib ディレクティブを使うことによ って使用可能です)。DataBlox は、ReportBlox に直接データを供給することができ ません。しかし、DataBlox から戻された RDBResultSet は、RDBResultSetDataBlox を介することによって、Relational Reporting のデータ・ソースとして使用できま す。これは、マルチディメンション・データ・ソースに由来する GridBlox セル内の データのリレーショナルな詳細を、見栄えのする読みやすいレイアウトで提示でき るアプリケーションに便利です。

例えば、DB2 Alphablox は GridBlox および DataBlox 内の Microsoft® Analysis Services データ・ソースのためにドリルスルー・サポートを備えていますが、この サポートでは、DataBlox の RDBResultSet を取得する RDBResultSetDataBlox を使 用して、ReportBlox のリレーショナル・レポートを生成します。必要なのは GridBlox の drillThroughEnable プロパティーを true に設定することだけで、カ スタム・コードは不要です。ユーザーがデータ・セルからドリルスルーすることに した場合、ReportBlox を使用した事前フォーマットされたレポートに、セルのリレ ーショナルな詳細が表示されます。

カスタム・レポートの場合、独自の JSP を用意し、そこに好みの形式にフォーマッ トした ReportBlox を含めることができます。MSAS バージョンの Blox Sampler の 『Retrieving Data』セクションに実際の例があります。

DataBlox の RDBResultSet を ReportBlox に供給するには、GridBlox (または PresentBlox) が入った呼び出し側の JSP の中で、ReportBlox の入った JSP を呼び 出し、以下の 3 つの情報を渡さなければなりません。

- v DataBlox の id (ReportBlox は、この DataBlox の RDBResultSet をデータ・プロ デューサーとして使用する)。
- v リレーショナルな詳細が要求されるセルの座標 (colIndex および rowIndex)。

ReportBlox が含まれる JSP は、以下のようになります。 <%@ taglib uri="bloxreporttld" prefix="bloxreport" %>  $<$ h $+$ m $1$  $>$ <head> <link rel="stylesheet" href="/AlphabloxServer/theme/report.css" /> </head> <body> <bloxreport:report id="drillThroughFromDataBlox" ...> <bloxreport:rdbResultSetData bloxRef="myDataBlox" columnCoordinate="<%= request.getParameter(¥"colIndex¥") %>" rowCoordinate="<%= request.getParameter(¥"rowIndex¥") %>" /> <%--further data manipulation and report formatting--%>

...

</bloxreport:report> </body> </html>

bloxRef 属性の値は、呼び出し側の JSP で定義される DataBlox の idでなければ なりません。colIndex および rowIndex パラメーターは、呼び出し側の JSP の DHTML クライアントから、スクリプトレットまたは Java クラスによって渡され ます。

例えば、呼び出し側の JSP に次のように DataBlox が含まれているとします。

```
<blox:data id="myDataBlox"
   dataSourceName="QCC-MSAS"
   selectableSlicerDimensions="Measures"
   query="yourQueryString"/>
```
DHTML クライアント用に、myDataBlox を使用する PresentBlox を以下のように使 用している可能性があります。

```
<%@ taglib uri="bloxtld" prefix="blox"%>
<%@ taglib uri='bloxuitld' prefix='bloxui'%>
...
<body>
<blox:present id="myPresentBlox"
  width="700"
  height="580">
  <blox:data bloxRef="myDataBlox"/>
  <blox:grid drillThroughEnabled="true" />
  <bloxui:actionFilter
     className="<%= myCustomDrillThrough.class.getName() %>"
         componentName="dataAdvancedDrillThrough" />
</blox:present>
...
ユーザーが右クリック・メニューから「詳細...」>「ドリルスルー」オプションを選
択すると (componentName = "dataAdvancedDrillThrough")、myCustomDrillThrough
クラスが呼び出されます。このクラスは、以下のようになります。
import com.alphablox.blox.uimodel.core.grid.GridCell;
import com.alphablox.blox.uimodel.tags.IActionFilter;
...
public class myCustomDrillThrough implements IActionFilter
{
  public void actionFilter( DataViewBlox blox, Component component )
throws Exception {
     GridBrixModel grid =
((PresentBloxModel)blox.getBloxModel()).getGrid();
     GridCell[] cells = grid.getSelectedCells();
     // Make sure that a single data cell is selected
     if ( cells.length != 1 \mid \mid cells[0].isRowHeader() \mid \midcells[0].isColumnHeader() || !(cells[0] instanceof GridBrixCellModel ))
     {
        MessageBox.message( component, "Error", "You must select a
single data cell to drill through");
       return;
     }
     GridBrixCellModel cell = (GridBrixCellModel)cells[0];
     int rowIndex = cell.getNativeRow();
     int colIndex = cell.getNativeColumn();
     String bloxName = blox.getBloxName();
```

```
String urlStr = "myDrillThrough.jsp?bloxRef="+bloxName;
      urlStr += "&colIndex=";
      urlStr += colIndex;
      urlStr += "&rowIndex=";
      urlStr += rowIndex;
      String timestamp = String.valueOf(System.currentTimeMillis());
      urlStr += "&reportName=";
      urlStr = urlStr + "reportBlox"+timestamp;
      ClientLink link = new ClientLink( urlStr,
"reportBlox"+timestamp);
      component.getDispatcher().showBrowserWindow( link );
   }
}
```

```
完全な例は Blox Sampler の『Retrieving Data』セクションにありますので、参照し
てください。
```

```
Java クライアントを使用する場合、eventTriggerDrillThrough JavaScript コールバ
ック・プロパティーを使用できます。
```

```
<blox:data
<blox:present id="myPresentBlox"
   mayscriptEnabled="true"
  width="700"
  height="580">
   <blox:data
      bloxRef="myDataBlox"/>
   <blox:grid
      drillThroughEnabled="true"
      eventTriggerDrillThrough="multipleDTWindows"/>
</blox:present>
```

```
ユーザーがドリルスルーを選択すると、同じ呼び出し側の JSP の中の
multipleDTWindow という JavaScript 関数がトリガーされます。
```

```
...
<head>
<blox:header/>
<script language="JavaScript">
function multipleDTWindows(var1,var2,var3) {
   var bloxName;
  var colIndex;
   var rowIndex;
  var eventObj = var1;
   bloxName = "myDataBlox";
   colIndex = eventObj.getEventProperty(eventObj, "column");
   rowIndex = eventObj.getEventProperty(eventObj, "row");
  var urlStr = "someReportBlox.jsp?bloxRef="+bloxName;
  urlStr += "&colIndex=";
   urlStr += colIndex;
   urlStr += "&rowIndex=";
  urlStr += rowIndex;
   var currentDate = new Date();
   var timestamp = currentDate.getTime();
   urlStr += "&reportName=";
  urlStr = urlStr + "reportBlock" + timestamp; ;window.open(urlStr,"reportBlox"+timestamp);
   return false;
}
</script>
```

```
</head>
```
完全な例は Blox Sampler の『Retrieving Data』セクションにありますので、参照し てください。

#### <span id="page-44-0"></span>**SQLDataBlox** に対するエラー処理

データ照会でデータが生成されない場合、レポートに表示されるデフォルトのメッ セージは「データがありません」というものです。ReportBlox の noDataMessage タ グ属性を使用して、このメッセージをカスタマイズできます。照会が無効な場合、 またはデータ・ソースがその時点で使用不可になっている場合、ユーザーに JSP エ ラーのリストが表示されます。この場合、ReportBlox の errors プロパティーを false に設定し、スローされた例外をインターセプトしないようにすることもでき ます。それから try/catch ブロックを追加して問題を識別し、より分かりやすいエラ ー・メッセージを表示できます。詳細およびコード例については、110 [ページの](#page-117-0) 『ErrorBlox [を使用したエラー処理』を](#page-117-0)参照してください。 noDataMessage および noDataDueToErrorMessage タグ属性の詳細については、138 ページの [ReportBlox](#page-145-0)の タグのリファレンスを参照してください。

# 第 **5** 章 データの処理と取り扱い

データを ReportBlox で取得したら、別の Blox を追加してデータを処理し操作でき ます。この章では、データのソートおよびフィルター操作、列の非表示、除去、お よび再配列、さらには算出列の追加など、様々な一般的なデータの処理と操作タス クについて取り上げます。これには、SortBlox、FilterBlox、CalculateBlox、 GroupBlox、MembersBlox、および OrderBlox などのデータ「トランスフォーマー」 Blox が関係しています。

Relational Reporting の Blox Sampler の『Sorting, Filtering, Hiding, and Calculating Data』の例は、この章で説明されている多くの Blox を示しています。

- v 39 ページの『データのソート』
- v 40 [ページの『データのフィルター操作』](#page-47-0)
- 41 [ページの『データのグループ化』](#page-48-0)
- 42 [ページの『算出列の追加』](#page-49-0)
- 44 [ページの『メンバーの除去』](#page-51-0)
- v 45 [ページの『メンバーの非表示と表示』](#page-52-0)
- 46 [ページの『欠落データの非表示と表示』](#page-53-0)

# データのソート

データをソートするには、SortBlox を使用します。簡単な単一レベルのグループ化 の場合 (「Product」によるレポートのグループ化など)、以下のように指定できま す。

<bloxreport:sort member="Product" />

デフォルトでは、レポートは昇順でソートされます。ascending 属性を使用してソー ト順を指定できます。

<bloxreport:sort member="Product" ascending="false" />

デフォルトでは、欠落データは最後に表示されます。欠落データを最初に表示する ように指定することもできます。

```
<bloxreport:sort member="Product"
   ascending="false"
  missingLast="false" />
```
SortBlox の member 属性が単数形であることに注意してください。つまり、この構 文では 1 つのメンバーしかソートできないということです。SortBlox は、複数のソ ート規則を使用した複合ソートをサポートしています。各規則は SortBlox 内のネス トされたタグであり、各規則にソートするメンバーを指定する必要があります。

<bloxreport:sort> <bloxreport:rule member="Type"

<span id="page-47-0"></span>missingLast="true" ascending="true" /> <bloxreport:rule member="Product" /> </bloxreport:sort>

規則を指定する順序によって違いが生じることに注意してください。最初の規則が 1 次ソートとなり、2 番目が 2 次ソートになります。

重要**:** 複数のソート規則を指定することと、複数の SortBlox を使用することとは異 なります。複数の SortBlox を追加すると、後の SortBlox は先に実行された ソート操作をオーバーライドします。

SortBlox はソートを扱う唯一の Blox です。商品タイプごとにレポートをグループ 化し、アルファベット順にブレーク・グループを表示したい場合には、グループ化 する前にまずデータをソートしなければなりません。GroupBlox はデータのグルー プ化のみを処理し、グループ化する前にデータをソートすることはないからです。 例えば、レポートを最初に「Type」、次いで「Product」を基準にグループ化し、ブ レーク・グループをアルファベット順にリストする場合、ブレーク・グループを追 加する前に、まず「Type」、次に「Product」、最後に「Sales」の順でソートする必 要があります。

```
<bloxreport:sort>
   <bloxreport:rule
     member="Type"
      missingLast="true"
      ascending="true" />
   <bloxreport:rule member="Product" />
   <bloxreport:rule member="Sales" />
</bloxreport:sort>
<bloxreport:group members="Type, Product" />
```
以下の点に注意してください。

- v この SortBlox には 3 つのソート規則があります。各ソート規則には、1 つのメ ンバーしか含めることができません。1 つの SortBlox を使用してソート規則をネ ストすると、複合ソート操作が可能です。複数の SortBlox を使用した場合、後の SortBlox は前のものをオーバーライドし、以前のソート結果を保持しません。
- SortBlox は GroupBlox の前に追加されるので、レポートは異なるレベルのブレー ク・グループでグループ化されて、アルファベット順で表示されます。

ブレーク・グループの追加について詳しくは、69 [ページの『ブレーク・グループお](#page-76-0) [よびブレーク・グループ・レベルの概説』を](#page-76-0)参照してください。SortBlox および SortBlox タグ属性の詳細については、141 [ページの](#page-148-0) SortBloxを参照してください。 GroupBlox および GroupBlox タグ属性の詳細については、125 ページの [GroupBlox](#page-132-0) を参照してください。

## データのフィルター操作

特定の基準に基づいてデータをフィルター操作するには、FilterBlox を使用します。 各 FilterBlox には比較式が 1 つあります。複数の FilterBlox (それぞれ 1 つずつ独 自の比較式を持つ) を追加することができます。例えば、販売数が 200 から 401 の範囲のデータのみに興味がある場合、以下のように 2 つの FilterBlox を使用しま す。

<span id="page-48-0"></span><bloxreport:report id="myReport">

```
...
<bloxreport:filter expression="Sales > 200" />
<bloxreport:filter expression="Sales < 401" />
...
```
</bloxreport:report>

2 番目の FilterBlox は最初の FilterBlox の結果に基づいてデータをフィルター操作 するので、例えば売上データが 400 を超えるものか、200 未満のものだけを保持す るなどの操作を実行する必要がある場合は、そうしたデータをデータベース環境で 準備してから ReportBlox に取り出さなければなりません。

FilterBlox は数値データしか処理しないことに注意してください。これは比較用の 4 つの演算子 (>、<、=、および !=) をサポートしています。フィルターで欠落データ を除外する (または欠落データのみを保持する) ために isMissing() 関数が提供さ れています。

<bloxreport:filter expression="not isMissiing(Sales)" />

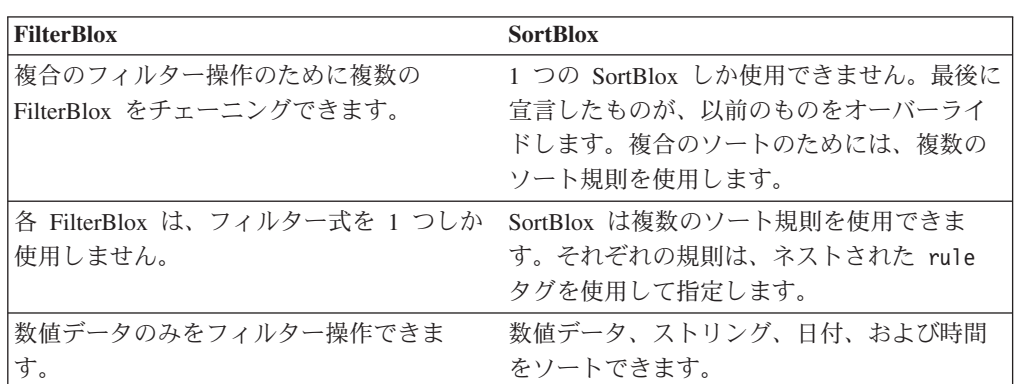

FilterBlox と SortBlox の動作およびタグ構文の違いを正しく認識してください。

FilterBlox の使用法の詳細については 120 ページの [FilterBlox](#page-127-0)を、メンバー名にスペ ースか特殊文字が含まれる場合の指定法について詳しくは 21 [ページの『式の構](#page-28-0) [文』を](#page-28-0)それぞれ参照してください。

# データのグループ化

レポートにグループを追加するには、GroupBlox を使用します。 <bloxreport:group members="Area, Location" />

GroupBlox の members 属性を使用すると、グループ化するメンバーを指定できま す。前述の例では、「Area」によって、その後「Location」によって、レポートがグ ループ化されます。レポートは、メンバーを指定した順序に基づいてグループ化さ れます。GroupBlox を追加すると、以下のことが可能です。

- ブレーク・グループ内の各列の集約値を取得する
- v ランキング、累計値、合計のパーセント、現行のカウントを表示するためのグル ープ・ベースのサマリー列の計算

重要**:** デフォルトでは FilterBlox は欠落データをフィルターに掛けて除外しません (除外するように指定した場合は除く)。

- <span id="page-49-0"></span>v ブレーク・グループ・レベルに基づいてグループ合計のテキストを指定する
- ブレーク・グループ・レベルに基づいてブレーク・グループ・ヘッダー・テキス トおよびブレーク・グループ・フッター・テキストを指定する

こうした事柄には、密接に関連する複数のタスクが関係しているので、69 [ページの](#page-76-0) [『ブレーク・グループおよびブレーク・グループ・レベルの概説』で](#page-76-0)取り上げられ ています。GroupBlox タグ構文について詳しくは、125 ページの [GroupBlox](#page-132-0)を参照 してください。

## 算出列の追加

```
CalculateBlox を使用して、算出列を追加できます。新規列名および計算式を指定す
るには、expression タグ属性を使用します。
<bloxreport:calculate
 expression = "Profit = Sales - Cost"
/これにより「Profit」という算出列が作成されます。その値は「Sales」から「Cost」
を減算することで得られます。メンバー名に特殊文字かスペースが含まれる場合、
名前を大括弧で囲んでください。
<bloxreport:calculate
 expression = "[Profit%] = Sales/ [Gross Margin]"
/デフォルトでは、新規メンバーは列ディメンションの最後に追加されます。新規メ
ンバーを追加する正確な列位置を指定するには、index 属性を使用してください。
列カウントは 0 から始まるので、以下の例では新規メンバー「Profit%」は最初の列
として追加されます。
<bloxreport:calculate
 expression = "[Profit%] = Sales/ [Gross Margin]"
  index = "0"/
```
CalculateBlox を使用する際には、以下の点に注意してください。

- v 計算に使用するメンバーに欠落値または NULL 値が含まれる場合、計算結果は欠 落データになります。詳しくは、43 [ページの『欠落データを含む計算』を](#page-50-0)参照し てください。
- メンバー名にすでに [ ] が含まれている場合、右側に 1 つ「]」を追加して、メ ンバー名の終わりであることを示してください。例えば、式にメンバー名 West[CA] を指定する場合は、[West[CA]]] とします。
- v 計算式でサポートされている演算子は、+、-、\*、および / です。
- 計算の演算子の区切り記号としてサポートされているのは() です。例えば、以 下のようにします。

```
<bloxreport:calculate
  expression = "[Profit%] = Sales/(Unit Cost * Units Sold)"
/
```
• サポートされている演算子は数値データにのみ作用します。これには整数、浮動 小数点、および通貨が含まれます。ストリング、日付、時間、またはブール・デ ータ型に対して計算を実行することはできません。

v 計算式では、rank()、percentOfTotal()、runningTotal()、および runningCount() の 4 つの関数がサポートされています。これらの関数はレポー トがどのようにグループ化されるかに関連があり、詳しくは 74 [ページの『グル](#page-81-0) [ープ・ベースのサマリー列の計算』で](#page-81-0)説明されています。

## <span id="page-50-0"></span>欠落データを含む計算

関係するオペランドのいずれかに欠落値が含まれる場合、結果は欠落または非数値 (NaN) と見なされます。この点、欠落データが無視される列方向の集約とは異なり ます。以下の表は、グループ合計集約の場合と、CalculateBlox を使った算出列の場 合とで、計算の中での欠落データの扱いがどのように異なるかを示しています。

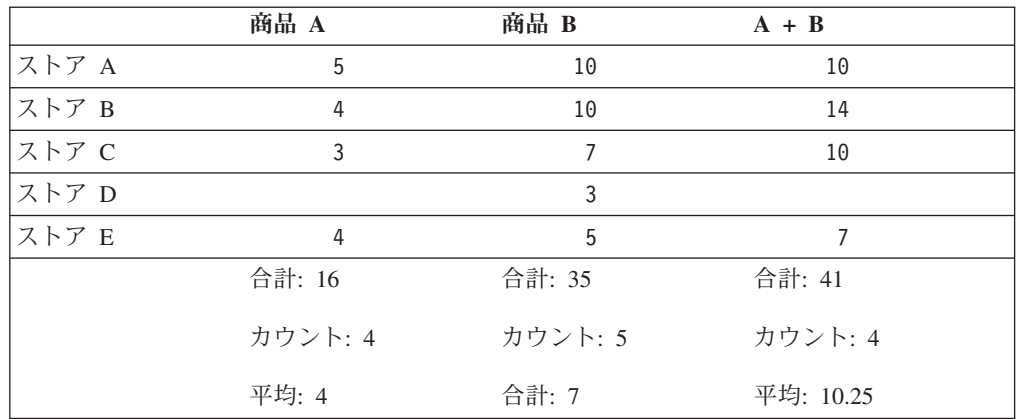

上の表では、5 つのストアでの 2 つの商品のデータが示されています。ストア D の商品 A のデータは欠落しています。ストア D の算出メンバー A+B の値は欠落 と見なされます。各列の集約値では、欠落データは無視されます。デフォルトで は、値が欠落している場合に空ストリングが表示されます。データが欠落している 場合に表示されるテキストを指定するには、54 [ページの『データのフォーマット設](#page-61-0) [定』を](#page-61-0)参照してください。

# グループ化する前に行う算出メンバーの追加

基礎となるデータ・パイプライン・モデルのせいで、CalculateBlox から見てどのよ うな位置に GroupBlox を追加するかに応じて、算出メンバーの集約値が変わってく ることがあります。以下の例は、その違いについて示しています。

#### **GroupBlox** が **CalculateBlox** より先の場合

<bloxreport:group members="Product">  $\leq$ bloxreport:calculate expression = "[Z] = X\*Y" />

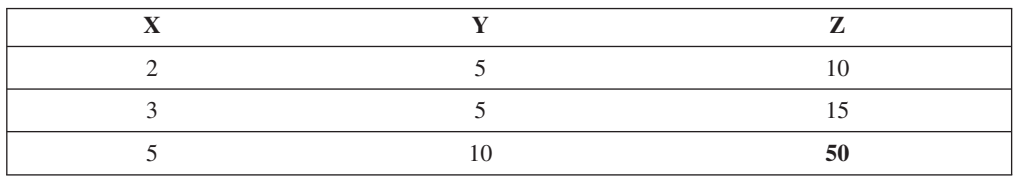

## **CalculateBlox** が **GroupBlox** より先の場合

 $\leq$ bloxreport:calculate expression = "[Z] =  $X*Y''$  /> <bloxreport:group members="Product">

<span id="page-51-0"></span>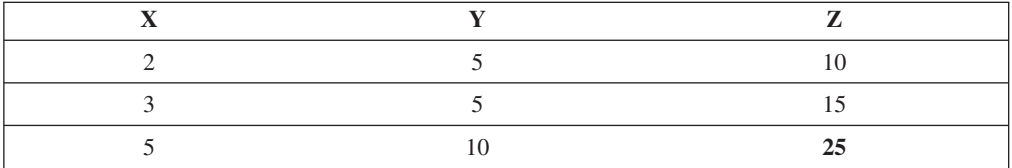

GroupBlox を先に追加する場合、X と Y の集約値が算出メンバー Z の集約値を計 算するのに使用されます。GroupBlox を後で追加する場合、Z の集約値は列内のデ ータに基づいて計算されます。

拡張計算関数 rank()、percentOfTotal()、runningTotal()、および runningCount() を使用すると、ブレーク・グループに関連してランクの計算方法を 指定できます (合計に対するパーセンテージ、累計値、およびカウント値)。これら の拡張計算関数を使用する場合には、計算関数を指定する前にまずブレーク・グル ープを追加する必要があります。これらの関数の使用法はブレーク・グループと密 接に関係しているため、詳細については 69 ページの『第 7 [章 データのグループ](#page-76-0) [化』の](#page-76-0)中の、74 [ページの『グループ・ベースのサマリー列の計算』で](#page-81-0)取り上げられ ています。

## メンバーの除去

結果セットに包含するメンバー、または結果セットから除外するメンバーを指定で きます。除外されたメンバーは、後続の操作で使用できなくなります。例えば、デ ータ・パイプラインから「Cost」と「Units\_Sold」を除去するには以下のようにしま す。

<bloxreport:members excluded="Cost, Units\_Sold" />

OrderBlox で除外されたメンバーとは異なり、MembersBlox で除外されたメンバー は結果セットには含まれなくなります。結果セットにもう含まれていないので、ユ ーザーが対話式の列ヘッダー・コンテキスト・メニューから「すべて表示」を選択 した場合、こうしたメンバーが戻されることはありません。

<bloxreport:report> タグに複数の <bloxreport:members> タグを追加することが できます。各 MembersBlox で使用できるのは、excluded または included 属性の どちらかだけです。1 つの <bloxreport:members> タグに両方の属性を指定する と、後の属性が受け入れられて、前の属性は無視されます。

MembersBlox はメンバーの順序付けには対応しません。 メンバー A、B、C、D、 および E が、この順序で結果セット内にあるとします。ここで次のようにするとし ます。

<bloxreport:members included="E, D, C" />

結果セット内のメンバーと順序は C、D、および E となります。メンバーの順序を 指定するには、OrderBlox を使用します。データ・パイプラインからメンバーを除去 しないで非表示にするには、45 [ページの『メンバーの非表示と表示』の](#page-52-0)詳細情報を 参照してください。MembersBlox タグ属性について詳しくは、127 [ページの](#page-134-0) [MembersBlox](#page-134-0) を参照してください。

#### <span id="page-52-0"></span>メンバーの非表示と表示

OrderBlox を使用すると、結果セット内のメンバーをユーザーから隠すことができま す。OrderBlox は、結果セットで一時的に包含あるいは除外するメンバーと、その順 序を指定できます。<bloxreport:order> タグには、 excluded と included の 2 つの属性があります。excluded を使用すると、非表示にするメンバーを指定できま す。included を使用すると、表示するメンバーを指定できます。メンバーを指定す る順序が、表示順になります。

例えば、結果セット内に以下の 6 つのメンバーがあるとします。

| Product | ocation | Sales | Cost | Margin<br><b>Gross</b> | Sold<br>Units_ |  |
|---------|---------|-------|------|------------------------|----------------|--|
|         |         |       |      |                        |                |  |

ユーザーから「Cost」と「Units\_Sold」を隠すには、以下のようにします。 <bloxreport:order excluded="Cost, Units\_Sold" />

OrderBlox を使用すると、結果セット内の列を再配列することもできます。レポート に含める列とその順序を指定するには、included 属性の値を、包含したいメンバー のコンマ区切りリストに設定します。メンバーは、指定する順序に従って、レポー トで左から右に表示されます。以下に例を示します。

<bloxreport:order included="Product, Gross\_Margin, Sales" />

上記のようにすると、Product、Gross\_Margin、および Sales が結果セット内の最初 の 3 列になります。他のすべてのメンバーは非表示になります。

<bloxreport:report> タグに複数の <bloxreport:order> タグを追加することがで きます。各 OrderBlox で使用できるのは、excluded または included 属性のどちら かだけです。1 つの <bloxreport:order> タグに両方の属性を指定すると、後の属 性が受け入れられて、前の属性は無視されます。

除外されたメンバーは引き続き結果セットに含まれており、後続の操作で使用でき ます。<bloxreport:report> タグの interactive 属性を true に設定すると、ユー ザーは、対話式の列ヘッダー・コンテキスト・メニューから「すべて表示」 を選択 することにより、除外されたメンバーを再び表示することができます。

レポートから永久にメンバーを除去するには、44 [ページの『メンバーの除去』を](#page-51-0)参 照してください。欠落データを隠すことについては、46 [ページの『欠落データの非](#page-53-0) [表示と表示』を](#page-53-0)参照してください。OrderBlox タグ属性およびその使用法について詳 しくは、 129 ページの [OrderBlox](#page-136-0)を参照してください。以下の表には、 MembersBlox と OrderBlox の類似点と相違点が要約されています。

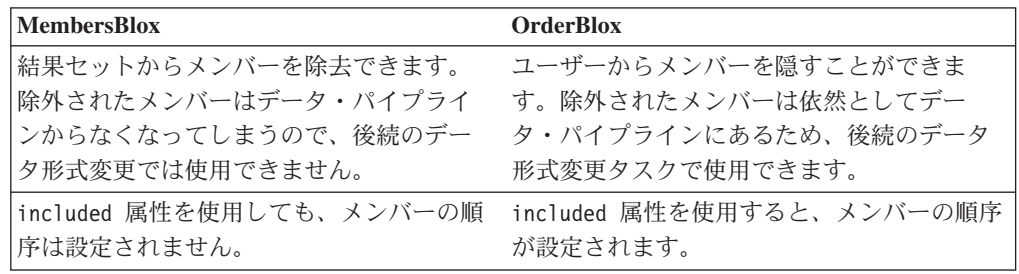

<span id="page-53-0"></span>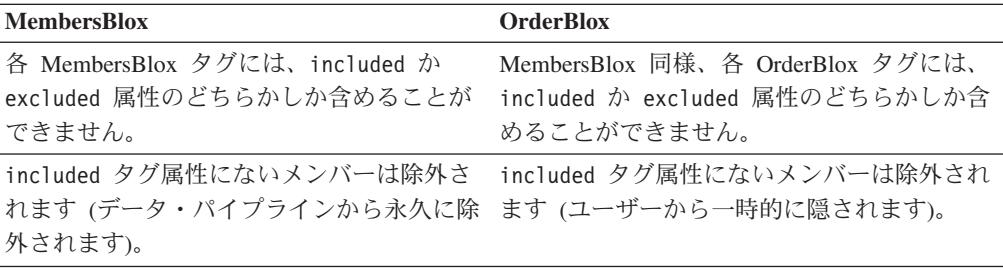

## 欠落データの非表示と表示

欠落データをフィルターに掛けて除外したい場合、FilterBlox にはこれを可能にする isMissing( *memberName*) 関数があります。以下の例では、Type (商品タイプ) およ び Gross Margin データが欠落していない行だけが戻されます。

<bloxreport:filter expression = "not isMissing(Type)"/> <bloxreport:filter expression = "not isMissing([Gross Margin])"/>

同様に、売上データが欠落している行のみを表示する場合には、以下のように指定 できます。

<bloxreport:filter expression="isMissiing(Sales)" />

FilterBlox は一度に 1 つの式しか持てません。データのフィルター操作について詳 しくは、40 [ページの『データのフィルター操作』を](#page-47-0)参照してください。FilterBlox 構文および使用法については、120 ページの [FilterBlox](#page-127-0)を参照してください。

FormatBlox を使用すると、データが欠落している場合に必要なテキストを表示でき ます。<bloxreport:format> 内で <bloxreport:missing> タグをネストして使用す ると、データが欠落している場合に指定のメンバーに対して表示するストリングを 指定できます。

```
<bloxreport:format>
   <bloxreport:missing format = "Sales value missing" member = "Sales" />
   \leqbloxreport:missing format = "Units value missing" member = "Units" />
</bloxreport:format>
```
format 属性にはストリングしか指定できません。計算式や変数を値として割り当て ることはできません。欠落データに表示するテキストを指定するには、StyleBlox を 使用できます。StyleBlox を使用すると、特に欠落データまたは負の値のデータに使 用するスタイルを指定できます。以下の例では、欠落データの表示用のフォント・ スタイルおよびカラーを設定します。

```
<bloxreport:style>
   <bloxreport:missing style="font-style: italic;
      color: white;background-color: gray;"/>
</bloxreport:style>
```
FormatBlox を使用したデータ表示形式の設定について詳しくは、54 [ページの『デ](#page-61-0) [ータのフォーマット設定』を](#page-61-0)参照してください。StyleBlox を使用したスタイルの設 定については、145 ページの [StyleBlox](#page-152-0) で構文および使用法を参照してください。

# <span id="page-54-0"></span>第 **6** 章 レポートとデータのフォーマット設定

この節では、列幅、フォント・カラーおよびスタイル、テキスト背景色、背景イメ ージ、または表示域のサイズなど、レポートの一般的なレイアウトのフォーマット 方法を説明します。主に、データ・フォーマットの指定には FormatBlox、フォン ト・サイズ、テキスト/背景色、およびテキスト配置には StyleBlox、レポートの表示 テキストの指定には TextBlox を使用します。これらの 3 つの Blox はデータ・ト ランスフォーマーではありません。データ形式変更タスクを実行した後の、レポー ト JSP の最後の部分に追加するのが一般的です。

Relational Reporting の Blox Sampler の『Formatting the Report and Data』の例は、 この章で説明されている多くのタスクを示しています。

- v 47 ページの『レンダリングされるレポートの表示域』
- 50 [ページの『スタイル設定、フォーマット設定、テキスト設定の比較』](#page-57-0)
- 52 ページの『StyleBlox と CSS [スタイルの比較』](#page-59-0)
- 54 [ページの『データのフォーマット設定』](#page-61-0)
- v 55 [ページの『データ値の周りを](#page-62-0) HTML コードでラップする』
- v 57 [ページの『レポートに表示されるデータのスタイル設定』](#page-64-0)
- 59 [ページの『列ヘッダーの指定とスタイル設定』](#page-66-0)
- 62 [ページの『列幅、カラーおよびスタイルの指定』](#page-69-0)
- v 62 [ページの『メンバー名および値を表示するための特殊な置換変数』](#page-69-0)
- 65 [ページの『セル・バンディングの設定または停止』](#page-72-0)
- 66 [ページの『レポート表示域の設定』](#page-73-0)
- 66 [ページの『背景イメージの追加』](#page-73-0)

# レンダリングされるレポートの表示域

リレーショナル・レポートは、いくつかの一般的な領域にレンダリングされます。 どのレポートでも使用可能な表示域として、列ヘッダーとデータという 2 つの表示 域があります。レポートがグループ化されると、グループ・ヘッダー、グループ・ フッター、およびグループ合計域が使用可能になります。

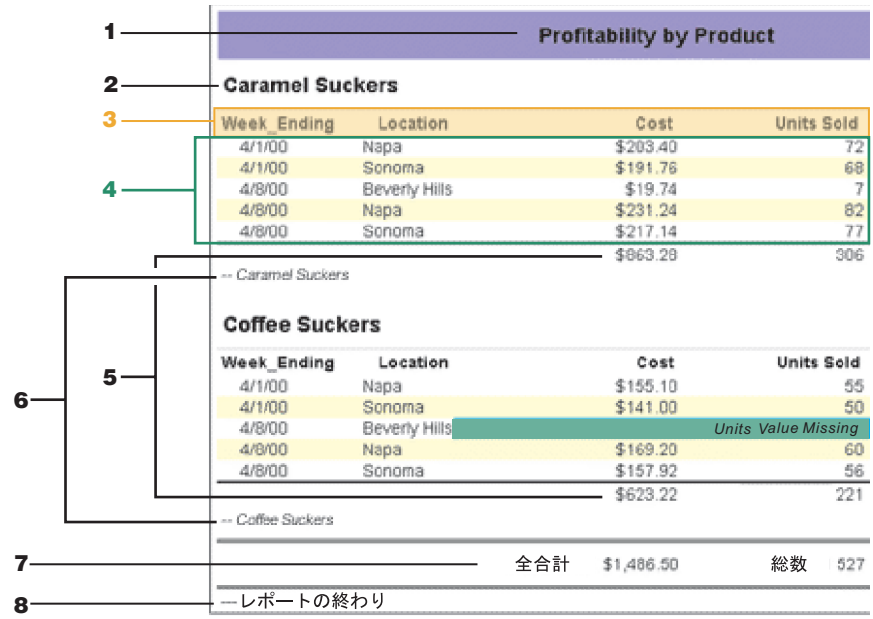

上記の例の場合、レポートは Product ごとにグループ化されています。以下の領域 が作成されます。

- v 領域 1: レポート全体のレベル 1 のグループ・ヘッダー域
- v 領域 2: 各 Product カテゴリーのレベル 2 のグループ・ヘッダー
- 領域 3: 列ヘッダー域 (グループ化しないレポートでも使用可能)
- v 領域 4: データ域 (グループ化しないレポートでも使用可能)
- v 領域 5: 各 Product カテゴリー内の数値データを集約した、レベル 2 のグループ 合計域
- v 領域 6: 各 Product カテゴリーのレベル 2 のグループ・フッター域
- 領域 7: レポート全体の数値データを集約した、レベル 1 のグループ合計域
- v 領域 8: レポート全体のレベル 1 のグループ・フッター域

レポートを Product、次に Week Ending の順でグループ化すると、レベル 3 が追 加されます。これには、各週のデータのグループ・ヘッダー域、グループ・フッタ ー域、およびグループ合計域が伴います。

レポートの各表示域では、TextBlox を使用して、表示するテキストの指定、列ヘッ ダーの名前変更、グループ・ヘッダー/フッター/合計テキストの設定を行ったり、さ らには表示データやブレーク・グループ・メンバー名の変更や、HTML コードでこ れをラップすることさえ可能です。さらに、StyleBlox を使用すると、各レポート域 のスタイルも指定できます。

# <span id="page-56-0"></span>レポート・レイアウトのフォーマット設定とサマリー表のスタイル 設定

以下の表に、レンダリングされたレポートの各領域のカスタマイズ方法の要約を示 します。大括弧 ([1) 内の属性はオプションです。オプション属性を指定しない 場合には、すべての列またはレベルにそのテキストあるいはスタイルが適用されま す。

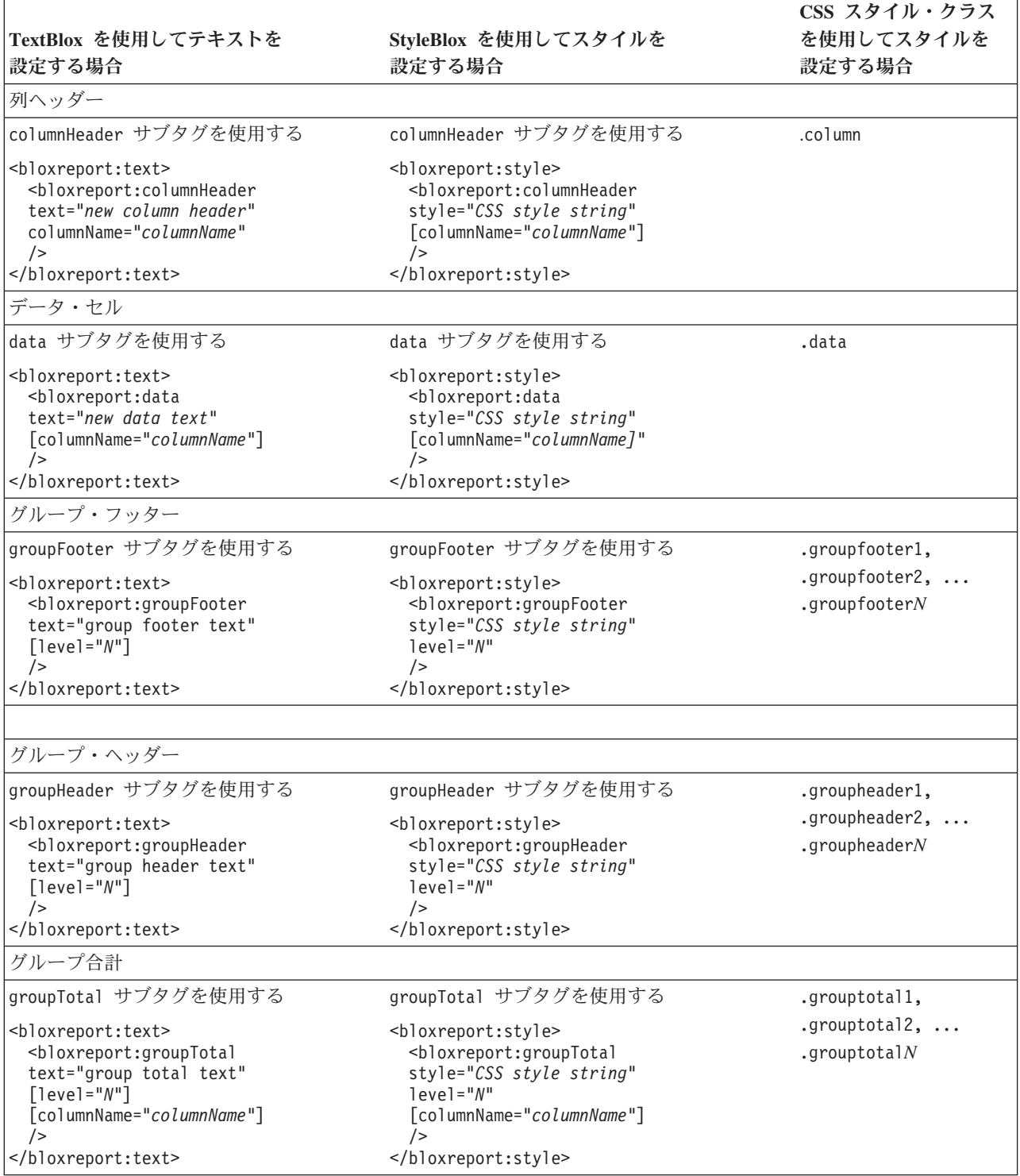

この章ではさらに詳細なタスクを説明します。グループ・ヘッダー、フッター、お よび合計を使用できるかどうかは、レポートをグループ化するかどうか、およびそ の方法に依存しているので、69 ページの『第 7 [章 データのグループ化』で](#page-76-0)もさら に詳しい内容が説明されています。

## <span id="page-57-0"></span>スタイル設定、フォーマット設定、テキスト設定の比較

しばしば「スタイル設定」と「フォーマット設定」という語は、交換可能な語とし て、タイトルの追加、列幅の指定、フォント・サイズ、カラー、配置の設定や、さ らには数値データを何らかの方法でフォーマット設定することまで、あらゆる事柄 に言及するのに使用されます。Relational Reporting は Cascading Style Sheet のクラ スを使用してレポートを DHTML でレンダリングするので、スタイル関連のタスク (CSS の原理に基づいて行う) とデータ・フォーマット設定のタスク (CSS とは何の 関係もない) を区別するのは重要なことです。

Relational Reporting の StyleBlox は、CSS スタイル・ストリングを使用して、レポ ート内のデータのスタイル設定を、データ・タイプまたはメンバーに基づいて行う ことができます。例えば、「font-size: 85%; color: white; background-color: blue;」な どの CSS スタイル・ストリングを使用して、数値データ、テキスト・データ、負の データ値のスタイルを設定できます。

一方 FormatBlox を使用すると、Java のフォーマット・マスクに従って、日付およ び数値データのデータ表示フォーマットを指定できます。以下の表では、StyleBlox と FormatBlox の相違点を比較します。

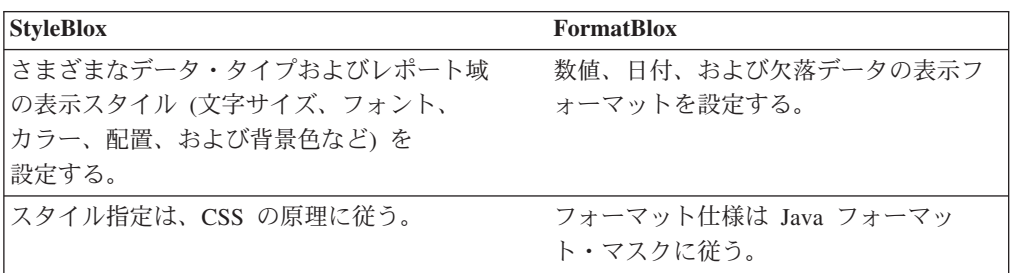

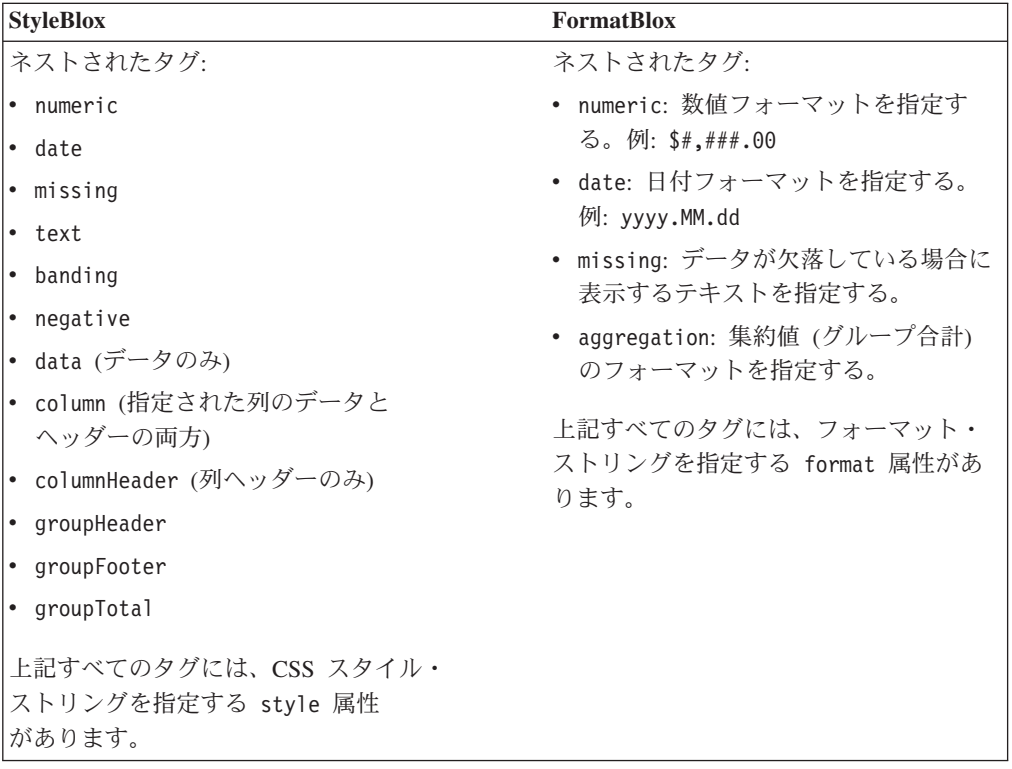

TextBlox を使用すると、レンダリングされたレポートの 5 つの領域 (グループ・ヘ ッダー、グループ・フッター、グループ合計、列ヘッダー、およびデータ) の表示 テキストを設定したり、現行のテキストを HTML コードでラップしたりできま す。これには、StyleBlox と同じ 5 つのサブタグがあります。すなわち、 columnHeader、data、groupHeader、groupFooter、および groupTotal です。こう したタグを比較したサマリー表については、49 [ページの『レポート・レイアウトの](#page-56-0) [フォーマット設定とサマリー表のスタイル設定』を](#page-56-0)参照してください。

FormatBlox、StyleBlox、および TextBlox はデータ・トランスフォーマーではないの で、これらを JSP に追加する順序がデータ・パイプラインに影響することはありま せん。メンバーをソート、フィルター操作、計算、非表示/除去、またはグループ化 することによってデータのトランスフォームが済んだ後、これらの Blox のタグが 処理されて、最終的なレポートがレンダリングされます。

## **StyleBlox**、**FormatBlox**、および **TextBlox** の処理順序

データをパイプラインでトランスフォームした後、DB2 Alphablox Relational Reporting エンジン は以下の順序でレポートをレンダリングします。

- 1. まずフォーマット・マスクが値に適用されます (FormatBlox)。
- 2. フォーマット済みの値がテキストでラップされます (TextBlox)。
- 3. その後、スタイル設定されたセルが出力されます (StyleBlox)。

以下のようなコードがあるとします。

```
<bloxreport:format>
   \text{<}bloxreport:numeric format = "$#,###.00" />
</bloxreport:format>
```

```
<bloxreport:text>
  <bloxreport:groupTotal
    text = "Total: \langle \text{value}/\rangle" />
</bloxreport:text>
<bloxreport:style>
  <bloxreport:groupTotal
    style = "color: green" />
</bloxreport:style>
```
結果として生成されるデータ・セルの HTML コードは次のようになります。 <td style="color: green">Total: \$1,000.00</td>

こうしたタグは必ず前述の順序で処理されるので、タグを追加する順序が影響する ことはありません。TextBlox を使用するのはテキストを設定するときにだけにし、 スタイル設定は StyleBlox に任せるのが重要です。TextBlox ではテキスト・セット に HTML コードを追加することができるので、スタイル関連以外のコードだけを 追加するようにしなければなりません。というのは、スタイルは StyleBlox または スタイル・シートによってオーバーライドされる可能性が高いからです。

レポートのスタイル設定について詳しくは、57 [ページの『レポートに表示されるデ](#page-64-0) [ータのスタイル設定』、](#page-64-0)および 59 [ページの『列ヘッダーの指定とスタイル設定』](#page-66-0) を参照してください。StyleBlox の使用法およびタグ構文の詳細は、145 [ページの](#page-152-0) [StyleBlox](#page-152-0)で説明されています。

データ・フォーマットの詳細については、54 [ページの『データのフォーマット設](#page-61-0) [定』を](#page-61-0)参照してください。FormatBlox の使用法およびタグ構文の詳細は、122 [ペー](#page-129-0) ジの [FormatBlox](#page-129-0)で説明されています。

テキストの設定について詳しくは、59 [ページの『列ヘッダーの指定とスタイル設](#page-66-0) [定』、](#page-66-0)および 71 [ページの『ブレーク・グループ・ヘッダー、フッター、および合](#page-78-0) [計の指定とスタイル』を](#page-78-0)参照してください。TextBlox の使用法およびタグ構文につ いては、148 [ページの](#page-155-0) TextBloxで説明されています。

#### **StyleBlox** と **CSS** スタイルの比較

リレーショナル・レポートは、<alphablox\_dir>/repository/theme/ 内の report.css で定義された一連のスタイルを使用してレンダリングされます。完全な リストが、12 [ページの『スタイル・クラス』に](#page-19-0)あります。StyleBlox ではデータ・ タイプまたはメンバーに基づいてデータおよび列ヘッダーをスタイル設定できます が、CSS スタイルはレポート全体を包含します。それには、レポート全体、ブレー ク・グループ関連領域、すべての対話式メニュー、および「レポート・スタイル」 ダイアログ・ボックスが含まれます。

#### レポート全体

リレーショナル・レポートにおいて最も外側に配置されるラップ HTML タグは DIV です。 .report クラスを使用すると、レポートの背景色、枠、埋め込み、およ び余白など、レポート全体の表示属性を定義できます。.report のデフォルト・ス タイルは、背景色が白で、枠が 1 ピクセルの黒の実線です。

#### ブレーク・グループ

レポートが GroupBlox によってグループに編成されると、グループ・ヘッダー、フ ッター、および合計が使用可能になります。こうした領域にはそれぞれ対応するス タイル・クラスがあります。グループのレベルに応じて、以下のスタイル・クラス があります。

- v .groupheader1, .groupheader2, ..., .groupheader*N*
- v .groupfooter1, .groupfooter2, ..., .groupfooter*N*
- v .grouptotal1, .grouptotal2, ..., .grouptotal*N*

こうした領域のビジュアル表示については、47 [ページの『レンダリングされるレポ](#page-54-0) [ートの表示域』の](#page-54-0)例を参照してください。ブレーク・グループによるレポートのグ ループ化およびスタイル設定の詳細については、69 ページの『第 7 [章 データのグ](#page-76-0) [ループ化』を](#page-76-0)参照してください。

#### 対話式コンテキスト・メニュー

すべての対話式コンテキスト・メニューはスタイル・クラスを使用してレンダリン グされ、レポート全体の外観に合わせてカスタマイズすることができます。クラス には、 .menu、.choice、.choicehover、.separator、および selected が含まれま す。

#### 「レポート・スタイル」ダイアログ・ボックス

「レポート・スタイル」ダイアログは一連のスタイル・クラスを使用してレンダリ ングされ、アプリケーション全体の外観に合わせてカスタマイズすることができま す。詳しくは、 89 ページの『第 9 章 Report Editor [ユーザー・インターフェース](#page-96-0) [のスタイル設定』を](#page-96-0)参照してください。

#### 列およびデータ

レポート内の実データと列ヘッダーのためのクラスがあります。ここが、StyleBlox とスタイル・クラスがいくらか重複する点です。この 2 つが衝突する場合は、 StyleBlox が優先します。以下に挙げるクラスはそれぞれ、列ヘッダーのスタイル、 マウスを上で動かした場合の列ヘッダーのスタイル、選択されたときの列ヘッダー のスタイル、データのスタイル、およびバンディングのスタイルを定義します。

- v .column: 列ヘッダー用
- v .columnhover: マウスが上を移動するときの列ヘッダー用
- v .selected: 選択時の列ヘッダー
- v .data: データ行用
- v .banding: 交互データ行用

StyleBlox とスタイル・クラスが重複する箇所では、.column、.data、および .banding スタイルを使用してください。以下の表は、重複とその動作の違いを示し ています。

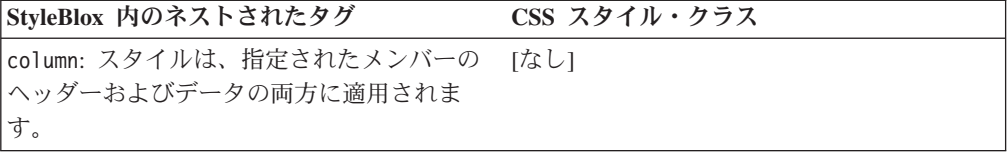

<span id="page-61-0"></span>

| StyleBlox 内のネストされたタグ                                                                                      | CSS スタイル・クラス                         |
|----------------------------------------------------------------------------------------------------|--------------------------------------|
| columnHeader: メンバーが指定されていない<br>場合、スタイルはすべての列へッダーに適用<br>されます。メンバーが指定されている場合、<br>スタイルはその列ヘッダーにのみ適用されま<br>す。 | .column: スタイルは、すべての列ヘッダーに<br>滴用されます。 |
| data: メンバーが指定されていない場合、ス<br>タイルはすべてのデータに滴用されます。メ<br>ンバーが指定されている場合、スタイルはそ<br>の列のデータにのみ滴用されます。               | .data: スタイルは、すべてのデータに適用さ<br>れます。     |
| banding: スタイルは、すべての交互データ行<br>に適用されます。                                                                     | .banding: スタイルは、交互データ行に適用<br>されます。   |

注**:** これらのスタイルが両方の場所で指定されている場合には、StyleBlox で指定さ れたスタイルが適用されます。

## データのフォーマット設定

データ・タイプまたはメンバーごとのデフォルト・データ・フォーマットを指定す るには、FormatBlox を使用できます。FormatBlox は、以下のデータ・タイプの表示 フォーマットの指定をサポートしています。

- v 数値
- v 日付 (および時間)
- 欠落データ
- 集約 (集約データ用。これはグループ合計とも言い、レポートがグループ化され ており、かつ値が常に数値の場合に使用可能です)。

以下の例に示されているように、Java フォーマット・マスクを使用して、データ・ フォーマットを指定できます。

```
<bloxreport:format>
   <bloxreport:numeric format="####.00;(####.00)" />
   <bloxreport:numeric format="$#,###.00;$(#,###.00)"
   member="Sales" />
   \ltbloxreport:aggregation format="$#,###;$(#,###)"
   member="Sales" />
   <bloxreport:date format="yyyy.MM.dd G 'at' hh:mm:ss z" />
   <bloxreport:date format="EEE, MMM d, ''yy" member="Date" />
   <bloxreport:missing format="Units Value Missing"
   member="Units" />
   <bloxreport:missing format="Sales Value Missing"
   member="Sales" />
</bloxreport:format>
```
このコード例は以下の設定を行います。

- v 正の数値データのデフォルト・フォーマットを「####.00」に設定し、負の数値デ ータのデフォルト・フォーマットを「(####.00)」に設定します。例えば、1234.5 は 1234.50 となり、-1234.5 は (1234.50) になります。
- v メンバー「Sales」の数値データを「\$#,###.00;\$(#,###.00)」に設定します。例え ば、1234.5 は \$1,234.50 となり、-1234.5 は \$(1,234.50) になります。
- <span id="page-62-0"></span>v 「Sales」のグループ合計を「\$#,###;\$(#,###)」に設定します。例えば、1234.5 は \$1,235 に、-1234.5 は \$(1,235) になります。
- v 日付のデフォルト・フォーマットを「yyyy.MM.dd G 'at' hh:mm:ss z」に設定し ます。このフォーマットの一例は、2001.10.01 AD at 09:27:13 PDT です。
- v メンバー「Date Member」の日付フォーマットを「EEE, MMM d,''yy」に設定しま す。このフォーマットの表示例は、Mon, October 1, '01 です。
- v メンバー「Units」が欠落データの場合に表示されるテキストを「Units Value Missing」に設定します。
- v メンバー「Sales」が欠落データの場合に表示されるテキストを「Sales Value Missing」に設定します。

フォーマット・マスクについて詳しくは、 <http://java.sun.com/j2se/1.4.2/docs/api/java/text/DecimalFormat.html> を参照してくださ い。

<bloxreport:report> タグに追加できる <bloxreport:format> タグは 1 つだけで す。ただし、<bloxreport:format> タグの中では、複数の <bloxreport:numeric>、 <bloxreport:date>、および <bloxreport:missing> タグを使用できます。これによ り、さまざまなメンバーにデータ・フォーマットを設定できます。

スタイルの追加、またはデータ値の周りを HTML コードでラップすることについ ては、次の節の 『データ値の周りを HTML コードでラップする』、および [57](#page-64-0) ペ [ージの『レポートに表示されるデータのスタイル設定』を](#page-64-0)参照してください。

## データ値の周りを **HTML** コードでラップする

レポート内のデータ値の周りに HTML コードを追加して、追加のテキスト、イメ ージ、スタイル、または他の関連情報へのリンクを追加することができます。 TextBlox を使用すると、レポート内の 5 つの別個の領域 (そのうちの 1 つはデー タ域) のテキストを設定できます。TextBlox は、2 つの特別な置換変数 <member/> および <value/> 以外は、テキスト・ストリング全体をブラウザーにそのまま送り ます。

レンダリングされたレポートの表示域については、47 [ページの『レンダリングされ](#page-54-0) [るレポートの表示域』で](#page-54-0)説明されています。TextBlox を使用すると、5 つの表示域 (列ヘッダー、グループ・ヘッダー、グループ・フッター、グループ合計、およびデ ータ) を名前変更したり、その周りを HTML コードでラップしたりすることができ ます。以下の例では、TextBlox のネストされた data タグを使用して、列

「Location」内のデータ値を「Not to be disclosed」というストリングと置換する方 法を示します。

```
<bloxreport:text>
 <bloxreport:data
    columnName = "Location"
    text = "Not to be disclosed"
  /</bloxreport:text>
```
ただし多くの場合、値を置換するのではなく、値の周りを HTML コードでラップ することができます。以下の例では、列「Location」内のデータ値を、それぞれの場 所のより詳細な情報を表示するハイパー・リンクにする方法を示します。

```
<bloxreport:report id="myReport">
  ...
  <bloxreport:text>
    <bloxreport:data
      columnName="Location"
      text="<a href=¥"javascript:getURL('<value/>')¥"><value/></a>" />
  </bloxreport:text>
  ...
```

```
</bloxreport:report>
```
<value/> は、TextBlox がテキスト・ストリングをブラウザーに送る際に実データ値 に置換する置換変数 (JSP タグではない) です。TextBlox タグ内では、複数の data タグを使用できます。変更したいデータ値のある各列に、ネストされた data タグ を追加します。

```
getURL() JavaScript 関数は、以下のようになります。
```

```
function getURL(location) {
   shortName = location.substr(0,product.indexOf(" "));
   url="http://myserver/sites/" + shortName + ".html";
   open(url);
}
```
ユーザーが「Beverly Hills」をクリックすると、JavaScript getURL("Beverly Hills") が呼び出され、url は http://myserver/sites/Beverly.html という値を取得しま す。

TextBlox、そのネストされたタグ、および置換変数について詳しくは、148 [ページの](#page-155-0) [TextBlox](#page-155-0)、および 62 [ページの『メンバー名および値を表示するための特殊な置換変](#page-69-0) [数』を](#page-69-0)参照してください。

# 照会から戻されたデータへの **HTML** コードの追加

照会から戻されたデータに HTML コードを追加する別の方法は、FormatBlox の <bloxreport:html> というネストされたタグを使用して、HTML をエンコードしな いよう FormatBlox に指示することです。

```
<\!\!>_o// This example always starts with a new ReportBlox. So remove the
   // old one if it exists.
 BloxContext context = BloxContextFactory.getBloxContext(pageContext.getRequest(),
     pageContext.getResponse());
 Blox blox = context.getBlox("htmlLinkReport");
 if(blox != null) {
 context.deleteBlox(blox);
 }
   Query = "Select Week Ending, Area, '<a href=info.jsp?location='
   + Loc + '>' + Loc + \sqrt{s} + \sqrt{s} as 'Location', Product" +
   "FROM qcc";
\approx<bloxreport:report id="htmlLinkReport" interactive="true">
   <bloxreport:sqlData
      query="<%= Query %>">
   <bloxreport:dataSourceConnection
   dataSourceName="myRDB" />
</bloxreport:sqlData>
<bloxreport:format>
   <bloxreport:html member="Location" />
</bloxreport:format>
```
<span id="page-64-0"></span>Location 列に戻されるデータは、HTML コードを維持します。ユーザーが 「Sonoma」リンクをクリックすると、ページの要求 moreInfo.jsp?location=Sonoma が発行されます。照会の中で、メンバーに別名 「Location」が与えられていること に注意してください。DB2 Alphablox Relational Reporting エンジンは「HTML を放 っておき」、これをエンコードしないように指示されているので、 <bloxreport:html> タグでメンバーを参照できるよう、メンバーの表示名が必要で す。

# レポートに表示されるデータのスタイル設定

フォント書体、サイズ、スタイル、カラー、テキスト配置、または背景色などのデ ータ表示スタイルを指定するには、StyleBlox または Cascading Style Sheet を使用 します。

リレーショナル・レポートは、Relational Reporting が使用する各スタイル・クラス に指定したスタイルに基づいて表示されます。データ表示に関連するスタイル・ク ラスは、以下のとおりです。

- .data
- .banding

以下の表は、こうしたクラスの使用法を示しています。

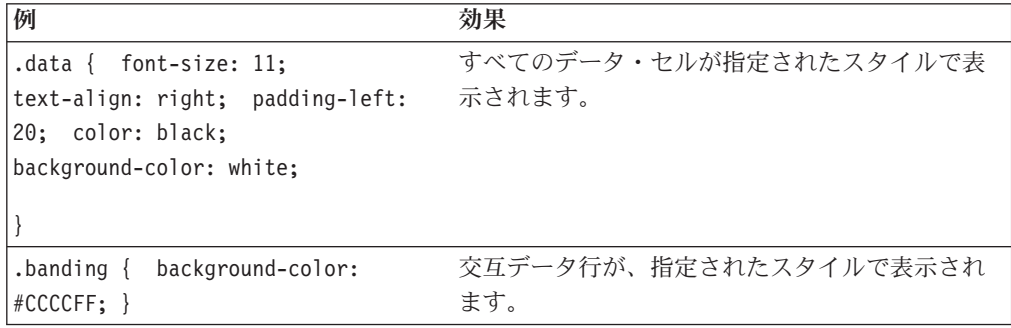

レポートのスタイルを設定するのに使用可能なクラスの完全なリストについては、 12 [ページの『スタイル・クラス』を](#page-19-0)参照してください。

欠落データ、負のデータ値、または指定されたデータ・タイプやデータ列の表示ス タイルを設定するには、StyleBlox を使用できます。StyleBlox を使用すると、以下 のデータ・タイプの表示スタイルを指定できます。

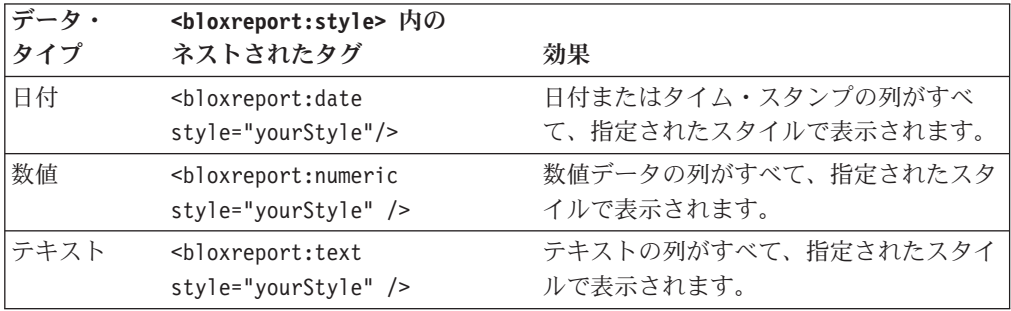

レンダリングされたレポートにおけるデフォルトのテキストの配置を、データ・タ イプごとに以下に示します。

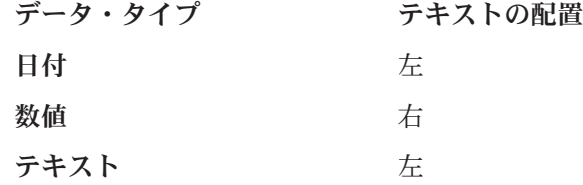

以下の例に示されているように、StyleBlox を使用してデフォルトを上書きできま す。

```
<bloxreport:style>
   <bloxreport:text style="text-align: center" />
</bloxreport:style>
```
さらに、StyleBlox によって以下のレポート・データおよびエレメントの表示スタイ ルを設定できます。

- v セル・バンディング
- 欠落データ
- 負のデータ値
- 指定された列

対応するタグとその効果について、以下の表で説明します。

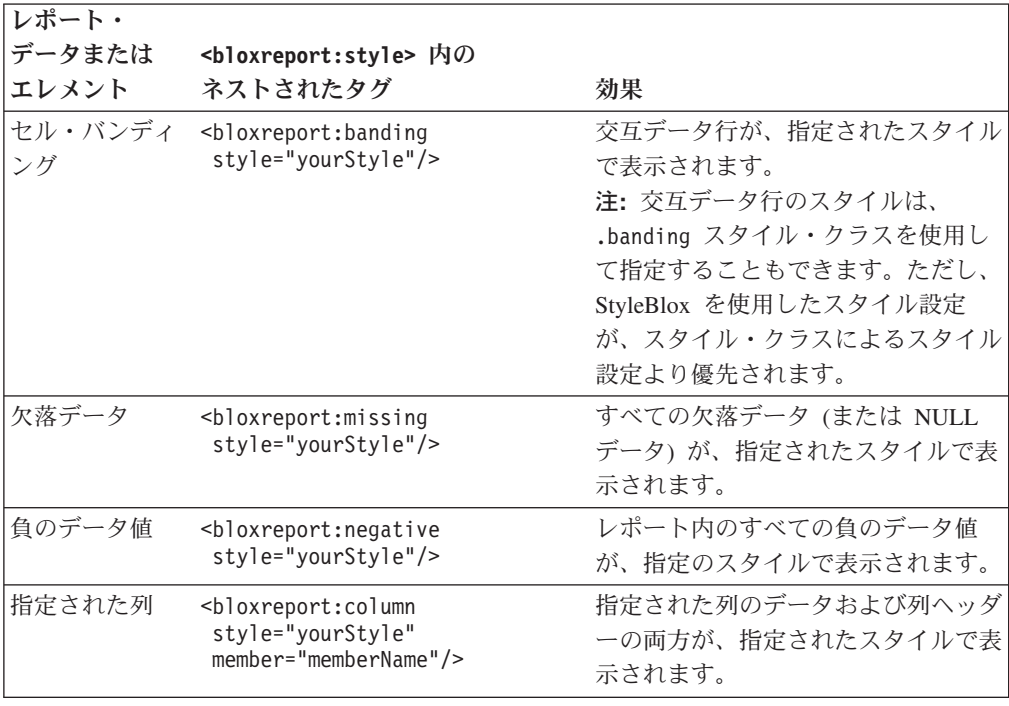

例えば、以下の例のようになります。

```
<bloxreport:style>
```

```
<bloxreport:banding style="background-color: #FFCCFF" />
<bloxreport:missing style="background-color: aqua" />
```
<span id="page-66-0"></span><bloxreport:negative style="background-color: red" /> <bloxreport:column style="color: yellow" member="Country"/> <bloxreport:column style="color: blue" member="State"/>

- </bloxreport:style>
- v 交互データ行の背景色は #FFCCFF です。
- 欠落データのセルの背景色は水色に設定されます。
- v 負のデータのセルの背景色は赤に設定されます。
- v 「Country」メンバーのテキスト・カラーは黄色に設定されます。
- v 「State」メンバーのテキスト・カラーは青に設定されます。
- 注**:** レポートに含めることのできる StyleBlox は 1 つだけです。複数の StyleBlox を含めた場合、レポートに対して効果があるのは最後の StyleBlox だけです。 しかし、タグをネストする方法で、複数の column、missing 、negative、また は banding タグを指定でき、そのようにネストされたタグを使用して設定され るスタイルはすべてが有効になります。

## 列ヘッダーの指定とスタイル設定

データベースのフィールド名とは異なる列ヘッダーを指定するには、「SELECT FROM myTable column1 AS newColumnName1, column2 AS newColumnName2...」などの、デ ータを抽出する SQL ステートメントを使用することができます。この場合、 ReportBlox に対し、メンバーは newColumnName1 および newColumnName2 として 認識されます。メンバー名には大/小文字の区別があるので、こうしたメンバーを後 で参照する場合には、大/小文字の区別をする必要があります。

注**:** Oracle は、新規名をすべて大文字で戻します。これを避けるには、以下のよう にしてメンバー名を引用符で囲みます。

"SELECT FROM myTable total\_sq\_ft AS ¥"Sq\_Ft"¥, sq\_ft\_pct AS ¥"Pct¥""

別の方法は、TextBlox を使用することです。TextBlox を使用すると、レンダリング されたレポートの 5 つの領域 (列ヘッダー、データ、およびレポートがグループ化 されている場合にはグループ・ヘッダー、グループ・フッター、およびグループ合 計) の表示テキストを指定できます (レポート上のこうした領域については、[47](#page-54-0) ペ [ージの『レンダリングされるレポートの表示域』を](#page-54-0)参照してください)。 <bloxreport:text> タグには、5 つの各領域でのテキストを指定するための、また は値/メンバーの周囲に HTML コードを追加するためのネストされたタグがありま す。

列ヘッダーを指定するには、TextBlox の columnHeader というネストされたタグを 使用します。このタグには、2 つの属性があります。

- v columnName― 必須。この列のメンバー名。
- v text― 必須。列ヘッダーに表示するテキスト。ここで指定するテキストはすべ て、ブラウザーに送られて処理されます (追加する HTML コードも含む)。

以下の例では、メンバー「Sales」の列ヘッダーを「Product Sales」に、メンバー 「Units」の列ヘッダーを「Units Sold」に設定します。

<%@ taglib uri="bloxreporttld" prefix="bloxreport" %> <bloxreport:report id = "MyReport"> ...

<bloxreport:text>

```
<bloxreport:columnHeader
      columnName="Sales">
      text="Product Sales" />
   <bloxreport:columnHeader
      columnName="Units"
      text="Units Sold" />
</bloxreport:text>
```
... </bloxreport:report>

フォーマット、リンク、またはイメージを追加するため、列ヘッダーの周りを HTML コードでラップすることができます。以下の例では、次の事柄が実行されま す。

- v メンバー Cost の列ヘッダーを Unit Cost に変更します。
- v ヘッダーから myApp アプリケーション内の別の URL へ飛ぶリンクを追加し、コ ストの追加情報を表示するようにします。
- v このレポート JSP と同じディレクトリーにあるイメージ info.gif を追加しま す。

```
<bloxreport:text>
  <bloxreport:columnHeader
   columnName="Cost"
    text="<a href=¥"/myApp/products/CostList.html¥">
      <img src="info.gif">Unit Cost</a>" />
</bloxreport:text>
```
注**:** text 属性のテキスト・ストリングは、改行を含めずに 1 行に収めなければな りません。複数行に分割されているのは、印刷ページの幅に限りがあるためで す。オンライン・バージョンからこのコードをコピーして貼り付ける場合に は、改行を削除してください。

実際の例については、Blox Sampler-Relational Reporting の『Saving and Exporting Data with Dynamic Query』の例を参照してください。

TextBlox は列ヘッダーの HTML コードを保持するので、ヘッダーをフォーマット するために標準の HTML を使用できます。URL およびイメージ・パスは相対パス でも絶対パスでもかまいません。

- v 絶対 URL の場合、ストリングの先頭を「http://」にします。
- v 相対 URL の場合
	- スラッシュ (/) で始まるストリングは、URL がサーバーのルートに対して相対 的であることを示します。 アプリケーション・コンテキストは、URL に含め る必要があります。
	- スラッシュなしで始まるストリングは、URL が現行の文書に対して相対的で あることを示します。

メンバー名を変更しないでその周囲に HTML コードを配置するには、以下の例に 示すように、<member/> 置換変数を使用します。

```
<bloxreport:text>
   <bloxreport:columnHeader
      columnName="Cost"
      text="<a href=¥"/myApp/products/CostList.html¥">
         <img src="info.gif"><member/></a>"/>
</bloxreport:text>
```
<member/> は置換変数で、リレーショナル・レポート HTML をブラウザーに送る 際にメンバー名に置換されます。これは JSP タグではありません。

- 重要**:** レポートを対話モードでレンダリングした場合、ユーザーが列ヘッダー・コ ンテキスト・メニューを使用して列ヘッダーを変更しようとすると、すべて の HTML コードが表示されます。これは、望ましいことではない可能性があ ります。さらに、ユーザーは HTML コードとフォーマット設定を簡単に上書 きできます。HTML コードで列ヘッダーやフッターの周りをラップした場合 には、ReportBlox の interactive 属性を false に設定することをお勧めし ます。
- 重要**:** text 属性のテキスト・ストリングは、改行を含めずに 1 行に収めなければ なりません。複数行に分割されているのは、印刷ページの幅に限りがあるた めです。オンライン・バージョンからこのコードをコピーして貼り付ける場 合には、改行を削除してください。
- ヒント**:** TextBlox を使用してストリングのスタイル設定を追加しないようにしてく ださい。スタイルは、データのフォーマット設定と、テキストへの埋め込 みが済んでから、DB2 Alphablox Relational Reporting エンジンによって最 後に出力されます。TextBlox のネストされたタグの text 属性を使用して スタイルを設定するのは、スタイル・シートおよび StyleBlox で設定した スタイルによってオーバーライドされることを考えると、効果的ではな く、混乱を招く恐れがあります。
- ヒント**:** 対話式レポートで列ヘッダー・テキスト (またはグループ・ヘッダー、フッ ター、および合計) の外側をアンカー・タグでラップすると、列ヘッダーの 上にマウスが来ても、コンテキスト・メニューがポップアップ表示しませ ん。セル内の別の場所 (リンク以外の場所) でマウスを動かさないと、メニ ューはポップアップ表示しません。これはブラウザーの動作によるもので す。レポートを設計する際は、このことを念頭に置いてください。

#### 列ヘッダーのスタイル設定

列ヘッダーをスタイル指定するには、StyleBlox の columnHeader というネストされ たタグを使用します。このタグには、2 つの属性があります。

- v columnName― オプション。この列のメンバー名。
- style― 必須。列ヘッダーに適用されるスタイル。

以下の例では、「Sales」の列ヘッダー・スタイルを中央揃えにします。

```
<%@ taglib uri="bloxreporttld" prefix="bloxreport" %>
<bloxreport:report id = "MyReport">
...
  <bloxreport:style>
     <bloxreport:columnHeader
        columnName="Sales">
        style="text-align: center;" />
  </bloxreport:style>
...
</bloxreport:report>
```
TextBlox のネストされたタグ columnHeader では、列ヘッダー・テキストの周りを HTML コードでラップできることを思い出してください。スタイルは、データのフ

<span id="page-69-0"></span>ォーマット設定と、テキストへの埋め込みが済んでから、DB2 Alphablox Relational Reporting エンジンによって最後に出力されるので、TextBlox を使用してストリング のスタイルを追加しないようにしてください。TextBlox のネストされたタグの text 属性を使用してスタイルを設定するのは、スタイル・シートおよび StyleBlox で設 定したスタイルによってオーバーライドされることを考えると、効果的ではなく、 混乱を招く恐れがあります。

#### 列幅、カラーおよびスタイルの指定

StyleBlox の <bloxreport:column> タグを使用すると、名前を指定した列のデータ および列ヘッダーの両方について、幅、背景色、およびフォント・スタイルを指定 できます。通常 HTML 表のセルにするのと同様に、各スタイル属性と値の組をセ ミコロン (;) で区切って、スタイルを指定します。

```
<bloxreport:style>
```

```
<bloxreport:column style="font-weight: bold; color: white;
      background-color: gray" member="Type" />
   <bloxreport:column style="width:20px; background-color:
      #99ffcc; font-weight: bold" member="Product" />
</bloxreport:style>
```
表のセルに指定できる標準的な属性には、以下が含まれます。

- v 背景色
- フォント書体、サイズ、スタイル、太さ、およびカラー
- v テキストの配置: 左、右、中央
- 枠のカラー

グラフィカル・ユーザー・インターフェースのあるスタイル・シート・エディター または HTML エディターを使用すると、好みのスタイルにしやすくなります。

列ヘッダーのスタイルを指定するには、以下のようにします。

- v .column クラスのスタイルを指定します。これは、すべての列ヘッダーに適用さ れます。
- 独自のスタイル・クラスを指定して、ネストされた <bloxreport:columnHeader> タグを使用して指定の列ヘッダーに適用します。

詳細およびコード例については、59 [ページの『列ヘッダーの指定とスタイル設定』](#page-66-0) を参照してください。

#### メンバー名および値を表示するための特殊な置換変数

列上のメンバーの名前、ブレーク・グループ・メンバー名、またはメンバーの値を 取得するには、2 つの特別な置換変数を使用できます。列ヘッダーの周囲に HTML コードを追加する場合、ブレーク・グループ・メンバー名を動的に表示する場合、 指定のメンバーの値を取得する場合、または別の列のデータを表示する場合に、こ うした置換変数が役立ちます。以下の節で、この 2 つの変数について説明します。

#### **<member/>** 置換変数

<member/> 変数は、現行のメンバー名を現在場所で置換するのに使用します。 TextBlox のネストされたタグすべての内側で有効です。オプションの属性が 1 つあ

ります。これは level という属性で、現在レベルまたは上位レベルのブレーク・グ ループ・メンバーを参照するためのものです (*level* <= *currentLevel*)。

例:

v TextBlox のネストされたタグ groupHeader の内側で使用して、現在レベルまた は上位レベルのブレーク・グループ・メンバー名を抽出する場合。

```
<bloxreport:report ...>
  <bloxreport:text>
     <bloxreport:groupHeader level="1"
       text="Sales Report by <member/>" />
     <bloxreport:groupHeader level="2"
       text="<i><member/>>>/i>" />
  </bloxreport:text>
</bloxreport:report>
```
v TextBlox のネストされたタグ columnHeader の内側で使用して、列ヘッダーの名 前を抽出する場合。

```
<bloxreport:report ...>
  <bloxreport:text>
    <bloxreport:columnHeader columnName="Product"
       text="<span class="myStyleclass"><member/></span> />
  </bloxreport:text>
</bloxreport:report>
```
• TextBlox のネストされたタグ groupFooter の内側で使用して、現在レベルまた は上位レベルのブレーク・グループ・メンバー名を抽出する場合。

```
<bloxreport:report ...>
  <bloxreport:text>
    <bloxreport:groupFooter level="2"
      text="Group footer for Level 2: by <member level="¥1¥"/>,
<member/>" />
  </bloxreport:text>
</bloxreport:report>
```
現在レベルまたは上位レベルのブレーク・グループ・メンバーしか参照できませ ん。下位レベルを指定すると、タグ・ストリング全体がテキストとして扱われ、変 数置換は行われません。レベルを指定しないと、現行レベルが暗黙のうちに適用さ れます。例えば、レベル 2 のブレーク・グループ・フッターはレベル 2 およびレ ベル 1 のブレーク・グループ・メンバーのみを参照し、レベル 3 は参照しませ ん。

注**:** テキスト・ストリング内に二重引用符を含める場合はエスケープする必要があ ります (″¥″)。

#### **<value/>** 置換変数

<value/> 変数は、現行のメンバーまたは指定されたメンバーの値を置換するのに使 用します。data、groupTotal、groupFooter、および groupHeader タグの内側で有 効です。別の列の値を現行列のデータに抽出したり、別のメンバーのグループ集約 データ (グループ合計) を現行列のグループ集約データに抽出したりするのにも使用 できます。

例:

v TextBlox のネストされたタグ groupTotal の内側で使用して、ブレーク・グルー プの集約値を抽出する場合。

```
<bloxreport:report ...>
  <bloxreport:text>
   <bloxreport:groupTotal level="1"
      columnName="products"
      text="<i>Total:</i> <value />" />
  </bloxreport:text>
</bloxreport:report>
```
v TextBlox のネストされたタグ groupHeader の内側で使用して、指定するメンバ ーのグループ合計を抽出する場合。

```
<bloxreport:report ...>
  <bloxreport:text>
    <bloxreport:groupHeader level="1"
      columnName="products"
      text="<div align=¥"left¥"><member/></div>
      <div align=¥"right¥">Rank:<value member=¥"RankbyProduct¥" /
></div>" />
  </bloxreport:text>
</bloxreport:report>
```
v TextBlox のネストされたタグ data の内側で使用して、列のデータ値を抽出する 場合。

```
<bloxreport:report ...>
  <bloxreport:text>
   <bloxreport:data
      columnName ="products"
      text="<a href=¥"javascript:getURL();¥"><value/></a>" />
  </bloxreport:text>
</bloxreport:report>
```
別のメンバーの値を取得するには、メンバー名を指定します。例えば、以下のよう にします。

<value member="Sales" />

メンバー名が認識されないまたは存在しないと、タグ・ストリング全体がテキスト として扱われ、変数置換は行われません。

注**:** テキスト・ストリング内に二重引用符を含める場合はエスケープする必要があ ります (″¥″)。

## **<member/>** および **<value/>** 変数の使用

以下は、レベル 1 のブレーク・グループ・メンバーを参照するレベル 2 のグルー プ・ヘッダーの例です。

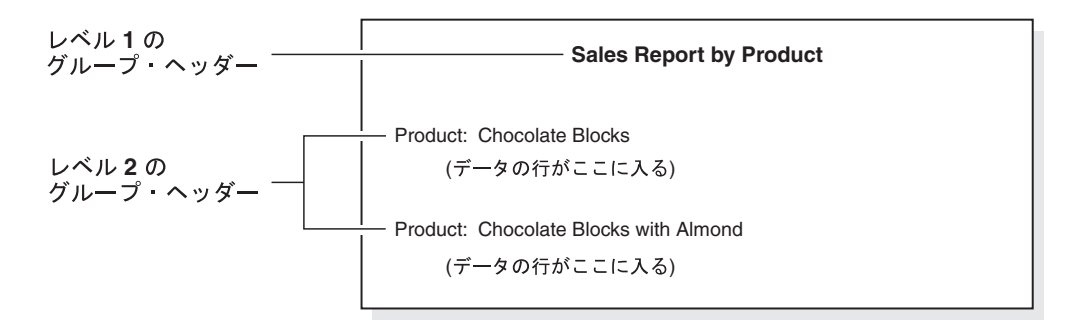

以下のコードで実行されます。
```
<bloxreport:report ...>
  <bloxreport:text>
     <bloxreport:groupHeader level="1"
      text="Sales Report by <member/>" />
     <bloxreport:groupHeader level="2"
      text="<member level="1"/>: <member/>" />
  </bloxreport:text>
</bloxreport:report>
```
<member/> 変数には、level 属性があります。level を指定しないと、 groupHeader、groupFooter または groupTotal タグで指定された現行のグループ化 レベルが暗黙のうちに使用されます。現行のグループ化レベルまたは上位レベルの メンバーのみを参照できます。例えば、レベル 2 グループ・ヘッダーはレベル 2 とレベル 1 グループ・メンバーのみを参照でき、レベル 3 は参照できません。レ ベルを 3 に設定すると、タグ・ストリング全体はテキストとして扱われ、変数置換 は行われません。

<value/> 変数には、member 属性があります。member を指定しないと、列の現行メ ンバーが暗黙のうちに適用されます。groupHeader タグの場合、抽出するグループ 化レベルの集約値を持つ member を指定してください。メンバーの指定がないと、 DB2 Alphablox Relational Reporting エンジンは使用する集約値を判別できないの で、<value/> 置換変数は無視されます。

グループ・ヘッダー、フッター、および合計はレポートがグループ化されている場 合にのみ使用可能なので、詳細については 69 ページの『第 7 [章 データのグルー](#page-76-0) [プ化』、](#page-76-0)および 71 [ページの『ブレーク・グループ・ヘッダー、フッター、および](#page-78-0) [合計の指定とスタイル』と](#page-78-0)いう節で説明されています。

これらの変数の有用性を示す実例については、Relational Reporting Blox Sampler の 『Formatting the Report and Data』および『Grouping and Adding Group-based Summary Columns』セクションの例を参照してください。

# セル・バンディングの設定または停止

データ表示に関連するスタイル・クラスは、.data および .banding です。デフォ ルト・スタイル・シートには、異なる背景色を設定する 2 つのクラスがあるので、 データ行は互い違いのカラーで表示されます。バンディング・カラーを設定するに は、.banding スタイル・クラスのスタイルを指定するか、StyleBlox のネストされた タグ banding を使用します。

```
<style>
   .banding { background-color: #ffffcc; }
</style>
```
または

```
<bloxreport:style>
   <bloxreport:banding style="background-color: #ffffcc;" />
</bloxreport:style>
```
セル・バンディングを無効にするには、両方のクラスに同じスタイルを設定しま す。例えば、以下のようにします。

```
.data, .banding {
   background-color: white;
}
```
以下の点に注意してください。

- v StyleBlox を使用したスタイル設定が、スタイル・クラスによるスタイル設定より 優先されます。
- v 対話式レポートでは、ユーザーは (コンテキスト・メニューの「スタイル...」オ プションから)「レポート・スタイル」ダイアログ使用して、列内のデータ・セル またはレポート内のすべてのデータ・セルのスタイルを設定できます。この設定 は、JSP で指定したセル・バンディング設定をオーバーライドします。「レポー ト・スタイル」ダイアログはレンダリングされたレポートの既存のスタイルを認 識しないため、特定の列 (すべてのデータ・セルに適用されるスタイル設定にな っている場合はすべての列) のデータの背景色をダイアログで指定すると、既存 のセル・バンディングはその背景色で置換されます。

## レポート表示域の設定

リレーショナル・レポートは Cascading Style Sheet を使用して表示されるので、 .report クラスを使用してページ上の表示域を指定できます。場合によっては、レポ ートをブラウザー・ウィンドウ全体に表示するのではなく、特定ページの指定位置 の一部に表示したいこともあります。JSP ページが参照するスタイル・シートでそ うすることもできますし、JSP ページの中でさえ、そのようにインライン指定でき ます。例えば、次のようにします。

<head>

```
...
   <style>
      .report { height: 400; width: 500 }
   </style>
</head>
```
このようにすると、レポートは、ブラウザー・ウィンドウの内側のスクロール可能 な 400 X 500 のボックスとして表示されます。これにより、ページ・レイアウトを より強力に制御できます。例えば、同一ページ上に、ReportBlox と、それに続く GridBlox とテキストを含めることができます。

重要**:** すべてのブラウザーが、Cascading Style Sheet を完全にサポートしているわけ ではありません。DHTML 関連の一部の技法は Netscape ブラウザーには作用 しない場合があります。Web には、CSS を複数のブラウザーで使用するヒン トを記載した資料が多数あります。

## 背景イメージの追加

背景イメージを追加するには、イメージをスタイル・シート内の .report クラスに 追加します。

```
.report { height: 300; width: 450;
background: white url(background.gif) no-repeat
fixed center
}
```
こうすると、レポートの表示域から見て中央の位置にイメージが追加されます。

重要**:** すべてのブラウザーが、Cascading Style Sheet を完全にサポートしているわけ ではありません。DHTML 関連の一部の技法は Netscape ブラウザーには作用 しない場合があります。Web には、CSS を複数のブラウザーで使用するヒン トを記載した資料が多数あります。

# <span id="page-76-0"></span>第 **7** 章 データのグループ化

この節では、データのグループ化に密接に関連したタスクについて説明します。こ うしたタスクには、ブレーク・グループの作成、ブレーク・グループごとの集約デ ータの追加、グループ・ベースのサマリー・データを提供する算出列の追加、およ び各ブレーク・グループ・レベルのブレーク・グループ・ヘッダー、フッター、お よび合計に対するレポートのフォーマットなどが含まれます。主に、ブレーク・グ ループの追加には GroupBlox、レポートにおける様々な表示域のテキストの指定に は TextBlox、さらにグループ・ベースのサマリー・データ列の追加には CalculateBlox の使用がそれぞれ関係しています。

Relational Reporting の Blox Sampler の『Grouping and Adding Group-based Summary Columns』セクションには、この章で取り上げられるほとんどのタスクが 示されている例があります。

- v 69 ページの『ブレーク・グループおよびブレーク・グループ・レベルの概説』
- 71 [ページの『ブレーク・グループ・ヘッダー、フッター、および合計の指定とス](#page-78-0) [タイル』](#page-78-0)
- 74 [ページの『グループ・ベースのサマリー列の計算』](#page-81-0)
- 76 [ページの『レポート・タイトルおよび列サマリー](#page-83-0) (集約) の追加』
- v 76 ページの『GroupBlox とともに MembersBlox [を使用する場合』](#page-83-0)

#### ブレーク・グループおよびブレーク・グループ・レベルの概説

しばしばレポートは、読みやすくするため、また簡単にデータを解釈したり、比較 したりするためにグループ化されます。レポートをグループ化すると、次のことが 可能になります。

- グループ・ヘッダー、フッター、および合計/集約域が使用可能になります。こう した各領域にテキスト・スタイルと表示スタイルを指定できます。
- v 指定されたブレーク・グループ・レベルに基づいてグループ・ベースの計算 (ラ ンキング、合計のパーセント、累計値、およびカウント値) を追加できます。

GroupBlox を使用すると、メンバーを指定することによって、レポートをグループ 化できます。そのメンバーの値がブレーク・グループとして使用されます。例え ば、以下のコードは「Product」ごとにデータをグループ化します。

<bloxreport:group members="Product" />

ブレーク・グループを追加すると、レベルが自動的に追加されます。レベル 1 はす べてのデータを含む全体レベルで、レベル 2 は個々のブレーク・グループのための レベルです。前述の例では、レポートのタイトルはレベル 1 のグループ・ヘッダー に、また各「Product」グループはレベル 2 のグループ・ヘッダーになります。レポ ートのこうした領域については、47 [ページの『レンダリングされるレポートの表示](#page-54-0) [域』を](#page-54-0)参照してください。

グループ化されていないレポートには、列ヘッダーとデータ領域しかありません。 何らかの方法でレポートをグループ化すると、グループ・ヘッダーおよびグルー

プ・フッターが使用可能になります。さらに、ブレーク・グループごとに、各数値 列の集約値、またはグループ合計が使用可能です。デフォルトの集約タイプは、sum です。ネストされた <bloxreport:aggregation> タグを使用して、集約値を指定で きます。以下の例では、「Product」でグループ化したレポートを示しています。各 製品の販売場所の数と販売個数の平均を示します。

```
<bloxreport:group members="Product">
   <bloxreport:aggregation member="Location" type="count" />
   <bloxreport:aggregation member="Units" type="average" />
</bloxreport:group>
```
ヒント**:** グループ化しないで、各列の集約値を持つレポートを作成したり、レポー トの「タイトル」を作成したりするには、グループ・メンバーを空ストリ ングに設定して GroupBlox を追加します。

<bloxreport:group members="" />

以下の点に注意することが重要です。

- v グループ化メンバーを指定する順序は重要です。members 属性にメンバーを指定 するたびに、グループ化のレベルが 1 つ追加されます。
- v *GroupBlox* はグループ化のみを扱い、ソートの指定は含まれません。前述の例の 場合、「Product」上のデータを最初にソートしない限り、「Product」ブレーク・ グループがアルファベット順で表示されることはありません。ソートについて は、39 [ページの『データのソート』を](#page-46-0)参照してください。

### ブレーク・グループ集約

グループ化されたレポートでは、数値データの集約値が自動的に使用可能になりま す。集約値はレポートのグループ合計域に表示されます。以下の集約タイプがサポ ートされます。

- average
- count
- $emax$
- $\cdot$  min
- none
- $\cdot$  sum

別の指定を行わない限り、デフォルトでは、数値データの集約タイプは sum です。 集約したくない場合には、タイプを none に設定します。非数値列の場合、デフォ ルトの集約値は欠落データとして扱われます。非数値データで唯一有効な集約タイ プは count です。

集約を計算するときに欠落データは無視されます。以下の例は、所定のデータに対 する集約値を示しています。

<span id="page-78-0"></span>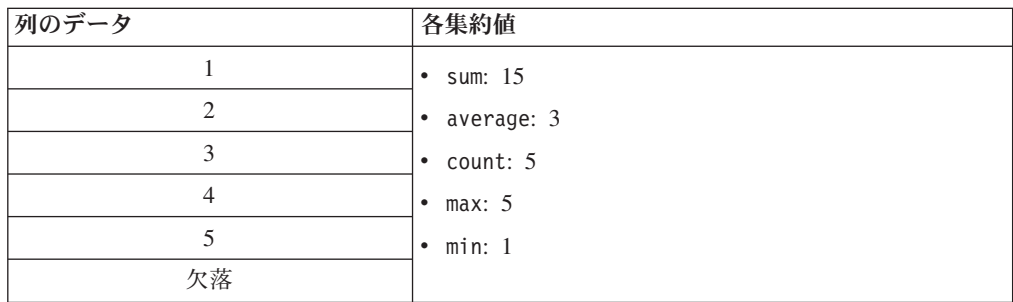

以下の表は、グループ合計に関連した種々のタスクで使用する Blox とタグを示し ています。

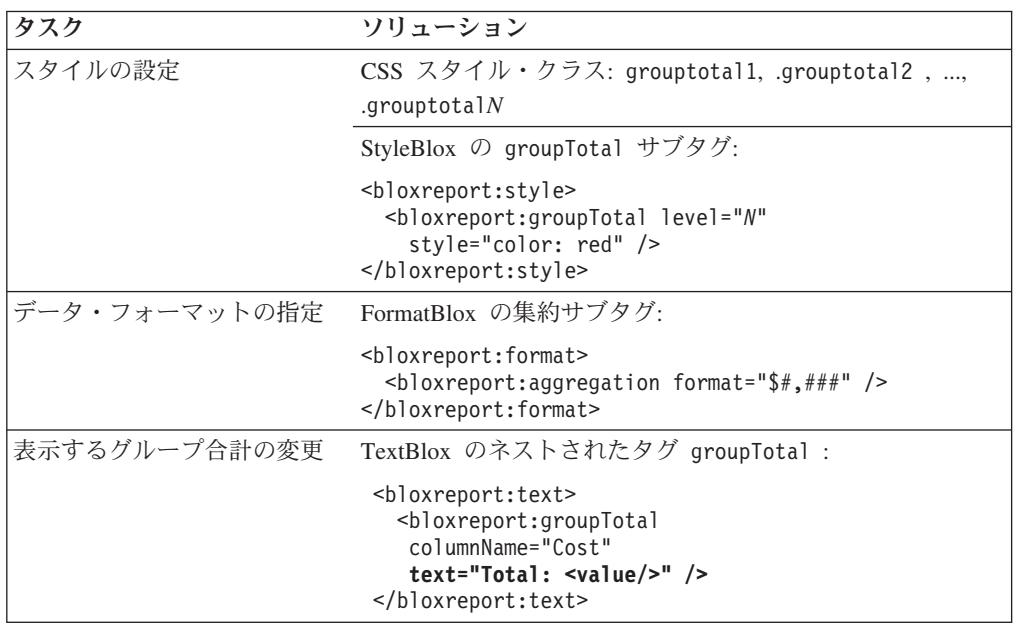

詳しくは、71 ページの『ブレーク・グループ・ヘッダー、フッター、および合計の 指定とスタイル』、および 54 [ページの『データのフォーマット設定』を](#page-61-0)参照して ください。

# ブレーク・グループ・ヘッダー、フッター、および合計の指定とスタイル

GroupBlox を使用してレポートをグループ化すると、グループ・ヘッダー、グルー プ・フッター、およびグループ合計の 3 つのレポート表示域が使用可能になりま す。グループ化のレベルを追加するたびに、新たなレベルのグループ・ヘッダー、 フッター、および合計の各領域が使用可能になります。それぞれの領域を示した図 については、69 [ページの『ブレーク・グループおよびブレーク・グループ・レベル](#page-76-0) [の概説』を](#page-76-0)参照してください。

例えば、「Product」でグループ化したレポートで、レポート・タイトルを 「Profitability by Product」とするとします。各製品グループには、グループ・ヘッ ダー、グループ合計 (各数値データ列につき 1 つずつ)、およびグループ・フッター があります。グループ・ヘッダーおよびフッターは、TextBlox のネストされたタグ groupHeader および groupFooter タグを使用して指定します。

```
<bloxreport:report id="anotherSampleReport" ...>
  ...
  <bloxreport:text>
    <bloxreport:groupHeader level="1"
     text="Profitability by <member/>" />
    <bloxreport:groupFooter level="1"
     text="--End of Report" />
    <bloxreport:groupTotal columnName="Cost"
     text="Grand Total Cost: <value/>" />
 </bloxreport:text>
```
</bloxreport:report>

レベル 1 は最も外側のレベルです。グループ化のレベルを追加するたびに、レベル が 1 つ追加されます。例えば、レポートを「Product」、次に「Country」でグルー プ化する場合、レベル 1 はレポート全体を表現し、レベル 2 は各「Product」ブレ ーク・グループを表現し、レベル 3 は各「Country」ブレーク・グループを表現しま す。この同じ規則は、groupHeader、groupFooter、および groupTotal タグにも適 用されます。

TextBlox は、指定されたテキスト・ストリング全体をブラウザーにそのまま送りま す。ただし、2 つの特殊な置換変数 <member/> および <value/> は例外です。これ らの変数は、実際のメンバー名またはデータ値で置換されます。

以下の点に注意してください。

- テキスト・ストリングに二重引用符が含まれる場合は、これをエスケープする必 要があります (″¥″)。
- TextBlox を使用してストリングのスタイル設定を追加しないようにしてくださ い。TextBlox のネストされたタグの text 属性を使用してスタイルを設定するの は、スタイル・シートおよび StyleBlox で設定したスタイルによってオーバーラ イドされることを考えると、効果的ではなく、混乱を招く恐れがあります。
- v 付属のスタイル・シートでは、デフォルトで、レベル 1 から 3 までのグルー プ・フッターが使用不可になっています。これは次のことを意味します。
	- レベル 1 から 3 までのグループ・フッターを表示したい場合には、ページま たはスタイル・シートのスタイル・クラスを上書きすることが必要で す。.groupfooterN { display: inline; }
	- ブレーク・グループのレベルが 4 つ以上ある場合、レベル 4 以上のグルー プ・フッターは、レベル 1 から 3 までのフッターが表示されない場合でも表 示されます。レベル 4 以上のフッターを非表示にするには、 display を none に設定します。.groupfooterN { display: none; }

知っておくべき重要な点として、グループ化の追加、グループ・ヘッダー/フッター/ 合計の指定、それらの表示スタイルの設定には、さまざまな Blox、複数のタグ、お よび複数のスタイル・シート・クラスが関係します。これらの点を以下の表に説明 します。

グループの追加

GroupBlox を使用します。 <bloxreport:group members="Product, Week Ending" /> 「Product」が最初のレベルのグループで、 「Week\_Ending」が 2 番目のレベルです。 グループ・ヘッダー、フッター、および合計のテキストの指定

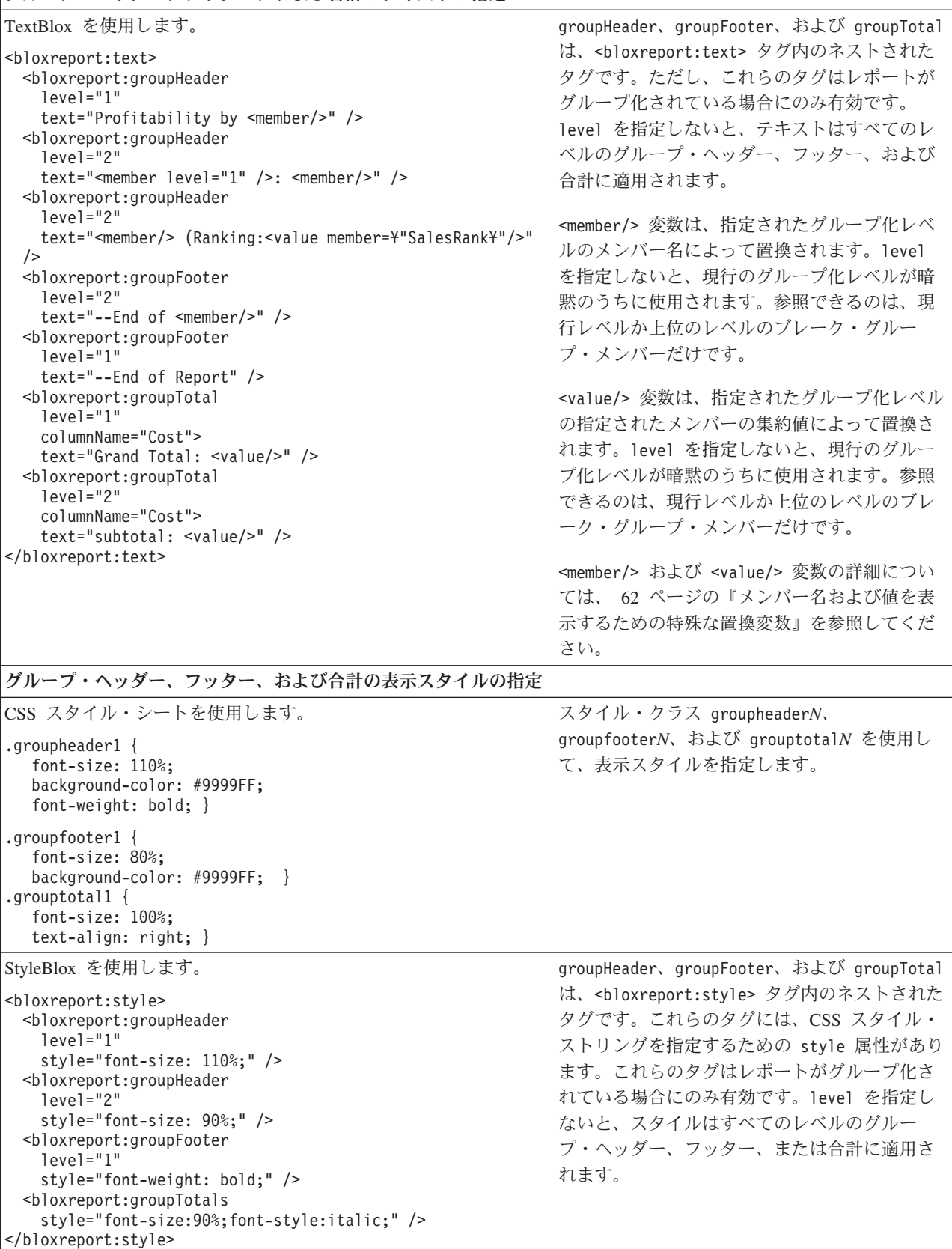

グループ合計の集約タイプの指定

<span id="page-81-0"></span>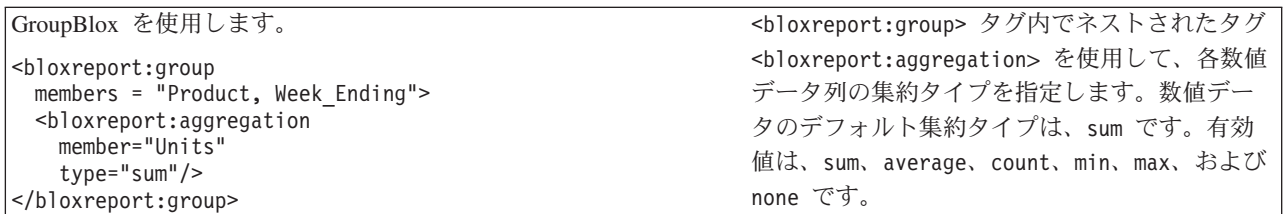

この場合も、付属のスタイル・シートでは、デフォルトで、レベル 1 から 3 まで のグループ・フッターが使用不可になっています。

.groupfooter1, .groupfooter2, .groupfooter3 { display: none; }

特定のレベルのグループ・フッターを使用可能にするには、以下の CSS をスタイ ル・シートに追加します。

.groupfooter*N* { display: block; }

または

.groupfooter*N* { display: inline; }

- 注**:** レポートを対話モードでレンダリングする場合には、ユーザーが対話式コンテ キスト・メニューを使用して、列名、グループ合計テキスト、およびレポート 内の各エレメントの表示スタイルを変更できるということに注意してくださ い。ですから、ヘッダーおよびフッター・テキストを動的に設定するには、 <member/> および <value/> 置換変数を使用してください。
- 注**:** 対話式レポートで、列ヘッダー、グループ・ヘッダー、グループ・フッター、 またはグループ合計をリンクにするため、これの周りをアンカー・タグでラッ プした場合、その上にマウスが来ても、コンテキスト・メニューがポップアッ プ表示しません。セル内の別の場所 (リンク以外の場所) でマウスを動かさない と、メニューはポップアップ表示しません。これはブラウザーの動作によるも のです。レポートを設計する際は、このことを念頭に置いてください。

# グループ・ベースのサマリー列の計算

CalculateBlox を使用すると、計算式に基づいて算出列を追加できます。また CalculateBlox にはグループ・ベースのサマリー列を追加するための 4 つの計算関数 があり、データのランク付け、累計値、合計のパーセント、および各ブレーク・グ ループでのカウント値の計算を行います。これらはグループ・ベースの計算なの で、既にグループ化されているレポートに基づいて動作します。つまり、まず GroupBlox を使用してグループ化してから、CalculateBlox をパイプラインに追加し ます。

実際の例については、Blox Sampler-Relational Reporting の『Saving and Exporting Data with Dynamic Queries』の例を参照してください。この例では、 「Area」、「Location」、そして「Week\_Ending」でグループ化され、「Units」の値 に基づいて追加された列を持つレポートを示しています。

計算ごとにグループ化レベルを指定できます。デフォルトでは、最下位のグルー プ・レベルに設定されます。例えば、レポートを以下のようにグループ化するとし ます。

- Area
	- Location
		- Week\_Ending

この場合、デフォルトでは、計算はレベル 4 (各週) のグループ化 (使用可能な最低 レベル) に基づいたものとなります。オプションとして、レベル 3 (各場所)、2 (各 地域)、または 1 (レポート内の全域、グループ化なし) に基づいてサマリー列を計 算するよう指定することもできます。<value/> 置換変数を使用すると、各グループ 化レベルで集約値を取得できます。例でグループ化のレベルを設定し、どのように サマリー・データが計算されるかを試してみてください。

以下の表に、各関数の構文を示します。すべての関数名には、大/小文字の区別があ ります。

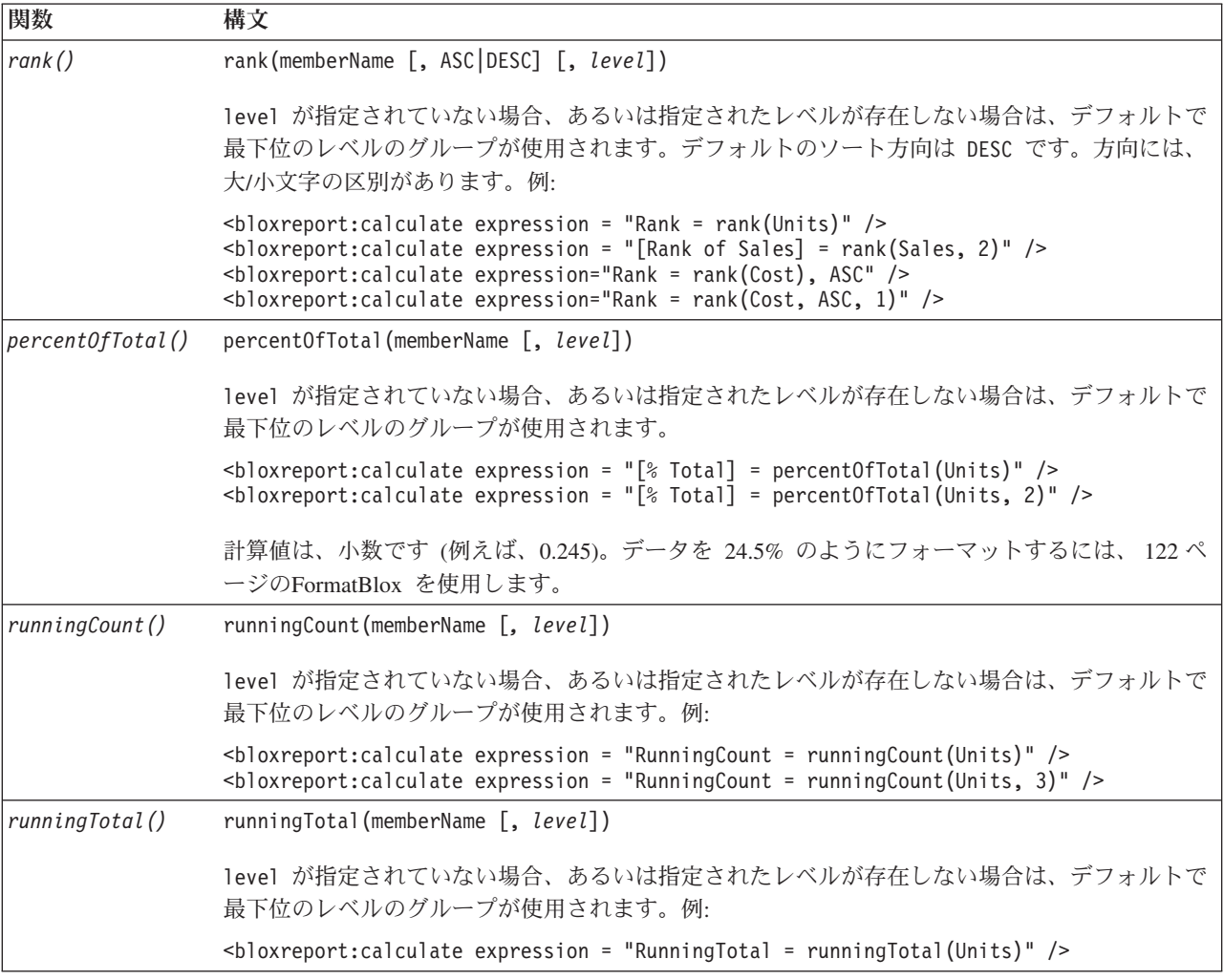

こうしたサマリー列はグループに基づいて計算されるということに注意してくださ い。サマリー・データが意味のある正確なものになるためには、*CalculateBlox* の前 に *GroupBlox* を指定してください。GroupBlox が CalculateBlox の後に追加される 場合 (JSP 内でそうする場合、あるいはユーザーが対話式ユーザー・インターフェ ースを使用してブレーク・グループを変更する場合)、算出列は通常の数値データ列 として扱われ、グループ集約値もそのようなものとして計算されます。結果とし て、レポートには意味のないデータが含まれることになります。

## <span id="page-83-0"></span>レポート・タイトルおよび列サマリー **(**集約**)** の追加

レポートのタイトルを追加するには、ReportBlox の外側の HTML を使用できま す。レポートがグループ化されている場合には、レベル 1 のグループ・ヘッダーが レポートのタイトルとして表示されます。 71 [ページの『ブレーク・グループ・ヘ](#page-78-0) [ッダー、フッター、および合計の指定とスタイル』を](#page-78-0)参照してください。

ブレーク・グループを追加せずに、レポートの最後にサマリー・データを示す場 合、またはタイトルを追加する場合は、<bloxreport:group>タグを使用し、members 属性の値を空ストリング (members = "") に設定します。<bloxreport:group> タグ を追加しないと、サマリー・データ (グループ合計) は提供できません。

以下の例は、ブレーク・グループなしで集約データを追加する方法を示していま す。

<bloxreport:group members = "" >  $\leq$ bloxreport:aggregation member = "Sales" type = "sum" /> <bloxreport:aggregation member = "Units" type = "average" /> </bloxreport:group>

## **GroupBlox** とともに **MembersBlox** を使用する場合

GroupBlox とともに MembersBlox を使用する場合、GroupBlox の前に MembersBlox を使用してください。 これは、対話式レポートでユーザーが「グルー プのクリア」を選択すると、問題が発生する可能性があるためです。例えば、結果 セットにメンバー A、B、C、D、および E があり、メンバー A をブレーク・グル ープ・メンバーとする GroupBlox があるとします。

<bloxreport:group members="A" />

これにより、メンバー A は異なる「ディメンション」に移動します。これは、マル チディメンション・データ・ソースを処理するときの PresentBlox のページ・ディ メンションに類似しています。

GroupBlox の後に、MembersBlox を使用して「Column」ディメンションにメンバー B と C だけを含めることにするとします。

```
<bloxreport:members
   included="B, C" />
```
これによって、結果セットの「Column」ディメンションにはメンバー B と C だけ が保持されます。レポートを対話モードでレンダリングし、ユーザーが列ヘッダ ー・コンテキスト・メニューから「グループのクリア」を選択すると、エラーが発 生します。MembersBlox で指定したとおり、メンバー A はもう「Column」ディメ ンションにはないからです。この問題が起こらないようにするには、GroupBlox の 前に MembersBlox を使用してください。

# 第 **8** 章 データの保管およびエクスポート

この節では、リレーショナル・レポートを共有、印刷、またはオフラインで参照す るために保管したりエクスポートしたりする様々な方法を取り上げます。オプショ ンとしては、静的 HTML または PDF ファイルとしての保管や、Excel や他のアプ リケーションへの送信、またレポートのブックマークの作成があります。

Blox Sampler - Relational Reporting  $\oslash$   $\sqrt{\}$ Saving and Exporting Data with Dynamic Queries』の例では、この節で取り上げられるさまざまなオプションが示されていま す。

- 77 ページの『対話式レポートをブラウザーから直接保管する際の問題』
- 78 ページの『静的 HTML [としてファイル・システムへ保管する場合』](#page-85-0)
- 80 [ページの『レポートにブックマークを付けて状態を保管する』](#page-87-0)
- v 83 ページの『PDF [形式での保管』](#page-90-0)
- 85 ページの『Excel [または他のアプリケーションへの保管』](#page-92-0)

## 対話式レポートをブラウザーから直接保管する際の問題

リレーショナル・レポートは HTML 表としてレンダリングされるので、ユーザー はブラウザーの「ファイル」->「名前を付けて保存」オプションを使用して、ロー カル・システム上にコピーを保存することができます。しかし、望ましい結果が得 られない場合があります。Netscape ブラウザーを使用してレポートを保管する場 合、HTML のみが保管されます。イメージ、スタイル・シート、および参照される 他の外部リソースはダウンロードされません。その結果、保管されるレポートの外 観は、元のフォーマットおよびレイアウトと異なります。Internet Explorer では、完 全な Web ページ、Web アーカイブ・ファイル、または HTML のみとしてページ を保管するよう選択することができます。選択するオプションにより、結果は異な ります。以下の表では、ブラウザーでのリレーショナル・レポートの保管の試行結 果について要約します。

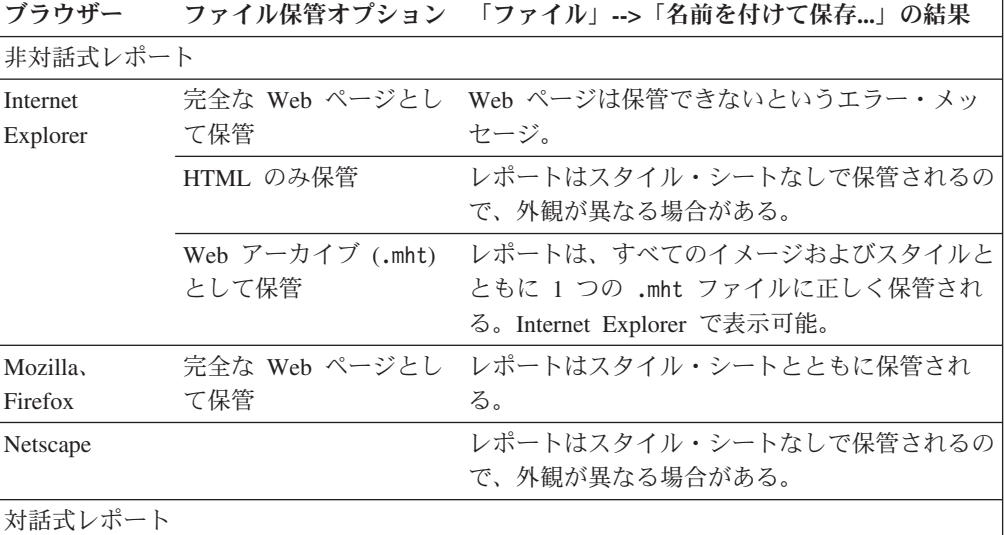

<span id="page-85-0"></span>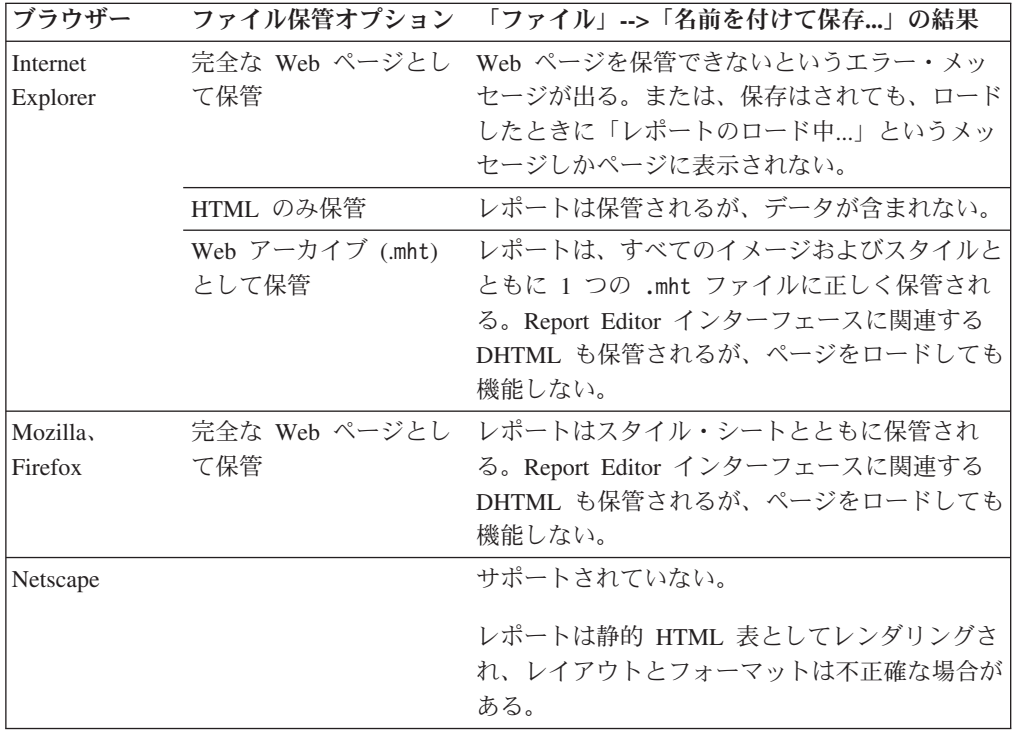

Internet Explorer の「Web アーカイブ、単一ファイル」ファイル保管機能を使用す ると、Web ページは単一ドキュメント (.mht ファイル拡張子を持つ) として保管さ れ、グラフィックスとスタイルも組み込まれます (別のフォルダーに保管されるの ではない)。MHT ファイルは、Internet Explorer で直接表示できます。外部リソース へのリンクや参照は必要ありません。リレーショナル・レポートが MHT ファイル として保管されると、レポート・フォーマットおよびレイアウトが正確に保持され ます。 ただし対話式レポートの場合、DHTML のコンテキスト・メニューも同様に 保管されます。ユーザーが保管した MHT ファイルをローカル・マシン上で表示す ると、Report Editor ユーザー・インターフェースは表示されますが、実際には全く 機能しません。

ユーザーがレポートを正しいレイアウトで確実に保管できるようにするため、「ブ ックマーク」機能を備えることができます。これはレポートの状態を DB2 Alphablox リポジトリーに保管するものです。ユーザーがローカル・システムでレポ ートを印刷したり保管したりできるようにするため、レポートを PDF にレンダリ ングすることもできます。または Report Editor ユーザー・インターフェースが機能 せずに生じる混乱を避けるため、対話式レポートを Report Editor インターフェース なしで静的 HTML に保管することもできます。こうしたオプションについては、 次に説明します。

### 静的 **HTML** としてファイル・システムへ保管する場合

後で参照できるよう、対話式レポートを静的な HTML ページの形でローカル・シ ステムに保管するためのオプションをユーザーに提供する上でかぎとなるのは、 ReportBlox の interactive プロパティーを false に設定することです。これによ り、保管するレポートから、機能しないコンテキスト・メニューが省かれます。そ

うしないと、コンテキスト・メニューに関連する DHTML がレポート一緒に保管さ れますが、このようなコンテキスト・メニューはオフラインでは機能しないため、 混乱の起こる可能性があります。

以下に、サンプルのレポート・セーバー JSP ファイルを示します。これは、ユーザ ーが Report Editor インターフェースを使ってレポートに加えた変更をすべて保った まま、レポートを指定の位置に保管する方法を示したものです。

ReportBlox が入っている JSP ファイルに、レポート・セーバー JSP ページを呼び出 して、レポートの bloxName を渡すための、次のようなコードがあるとします。

```
<head>
<\!\!%String reportName = "myReport";
%>
<script>
 var REPORT NAME = "<%= reportName %>";
 function toFile() {
    window.open( "file.jsp?reportname=" + REPORT_NAME, REPORT_NAME +
      " file", "height=400, width=600, scrollbars=yes, resizable=yes");
 }
</script>
</head>
<body>
...
<a href="javascript:toFile()" >Save File</a>
<bloxreport:report id="report" bloxName="<%=reportName%>"
 interactive="true" errors="true" >
  ...
</bloxreport:report>
レポート・セーバー JSP ページ file.jsp は、以下のようになります。
<!--Importing the associated java classes in order to use
the APIs -->
<%@ page import="com.alphablox.blox.*" %>
<%@ page errorPage="error.jsp" %>
<%@ page import="java.io.*" %>
<!---Getting the reportName via the URL-->
<% String reportName = (String)request.getParameter( "reportname" );%>
<html><head>
 <title><%= reportName %> Saving Report As File</title>
</head>
<body>
<\!\!%// set the report to non-interactive mode so the menu items do not get
 // rendered
  if( reportName != null ){
    BloxContext context = BloxContextFactory.getBloxContext(request, response);
    ReportBlox reportBlox = (ReportBlox)context.getBlox( reportName );
    boolean isInteractive = reportBlox.isInteractive();
    if( reportBlox != null ){
      reportBlox.setInteractive(false);
      try {
        /* Specify a location to save the file. Modify this
       for your application. */
       String filePath = "C:¥¥temp¥¥" + reportName + ".html";
       FileWriter file = new FileWriter( filePath );
        file.write("<html>");
        file.write("<head>");
```

```
file.write("<title>" + reportName + " Report</title>" );
        file.write( "<style>" );
        // Write the contents of the style sheet into the page
        String appPath = application.getRealPath("/");
        String styleSheetPath = appPath + "¥¥style¥¥reportstyles.css";
        // Create input stream object.
        FileInputStream fis = new FileInputStream( styleSheetPath );
        // Set variable for looping through bytes.
        int c;
        while( (c = fis.read() ) = -1 {
          file.write(c); // Loop to read and write bytes.
        }
        fis.close(); // Close output and input resources.
        // Done writing out style sheet
        file.write( "</style>" );
        file.write( "</head>" );
        file.write( "<br/>body>" );
        reportBlox.writeUpdate( file ); // Generate the report table.
        file.write( "</body>" );
        file.write( "</html>" );
        file.close( );
        out.println( "Your file was successfully saved at " + filePath +"." );
      }
      catch(Exception e) {
        out.println( "The page not saved :¥n" + e.getMessage() );
      }
      finally {
        // Set back to initial state
        reportBlox.setInteractive( isInteractive ); }
      } else {
        out.println( "The report " + reportName + " does not exist." );
      }
    } else {
    out.println( "This page was called without a report name." );
 }
\degree</body>
</html>
```
ブラウザー・ウィンドウからの印刷に一層適したページを提供する場合も、同様の 方法を使用できます。

# レポートにブックマークを付けて状態を保管する

レポートにブックマークを付けることにより、ユーザーは DB2 Alphablox リポジト リーにレポートの「状態」を保管できます。PersistenceBlox を使用すると、レポー トのフォーマットおよびデータ・レイアウトを、リポジトリーの reportingpersistence/ ディレクトリーに保管できます。ブックマークを付けたレ ポートをロードすると、データ・ソースへの接続がインスタンス生成され、保存さ れているフォーマットとレイアウトによって最新のデータが表現されます。ブック マークをリポジトリーからロードするときには生きたデータが取り出されるため、 ロード時には基礎となるデータ・ソースが使用可能になっている必要があります。

リレーショナル・レポートのブックマークを保管するには、 <bloxreport:persistence> タグに以下のものを指定する必要があります。

- リポジトリーの中のブックマークの保管場所
- ブックマークの名前
- v ブックマークを付ける ReportBlox の ID
- v 「保管」操作

レポートが対話モードでレンダリングされている場合は、レポートにブックマーク を付ける前にこれを非対話式設定しなければなりません。非対話式にしないと、ブ ックマークのロード時にレポートが正しく表示されません。つまり、ブックマーク を付けたレポートは非対話式レポートとしてロードすることしかできないというこ とです。

リポジトリーにブックマークを保管した後、ユーザーが画面上でそのレポートと対 話を続けるには、対話モードを true にリセットする必要があります。以下の例 は、HTML フォームによりブックマーク保管機能を提供する、report.jsp という ファイルです。

```
<%@ taglib uri="bloxreporttld" prefix="bloxreport" %>
<%@ page errorPage="error.jsp" %>
```
<html>

```
<head>
   <title>Bookmark Example</title>
   <link rel="stylesheet" href="/AlphabloxServer/theme/report.css">
</head>
<hody>
   <h1>Bookmark Example</h1>
   <form method="GET" action="save.jsp" target="_blank">
     <input type="text" name="bookmark" value="bookmark name"/>
     <input type="submit" value="Save this bookmark"/>
  </form>
   <bloxreport:report id="MySalesReport1" interactive="true">
      <bloxreport:cannedData/>
   </bloxreport:report>
```
</body> </html>

ユーザーがブックマーク名を入力して「Save this bookmark (このブックマークを保 管)」ボタンをクリックすると、save.jsp が呼び出され、別のブラウザー・ウィン ドウに表示されます。以下のコードの抜粋は、レポートを非対話式モードに設定 し、そのレポートのブックマークを保管し、さらに対話式をtrue にリセットする一 連の手順を示しています。

```
//save.jsp
<%@ taglib uri="bloxreporttld" prefix="bloxreport" %>
<%@ page errorPage="error.jsp" %>
<%@ page import="com.alphablox.blox.*" %>
<html><head></head>
<body>
<h1>Report Bookmark Saved</h1>
<\!\!%String bookmark = request.getParameter("bookmark");
   // "MySalesReport1" is the ID of a ReportBlox
   // page that calls this SaveBookmark.jsp page.
   BloxContext context = BloxContextFactory.getBloxContext(request, response);
   ReportBlox report = (ReportBlox) context.getBlox("MySalesReport1" );
   // Set the interactive mode to false
  report.setInteractive( false );
%>
```

```
<%--Add a PersistenceBlox, providing the ReportBlox ID
    (targetBloxID), location, bookmark name (persistedName),
    and operation to perform--%>
<bloxreport:persistence id="p1"
   targetBloxId="MySalesReport1"
   location="sales/east"
   persistedName="<%= bookmark %>"
   operation="save" />
// Set the report back to interactive mode
<\!\!%report.setInteractive( true );
\approx<p>The bookmark <b><%= bookmark %>>>>>>> has been saved.</p>
</body>
</html>
DB2 Alphablox リポジトリーがファイル・ベースの場合、上記の例では
```
「SavesApr02」という名前のブックマークが以下のロケーションに保管されます。

<alphablox\_dir>/repository/reportingpersistence/**sales/east/**

しかし、DB2 Alphablox リポジトリーがデータベース・ベースの場合、上記の例で はブックマークをリポジトリーに保管するにあたり、

"reportingpersistence/sales/east" が CONTEXT 列に、 "SavesApr02" が NAME 列 に保管されます。

## ブックマークのロード

リレーショナル・レポートのブックマークを取得するには、ロケーション、ブック マーク名、および 「load」操作を指定します。ブックマークを正常にロードするに は、基礎となるデータ・ソースが使用可能で、生きたデータが取得できるようでな ければなりません。以下の例は、リポジトリーに保管されているブックマークのリ ストを生成し、各ブックマークをリンクにする方法を示しています。

```
<%@ taglib uri="bloxreporttld" prefix="bloxreport" %>
<%@ page errorPage="error.jsp" %>
```

```
<html>
<head>
   <title>List Bookmarks</title>
</head>
<body>
   <p>Your bookmarks:</p>
   <bloxreport:persistence id="repository" />
   <table><\!\!%String[] files = repository.list("sales/east",
         repository.LIST_TYPE_STATES );
      for( int i = 0; i \leq files.length; i++){
      %>
        <tr><td><a href="load.jsp?bookmark=<%= files[i] %>">
        <%= files[i] %></td></tr>
      <\!\!%}
   \degree</table>
</body>
</html>
```

```
ユーザーがブックマーク・リンクをクリックすると、渡されたブックマーク名を指
定して load.jsp が呼び出されます。
<%@ taglib uri="bloxreporttld" prefix="bloxreport" %>
<%@ page errorPage="error.jsp" %>
<html>
<head>
  <title>Loading Bookmark</title>
  <link rel="stylesheet" href="/AlphabloxServer/theme/report.css">
</head>
<\!\!%String bookmark = request.getParameter( "bookmark" );
%>
<h1>Bookmark: <%= bookmark %></h1>
\ll^{\circ}if( bookmark != null ) {
     \gg<bloxreport:persistence
       location="sales/east"
       persistedName="<%= bookmark %>"
       operation="load" />
     \epsilon%
  }
%>
</html>
ブックマーク・レポートがロードされると PersistenceBlox によってサーバー上に
```
ReportBlox オブジェクトのインスタンスが作成されることにご注意ください。イン スタンスが既にセッションに存在しているのであれば、PersistenceBlox は古いイン スタンスを上書きします。Blox Sampler - Relational Reporting の『Saving and Exporting Data with Dynamic Queries』の例には、bloxName を使用してこの問題を 扱う方法が示されています。

#### **PDF** 形式での保管

リレーショナル・レポートは、PdfBlox を使用して PDF フォーマットにレンダリン グできます。この節では、リレーショナル・レポートの PDF 版を提供する 2 つの シナリオを取り上げます。最初のシナリオの方がより一般的なシナリオであり、レ ポートを PDF でレンダリングするためのリンクまたはボタンをページ上に設けま す。説明するもう 1 つのシナリオは、ユーザーに対して PDF のレポートしか表示 しない場合です。つまり、レポートを DHTML (対話モード) または静的 HTML (非対話モード) で表示するのではなく、直接 PDF で表示できるというものです。

#### **PDF** ファイル形式でのレポートの保管

PDF ファイルとしてレポートを保管するというオプションをユーザーに提供するに は、これをクリックするとレポートをPDFファイルとして保管できるような、ペー ジ上のボタンまたはリンクを用意します。これには、以下の図に示されているよう に、別個の JSP ファイルが伴います。

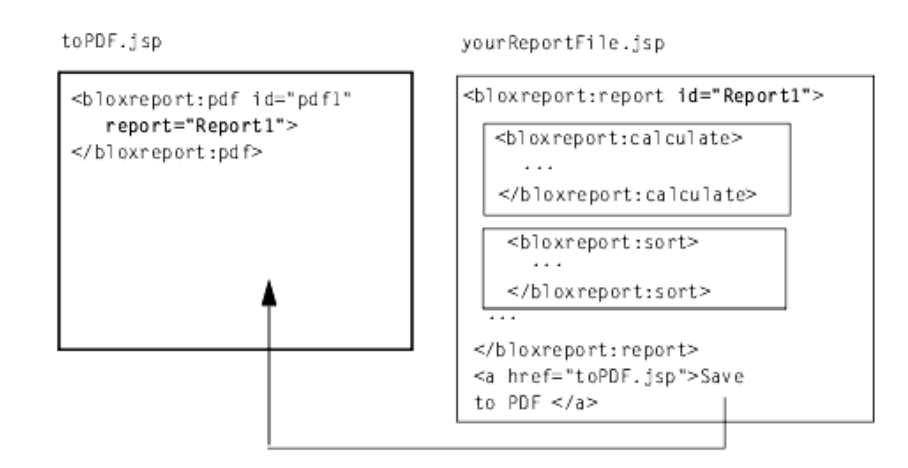

yourReport.jsp ページには、Report1 という id の ReportBlox があります。ユー ザーが「Save to PDF (PDF に保管)」ボタンをクリックすると、2 番目のページ toPDF.jsp が呼び出されます。このページには、Report1 ReportBlox を取得して PDF ファイルとして保管する PdfBlox があります。

どのようなレポートも toPDF.jsp ファイルの 1 つのコピーで動的にレンダリング できるようにするには、次のコードを使用して、要求と一緒にパラメーターを渡す ようにします。

```
<%@ taglib uri="bloxreporttld" prefix="bloxreport" %>
<bloxreport:pdf id="mypdf"
   report='<%= request.getParameter("report") %>' />
```
toPDF.jsp に必要なのはこれだけです。最初の行では必要なタグ・ライブラリーを インクルードします。2 行目では PdfBlox を追加し、その report 属性を、要求を 介して渡された report パラメーターの値に設定します。<bloxreport:pdf> タグに は固有の id が必要なことに注意してください。レポートを含む JSP ファイルで、 report パラメーターを介してレポートの id を渡すようにリンクを変更してくださ い。

<a href="toPDF.jsp?report=reportId">Send to PDF</a>

PdfBlox が PDF を生成するレポートの状態を正しく反映するには、ReportBlox に id を指定する必要があります。つまり、PDF レンダリング・エンジンは、ユーザ ーが対話式コンテキスト・メニューを使用して加えた変更を保持します。

以下の点に注意してください。

- v 1 ページには PdfBlox を 1 つしか入れられません。複数の場合には、最初の PdfBlox がブラウザーに表示されます。
- v PdfBlox は、スタイル・シート、対話式コンテキスト・メニュー、または JSP フ ァイル内の StyleBlox によって設定されたスタイル・セットを保持します。
- v レンダリングされた PDF には、JSP 内の他の HTML テキストは含まれません。 PdfBlox は JSP ページ内の ReportBlox のみをレンダリングし、ページ上の他の すべての HTML テキストは無視します。
- v ヘッダーの左上隅には、指定のロゴが組み込まれます。headerText タグ属性を使 用して指定したヘッダーのテキストは常に中央に表示されます。上部枠の幅とヘ ッダーの高さを指定できます。また、標準 XHTML を使用してヘッダーのテキス

<span id="page-92-0"></span>トにスタイルを設定できます。例: headerText="<span style='color:blue'>Product Sales</span>"

v フッターには、常にその左下隅にタイム・スタンプがあり、右下隅には、合計ペ ージ数の内の現行ページ番号が表示されます。footerText タグ属性を使用して指 定したフッターのテキストは常に中央に表示されます。下部枠の幅とフッターの 高さを指定できます。また、標準 XHTML を使用してフッターのテキストにスタ イルを設定できます。

### レポートを **PDF** に直接レンダリングする

生きたデータを反映したレポートを直接 PDF で表示するには、以下の図に示され ているように、<bloxreport:pdf> タグを使用して、<bloxreport:report> タグの周 囲をラップします。

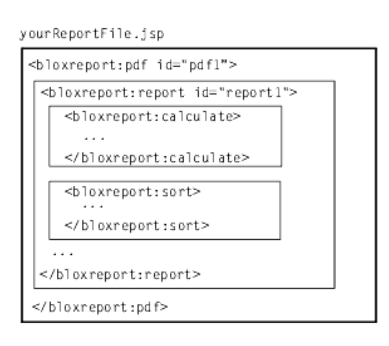

注**:**

- v <bloxreport:pdf> タグには固有の id が必要です。
- 1 ページに含めることのできる PdfBlox は 1 つだけです。複数の PdfBlox を追 加し、それぞれに固有の id がある場合、各オブジェクトが同じサーバー上に作 成されることになりますが、ブラウザーには最初の PdfBlox しか表示されませ  $h_{\rm o}$
- v 各 PdfBlox は 1 つの ReportBlox しか使用しません。<bloxreport:pdf> タグに 複数の ReportBlox がある場合は、最後に宣言した ReportBlox が使用されます。

#### **Excel** または他のアプリケーションへの保管

この節では、ユーザーが Excel または他のアプリケーションでデータを参照および 操作できるようにするための 2 つのシナリオを説明します。最初のシナリオの方が より一般的なシナリオであり、現在表示されているレポートを Excel に送信するた めのリンクまたはボタンをページ上に設けます。説明するもう 1 つのシナリオは、 ユーザーに対してデータを直接に Excel で表示する場合です。つまり、レポートを DHTML (対話モード) または静的 HTML (非対話モード) で表示するのではなく、 直接 Excel で表示するというものです。

#### **Excel** へのエクスポート

JSP の page ディレクティブには、要求されたページで期待されているコンテン ツ・タイプをブラウザーに知らせる contentType 属性があります。この属性を設定 すると、ブラウザーに対して、ページを処理するために呼び出すアプリケーション を指示できます。現在表示されているレポートを Excel に送信するには、以下のこ とが必要です。

v contentType を設定します。

<%@ page contentType="application/vnd.ms-excel; charset=UTF-8" %>

v ReportBlox の interactive プロパティーを false に設定します。レポートを非 対話式に設定すると、結果ファイルにコンテキスト・メニューのメニュー項目が 含まれなくなります。これは、78 ページの『静的 HTML [としてファイル・シス](#page-85-0) [テムへ保管する場合』で](#page-85-0)述べられているのと同様の方法で行います。

ReportBlox が入っている JSP ファイルに、Excel にレポートをエクスポートするた めの別の JSP ページを呼び出して、レポートの bloxName を渡すための、次のよう なコードがあるとします。

```
<head>
\ll^{\circ}String reportName = "myReport";
\frac{0}{6}<script>
 var REPORT NAME = \sim - reportName \gg";
  function toExcel() {
    window.open( "excel.jsp?reportname=" + REPORT_NAME, REPORT_NAME +
      " excel", "height=400, width=600, scrollbars=yes, resizable=yes");
  }
</script>
</head>
<body>
...
<a href="javascript:toExcel()" >Export to Excel</a>
<bloxreport:report id="report" bloxName="<%=reportName%>"
  interactive="true" errors="true" >
  ...
</bloxreport:report>
excel.jsp は、以下のようになります。
<!--Using the taglibs -->
<%@ taglib uri="bloxreporttld" prefix="bloxreport" %>
<!--Importing the associated java classes in order to use the APIs -->
<%@ page import="com.alphablox.blox.*" %>
<!-- Setting the contentType -->
<%@ page contentType="application/vnd.ms-excel; charset=UTF-8" %>
<\!\!%//Set report to non-interactive mode so the menus don't get rendered
   String reportName = (String)request.getParameter( "reportname" );
   if( reportName != null ) {
    BloxContext context = BloxContextFactory.getBloxContext(request, response);
    ReportBlox reportBlox = (ReportBlox)context.getBlox( reportName );
    if( reportBlox != null ) {
      reportBlox.setInteractive(false);
    } else {
      out.println( "The report " + reportName + " does not exist." );
    }
  } else {
    out.println( "This page was called without a report name." );
  }
\frac{0}{2}<html>
```

```
<head>
  <title><%= reportName %> Excel Report</title>
 \leq --In line the styles so they'll be saved if the page is saved and
      you are not asked to be authenticated--%>
 <style>
    <jsp:include page="style/reportstyles.css" flush="true"/>
  </style>
</head>
<body>
<%--The reportblox tag that follows causes the html of the report to be
rendered --%>
<bloxreport:report id="reportBlox" bloxName="<%=reportName%>" />
</body>
```

```
</html>
```
インライン・スタイル・シートをインクルードするために、JSP の include ステー トメントを使用していることに注意してください。Excel およびご使用のオペレーテ ィング・システムのバージョンによっては、インポートされたスタイル・シートを 使用すると、Excel がスタイル・シートにアクセスするときにユーザーの認証が必要 になる可能性があります。JSP のインクルード技法を使用してスタイル・シートを インライン化する場合、以下の点に注意してください。

- v Excel はインポートを解決できないので、このスタイル・シートは他のスタイ ル・シートをインポートすべきではありません。
- v /AlphabloxServer/theme/ で提供されている report.css スタイル・シートを使 用したい場合、このスタイル・シートは実際には 3 つの他のスタイル・シート (レポート用の styles.css、コンテキスト・メニュー用の dialog.css、および ErrorBlox 用の errors.css) をインポートするため、styles.css を使用するよう に JSP の include ステートメントを変更する必要があります。

```
<head>
  <style>
    <jsp:include page="/AlphabloxServer/theme/styles.css" flush="true"/>
  </style>
</head>
```
これにより、レポートのフォーマットとレイアウトは Excel で保持され、追加の 認証は必要なくなります。さらにスタイル・シートのインポート・ステートメン トを解決できずに Excel がハングすることもなくなります。

## **Excel** へのレポートの直接送信

JSP の page ディレクティブには、要求されたページで期待されているコンテン ツ・タイプをブラウザーに知らせる contentType 属性があります。以下のコードを JSP ページの最初で使用して、適切な contentType を設定すると、レポートを直接 Excel に送信できます。

```
<%@ page contentType="application/vnd.ms-excel;
charset=UTF-8" %>
```
ブラウザーは、サーバーから戻された応答を受け取ると、この特定のコンテンツ・ タイプのファイルを開くために指定されたアプリケーションを起動し、戻されたペ ージを表示します。

## レポートをコンマ区切り形式またはタブ区切り形式に送信する

多くの場合、Excel または他のアプリケーションで使用するために、データをコンマ 区切り形式またはタブ区切り形式でエクスポートする必要が生じます。これには、 Relational Reporting API を使用して、結果セットをウォークスルーし、データ列の 間に区切り文字を、データ行の間に改行文字を挿入することが必要です。この API に関する説明については、94 ページの『[Relational Reporting API](#page-101-0)』のトピックを参 照してください。詳細な例については、98 [ページの『結果セットのナビゲート](#page-105-0): レ [ポートをコンマ区切り形式またはタブ区切り形式にレンダリングする』の](#page-105-0)トピック を参照してください。

# 第 **9** 章 **Report Editor** ユーザー・インターフェースのスタイル 設定

Report Editor ユーザー・インターフェースの外観を企業のカラー・スキームや、ア プリケーション全体の外観に合わせてカスタマイズすることができます。この節で は、Report Editor で使用されるスタイル・クラスを説明し、それらのクラスに対し て独自のスタイルを指定できるようにします。

- 89 ページの『Report Editor ユーザー・インターフェースのスタイル・クラス』
- 92 ページの『Report Editor [の使用のためのユーザー・ヘルプ』](#page-99-0)

# **Report Editor** ユーザー・インターフェースのスタイル・クラス

Report Editor ユーザー・インターフェースには、3 つのコンテキスト・メニュー、 および「レポート・スタイル」ダイアログ・ボックスが含まれます。表示されるフ ォントおよびカラーはすべて一連のスタイル・クラスに基づいています。

コンテキスト・メニューのスタイル・クラスは、次のとおりです。

- v .menu
- .choice
- v .choicehover
- v .separator
- v .selected

「レポート・スタイル」ダイアログ・ボックスに関連したスタイル・クラスは、次 のとおりです。

- v .dialog
- v .dialogtitle
- v .dialogbody
- v .dialoggroup
- v .dialoggrouptitle
- v .dialogradiogroup
- v .dialogbutton
- v .dialogbuttongroup

以下のイメージは、コンテキスト・メニューのスタイルを示しています。

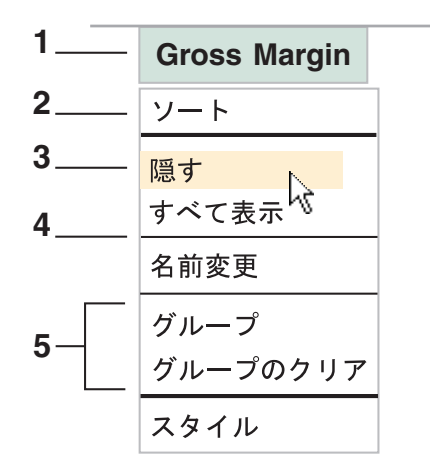

以下の図は、「レポート・スタイル」ダイアログ・ボックスのクラスを示していま す。

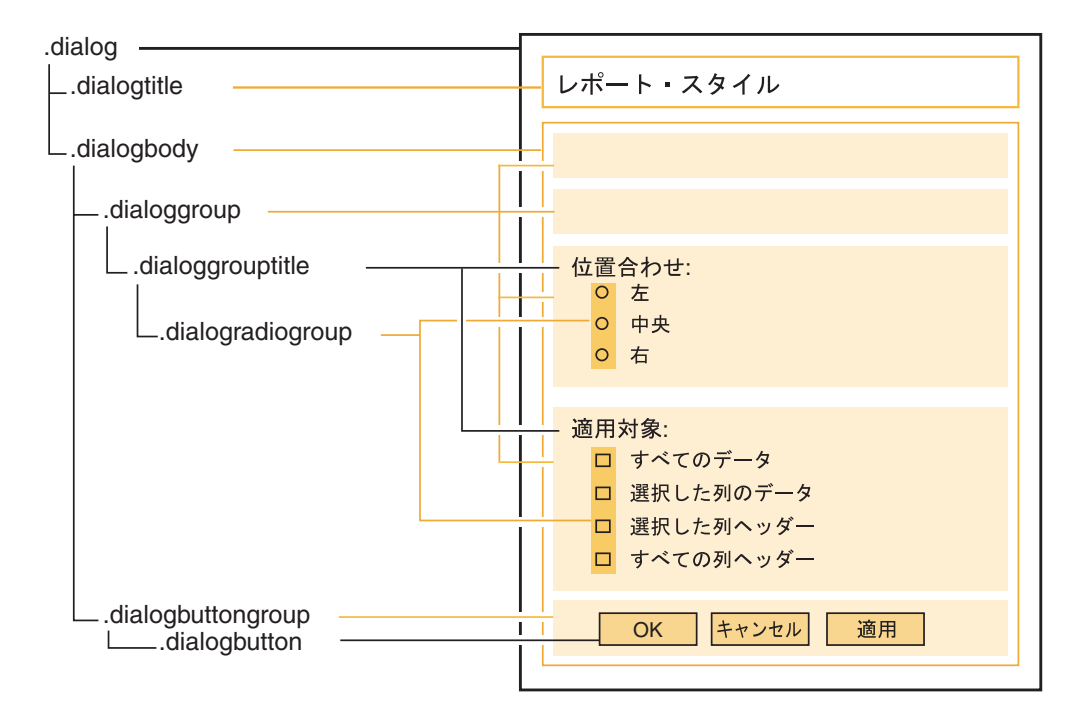

以下は、dialog.css で提供されるデフォルトのスタイルです。これは、「レポー ト・スタイル」ダイアログ・ウィンドウのフォント、カラー、およびスタイルを定 義する方法を例示しています。

```
//for overall background color, fonts, position, borders...
.dialog {
   background-color: #E3E3E3;
   font-size: 80%;
   font-family: sans-serif;
   position: absolute;
  cursor: default;
  border: solid 2 black;
   border-top-width: 1;
   border-left-width: 1;
}
//for the dialog window title area
```

```
.dialogtitle {
```

```
background-color: #CCCCCC;
   text-align: left;
   font-weight: bold;
  padding : 5 10 5 10;
  margin-bottom: 5;
  cursor: hand;
}
//for the body of the dialog window
.dialogbody {
  padding : 10;
   vertical-align: middle;
}
/* for each group of selections; there are four groups in the
dialog window, each with a thin border (1px) in color
#CCCCCC */
.dialoggroup {
   text-align: left;
  padding : 5;
  border : solid 1 #CCCCCC;
  margin: 5;
}
//for the title in each group
.dialoggrouptitle {
  margin-bottom: 5;
}
//for each button, either radio or check box
.dialogradiogroup {
  padding-left: 10;
}
//for each of the three action buttons--OK, Cancel, and
//Apply
.dialogbutton {
  margin-right: 5;
  font-size: 80%;
  padding: 2 0 1 0;
  width: 60;
}
//for the group of three action buttons--OK, Cancel, and
//Apply
.dialogbuttongroup {
  text-align: right;
  padding-top :20;
}
注: スタイル・シートにフォント書体、スタイル、およびサイズを設定する際に
```
- は、特にフォント書体とサイズの整合性に注意を払ってください。通常、次の クラスには同じフォント書体およびサイズを使用する必要があります。そうす れば、ユーザーがホット・スポットの上でカーソルを動かしても、列の幅が変 わってレポートが揺れて見えたりしません。
- .column
- v .choicehover
- v .selected

## <span id="page-99-0"></span>スタイル・クラスのオーバーライド

外部スタイル・シートを使用すれば、JSP ページがよりきれいになりますし、アプ リケーション全体で同じスタイル・シートを再利用できるようになります。独自の 外部スタイル・シートを作成し、DB2 Alphablox に付属のスタイル・シートをイン ポートし、カスタマイズしたいスタイル・クラスをオーバーライドするのが良い方 法です。そうすれば、定義しなければならないクラスが欠けたりしませんし、外部 スタイル・シートへのリンクを 1 つ追加するだけで済みます。

```
例えば、ReportBlox を含んだ JSP ページが独自のスタイル・シートを参照するとし
ます。
<html><head>
  <link rel="stylesheet" href="myreportbuilder.css" type="text/css" />
  ...
myreportbuilder.css の先頭で、DB2 Alphablox に付属のスタイル・シートをイン
ポートします。
@import url( /AlphabloxServer/theme/report.css );
.report {
  background-color: white;
  color: black;
  font-family: Trebuchet MS,Verdana, Arial, Helvetica, sans-serif;
  border: solid 1 black;
  padding: 5;
  margin : 5;
  width: 0;
}
こうすると、付属のスタイル・シートのスタイルが、独自のスタイルでオーバーラ
```
イドされます。リポジトリーの theme ディレクトリーにあるスタイル・シートは絶 対に変更してはならないことに注意してください。 DB2 Alphablox のアップグレー ド時に置換されます。

# **Report Editor** の使用のためのユーザー・ヘルプ

レポートが対話式の場合には、ユーザー・インターフェースがどのように機能する かを説明するユーザー・ヘルプを提供できます。Report Editor ユーザー・インター フェースの中からエンド・ユーザー・ヘルプ・ファイルへのリンクはありません。 それで独自のリンクを提供する必要があります。ヘルプ・ファイルは HTML ファ イルとイメージの集合に過ぎないので、それらを自分のアプリケーション用に簡単 にカスタマイズできます。ファイルの場所およびそれらへリンクする方法について の詳細は、106 [ページの『ユーザー・ヘルプの提供』を](#page-113-0)参照してください。

# 第 **10** 章 上級トピック

この節では、リレーショナル・レポート開発に関連した上級トピックを解説しま す。特に、セッションの有効範囲の管理、Alphablox Relational Reporting API の使 用、およびレンダリングされたレポート内のデータ行およびセル値へのアクセスに 関するトピックを解説します。

- 93 ページの『セッションの有効範囲の管理』
- 94 ページの『[Relational Reporting API](#page-101-0)』
- v 100 [ページの『照会の動的な変更』](#page-107-0)
- v 103 [ページの『レンダリングされたレポート内のデータ行およびセル値へのアク](#page-110-0) [セス』](#page-110-0)

#### セッションの有効範囲の管理

Blox Report タグを使用して Relational Reporting Blox を JSP ページに追加する場 合、デフォルトで、これらの Blox にはセッションの有効範囲があります。ユーザ ーが指定する基準に基づいてリレーショナル・レポートを動的に作成する、レポー ト・ビルダー・アプリケーションがあるとします。ユーザーは、データのグループ 化またはソートの仕方を選択してから「レポートの生成」ボタンをクリックして、 レポートを作成します。生成されたレポートは、対話モードでレンダリングするよ うに設定されているので、ユーザーは Report Editor ユーザー・インターフェースを 使用してレポートを編集できます。

新しい基準のセットが指定されて、新しいレポートが要求されるたびに、既存のサ ーバー・オブジェクトを再利用する必要があります。そうしなければ、新しいオブ ジェクトのインスタンスが生成されないからです。これは、bloxName 属性を使用す ることによって実行できます。オプションの bloxName タグ属性を使うと、値を動 的に割り当てることができるため、オブジェクトの再利用が可能になります。必須 の id がページ上の Blox を一意的に識別する一方で、bloxName は変数を使用して 動的に割り当てることができます。id の値は、JSP ではスクリプト変数名として使 用されます。bloxName の値は、サーバーがオブジェクトを識別するための名前とな ります。bloxName を指定しない場合は、id がサーバー・オブジェクト名およびス クリプト変数名の両方として使用されます。bloxName を指定した場合は、それを JSP 内で動的に変更できます。

<% String bloxName="report1"; %>

<bloxreport:report id="myReportBlox" bloxName="<%= bloxName %>" >

...

bloxName の値を変更するのは便利な開発技法です。これにより、JSP に変更を加え るたびにブラウザー・ウィンドウを閉じて再始動する必要がなくなります。さらに 重要なこととして、これによりユーザーの選択に基づいて Blox プロパティーを動 的に設定できます。Blox Sampler - Relational Reporting の『Saving and Exporting Data with Dynamic Queries』の例も、bloxName を使用して、別個のブラウザー・ウ ィンドウに異なるフォーマットでレポートをレンダリングする例を示しています。

<span id="page-101-0"></span>有効範囲に関連した別の現象として、ユーザーがレポートに加えた変更が、別のセ ッションでレポートにアクセスしたときには保たれないということがあります。レ ポートを PDF または Excel に送るなどのレポート保管オプションを提供して、ユ ーザーがローカル・システムまたはサーバー上のどこかにレポートを保管できるよ うにすることができます。レポート保管機能の提供については、78 [ページの『静的](#page-85-0) HTML [としてファイル・システムへ保管する場合』、](#page-85-0)83 [ページの『](#page-90-0)PDF ファイル [形式でのレポートの保管』、](#page-90-0)および 85 ページの『Excel [へのエクスポート』を](#page-92-0)参照 してください。

## **Relational Reporting API**

すでに 10 [ページの『レポートのパイプライン』で](#page-17-0)説明したとおり、リレーショナ ル・レポートは、Relational Reporting Blox を、追加した順序で処理することによっ て作成されます。根本的なデータ・プロデューサーは SQLDataBlox および RDBResultSetDataBlox です。最終使用先は ReportBlox です。中間にある CalculateBlox、FilterBlox、GroupBlox、MembersBlox、OrderBlox、および SortBlox は、データ・コンシューマーともデータ・プロデューサーともなる「トランスフォ ーマー」です。これらは前の Blox からデータを取り出し、それを何らかの仕方で トランスフォームし、それを次の Blox に渡します。

これらすべての「トランスフォーマー」の継承元は *IConsumer* および *IProducer* イ ンターフェースです。*IConsumer* には、Blox の入力データを設定する setInput() メソッドがあります。IProducer には getData() メソッドがあります。これは、 *IDataSet* インターフェースへのアクセス、さらには *IDimension* および *IMember* へ のアクセスを提供します。たとえば、SQLDataBlox getData() メソッドを呼び出す ことによって、*IDataSet* にアクセスして、結果セットをウォークスルーすることが できます。

以下の例は、API を使用してリレーショナル・レポートを作成する方法を示してい ます。 <%@ page import="com.alphablox.blox.\*" %>  $<$ html $>$ <head> <link rel="stylesheet" href="/AlphabloxServer/theme/report.css" /> </head> <body>  $<\!\!%$ String query="SELECT location, product name, sales, units, cost FROM qcc WHERE week ending =  $'2000-04-08''$ ; try {  $ReportBlock$  rBlox = new  $ReportBlock()$ ; rBlox.setErrors(true); rBlox.setId("myRBlox"); DataSourceConnectionBlox dConn = new DataSourceConnectionBlox(); dConn.setDataSourceName("qcc-rdb"); dConn.connect(); SQLDataBlox dBlox = new SQLDataBlox(); dBlox.setInput(dConn); dBlox.setQuery(query); dBlox.execute(); // Create the grouping GroupBlox myGroup = new GroupBlox();

```
myGroup.setMembers( new String [] {"location"});
    myGroup.setAggregationType("units", "none");
    // Set up the input for the group
   myGroup.setInput(dBlox);
    rBlox.setInput(myGroup);
    // Finally call ReportBlox's write() method to write it out
    rBlox.write(out);
  }
 catch (Exception e ) {
    ErrorBlox eBlox = new ErrorBlox();
    Throwable msg = eBlox.getRootCause(e);
   out.println("<br><b> This Exception was captured</b><br> "+
msg.getMessage());
 }
%>
</body>
</html>
```
この例が非対話式レポートを作成することに注意してください。それがデフォルト の動作だからです。

## **API** を使用して対話式レポートを作成する

API を使用して対話式レポートを作成する場合には、3 つの追加事項を指定する必 要があります。

- 1. setInteractive メソッドを使用して、ReportBlox を対話式に設定します。 rBlox.setInteractive(true);
- 2. URL 接頭部を設定します。対話を処理するサーブレットがこの情報を必要とし ます。Blox Report タグ・ライブラリーを使用して ReportBlox を作成する場 合、これは普通、自動的に処理されます。API を使用する場合は、次のようにし て URL 接頭部を明示的に指定しなければなりません。

```
BloxContext context = BloxContextFactory.getBloxContext(request, response);
rBlox.setUrlPrefix(context.getContextPath() + "/" +
   URLFactory.ALPHABLOX SERVER PREFIX);
```
3. ReportBlox を BloxContext の中に入れます。Blox Report タグ・ライブラリーを 使用する場合は、これも自動的に処理されます。API を使用する場合は、 ReportBlox を BloxContext に明示的に追加して、init() メソッドを呼び出さな ければなりません。

```
String scriptId = rBlox.getBloxName();
if(scriptId == null)
{
   scriptId = rBlox.getId();
}
rBlox.init(context,scriptId);
```
コードのこの部分では、オプションの bloxName が指定されているなら、これを 使用して ReportBlox を BloxContext に登録します。指定されていないなら、 Blox id を使用します。

完全な例は、以下のようになります。

<%@ page import="com.alphablox.blox.\*, com.alphablox.net.URLFactory"%> <html> <head>

```
<link rel="stylesheet" href="/AlphabloxServer/theme/report.css" />
</head>
<body>
<\!\!String query="SELECT Week Ending, location, product name, sales, units, cost
    FROM qcc WHERE Week Ending Text = '04-08-2000'";
  try {
   ReportBlock rBlox = new ReportBlox();
   rBlox.setErrors(true);
   rBlox.setId("myRBlox");
   // 1. Set the ReportBlox to interactive
   rBlox.setInteractive(true);
   DataSourceConnectionBlox dConn = new DataSourceConnectionBlox();
   dConn.setDataSourceName("qcc2003-rdb");
   dConn.connect();
   SQLDataBlox dBlox = new SQLDataBlox();
   dBlox.setInput(dConn);
   dBlox.setQuery(query);
   dBlox.execute();
   // Create the grouping
   GroupBlox myGroup = new GroupBlox();
   myGroup.setMembers( new String [] {"location"});
   myGroup.setAggregationType("units", "none");
   // Set up the input for the group
   myGroup.setInput(dBlox);
   rBlox.setInput(myGroup);
   // 2. Set the URL prefix
   BloxContext context = BloxContextFactory.getBloxContext(request, response);
   rBlox.setUrlPrefix(context.getContextPath() + "/" +
      URLFactory.ALPHABLOX_SERVER_PREFIX);
   // 3. Add the ReportBlox to the Context
   String scriptId = rBlox.getBloxName();
   if(scriptId == null)
   {
      scriptId = rBlox.getId();
   }
   rBlox.init(context,scriptId);
   // Finally call ReportBlox's write() method to write it out
   rBlox.write(out);
  }
  catch (Exception e ) {
   ErrorBlox eBlox = new ErrorBlox();
   Throwable msg = eBlox.getRootCause(e);
   out.println("<br><b> This Exception was captured</b><br> "+
msg.getMessage());
 }
\approx</body>
</html>
リレーショナル・レポートを作成するのにタグを使用すると、たいへん便利なこと
にお気付きになったことでしょう。必要な場合にはいつでも、オブジェクトの id
を使用して、オブジェクトをスクリプト指定できます。
```
## パイプラインのウォークスルー**:** ソート順序のクリア

この例では、ReportBlox パイプラインをウォークスルーして、Blox のインスタンス を検出する方法を示します。この例では、レポートでソートが行われていることが 検出され、そのソートをクリアします。

1. IConsumer および IProducer パッケージをインポートします。

<%@ page import="com.alphablox.blox.\*, com.alphablox.pipeline.IConsumer, com.alphablox.pipeline.IProducer" %>

- 2. 照会は、SQLDataBlox setQuery() および execute() メソッドを使用して動的に 設定されます。詳しくは、100 [ページの『照会の動的な変更』の](#page-107-0)トピックを参照 してください。
- 3. WHILE ループを使用して、各 IConsumer について、その入力が SortBlox であ るかどうかを確認します。入力が SortBlox である場合、ルールをヌルに設定し ます。IConsumer および IProducer について詳しくは、94 [ページの『](#page-101-0)Relational [Reporting API](#page-101-0)』を参照してください。

```
完全な例は、以下のようになります。
```

```
<%@ taglib uri="bloxreporttld" prefix="bloxreport" %>
<%@ page import="com.alphablox.blox.*,
                 com.alphablox.pipeline.IConsumer,
                 com.alphablox.pipeline.IProducer" %>
<html><head>
   <link rel="stylesheet" href="/AlphabloxServer/theme/report.css" />
</head>
<body>
\ll^{\circ}String DATASOURCE = "gcc-rdb":
  String query = "select * from qcc where sales > 8000";
   // This block of code is placed before the ReportBlox in case the report
   // is set to non-interactive mode
   BloxContext context = BloxContextFactory.getBloxContext(request, response);
   ReportBlox reportBlox = (ReportBlox)context.getBlox("salesReport");
   if( reportBlox != null ) {
      Object input = reportBlox.getInput();
      while( input instanceof IConsumer )
      {
         if( input instanceof SortBlox )
         {
            ((SortBlox)input).setRules( null );
            out.println( "Sort rules cleared" );
         }
         input = ((IConsumer)input).getInput();
      }
      // You could check if input is SQLDataBlox to be safe.
      // Dynamicaly execute the query each time the page is loaded.
      ((SQLDataBlox)input).setQuery( query );
      ((SQLDataBlox)input).execute();
   }
%>
<bloxreport:report id = "assetReport" interactive="true">
   <bloxreport:sqlData id="assetReportSql"
      query = \degree <%= query %>" >
      <bloxreport:dataSourceConnection
         dataSourceName = "<%=DATASOURCE%>" >
```

```
</bloxreport:dataSourceConnection>
   </bloxreport:sqlData>
   <bloxreport:style>
      <bloxreport:banding style="background-color: white;" />
      <bloxreport:numeric style="text-align: center" />
   </bloxreport:style>
</bloxreport:report>
</body>
</html>
```
## 結果セットのナビゲート**:** レポートをコンマ区切り形式またはタブ 区切り形式にレンダリングする

この例は、SQLDataBlox 結果セットをウォークスルーすることによって、タブ区切 り形式のデータを Excel または他のアプリケーションにエクスポートする方法を示 す上級者向けの内容です。さらに、BloxContext からのリレーショナル・レポートの ために ReportBlox または SQLDataBlox にアクセスする方法も示します。

以下に示すのは、BloxContext から ReportBlox が作成され、取得される場合の JSP ファイルです。

- ユーザーがデータをエクスポートするためにリンクが用意されています。リンク をクリックすると、別の JSP ファイルが呼び出され (toExcelWithTab.jsp)、レポ ート名が渡されます。
- v レポート名は、BloxContext からこのレポートの ReportBlox に関する SQLDataBlox を識別するために使用されます。

```
<%@ taglib uri="bloxreporttld" prefix="bloxreport" %>
<%@ page import="com.alphablox.blox.*" %>
<%@ page errorPage="error.jsp" %>
<\!\!>\!\!String reportName = "gcc";
  String reportDataName = reportName + " data" ;
  String dataSourceName = "qcc-rdb";
  String query = "SELECT * from QCC where sales > 5000";
  //Get the ReportBlox and SQLDataBlox for this report from BloxContext
  BloxContext context = BloxContextFactory.getBloxContext(request, response);
  ReportBlox reportBlox = (ReportBlox)context.getBlox(reportName);
  SQLDataBlox report dataBlox = (SQLDataBlox)context.getBlox(reportDataName);
  if( report dataBlox != null )
  {
    report dataBlox.setQuery( query );
    report dataBlox.execute();
  }
\degree<html><head>
  <link href="/AlphabloxServer/theme/coleman.css" rel="stylesheet">
</head>
<body>
<a href="toExcelWithTab.jsp?reportname=<%= reportName %>"
target="<%= reportName %> csv" >Send to CSV </a>
<hr>
<bloxreport:report id="report" bloxName="<%=reportName%>" interactive="false" errors="true" >
  <bloxreport:sqlData id="data" bloxName="<%= reportDataName %>"
    query="<%=query%>" >
    <bloxreport:dataSourceConnection
      dataSourceName="<%= dataSourceName %>" />
```

```
</bloxreport:sqlData>
</bloxreport:report>
</body>
</html>
```
その後、toExcelWithTab.jsp ファイルは以下のアクションを実行します。

- v MIME タイプは application/vnd.ms-excel に設定されます。これにより、ブラ ウザーが起動され、このページを Excel ワークシートとしてロードします。
- v このレポートの SQLDataBlox からデータ結果セットを取得します。
- v 結果セットをウォークスルーして、タブを列の区切り文字として、改行を行の区 切り文字として追加します。この場合、Relational Reporting API 用の com.alphablox.pipeline.\* パッケージをインポートする必要があります。

```
MIME タイプを application/vnd.ms-excel に設定します。
```

```
<%@ taglib uri="bloxreporttld" prefix="bloxreport" %>
<%@ page import="com.alphablox.blox.*,
                 com.alphablox.pipeline.*" %>
<%@ page errorPage="error.jsp" %>
<%@ page import="java.io.*" %>
<%@ page contentType="application/vnd.ms-excel; charset=UTF-8" %
\ll^{\circ}String reportName = request.getParameter( "reportname" );
String delimiterName = "tab";
String reportDataName = reportName + "_data" ;
String title = "Render to tab-delimited format";
String lineDelimiter = "¥n";
String columnDelimiter = "¥t";
// Output to strings used to indicate the beginning and end of the report data
String dataSetBegin = "Data for " + reportName;
String dataSetEnd = "¥nEnd " + reportName + " data";
%>
<bloxreport:sqlData id="data"
bloxName="<%= reportDataName %>"
\ll^{\circ}// Get the results from SQLDataBlox using getData().
// IDataSet represents the relational data in the pipeline, with a column
// dimension and a row dimension-- IDimension. COLUMN DIMENSION NAME and
// IDimension.ROW DIMENSION NAME.
IDataSet dataSet = data.getData();
IDimension columnDimension = dataSet.getDimension(IDimension.COLUMN_DIMENSION_NAME);
int rowIdx=dataSet.getDimensionIndex(IDimension.ROW_DIMENSION_NAME);
int colIdx=dataSet.getDimensionIndex(IDimension.COLUMN_DIMENSION_NAME);
int rowCnt=dataSet.getDimension(IDimension.ROW_DIMENSION_NAME).getMemberCount();
int colCnt=dataSet.getDimension(IDimension.COLUMN_DIMENSION_NAME).getMemberCount();
int[\] coordinates = new int[2];
out.println( "There are " + rowCnt + " rows and " + colCnt + " columns.") ;
if( dataSetBegin != null )
 out.println( dataSetBegin );
// itterate over the column headers
for( int column = 0; column < colCnt; column++ )
{
 if(column != 0)out.print( columnDelimiter );
    out.print( columnDimension.getMember( column ).getName() );
}
```

```
out.print( lineDelimiter );
// itterate over the actual data
for( int row = 0; row < rowCnt; row++ )
{
  if( lineDelimiter != null && row != 0 )
    out.print( lineDelimiter );
  for( int column = 0; column < colCnt; column++ )
  {
    if(column != 0)out.print( columnDelimiter );
      coordinates[rowIdx] = row;coordinates[colIdx] = column;
      out.print( dataSet.getValue( coordinates ) );
  } // end columns
} //end rows
if( dataSetBegin != null )
  out.print( dataSetEnd );
\sim
```
#### 照会の動的な変更

すべての Relational Reporting Blox は、Bean として BloxContext 内でインスタンス 生成されます。 JSP ページの中で、これらの Bean に個々にアクセスしたり、それ らのメソッドを呼び出したりことができます。これらの Blox に関連したメソッド については、以下にある ReportBlox Javadoc を参照してください。

<alphablox\_dir>¥system¥documentation¥javadoc¥report¥index.html

タグ属性値に加えた変更がページの再ロード時に再評価されることはないため、レ ポートを作成およびレンダリングした後で照会を動的に変更する場合には、サーバ ー上のオブジェクトを再利用する必要があります。オブジェクトを再利用するには 以下のようにします。

- v Blox に bloxName 属性を設定してください。
- v Blox context から Blox を取得します。

```
<\!\!>_oBlxoContext context = BloxContextFactory.getBloxContext(request, response);
  SQLDataBlox dataBlox = (SQLDataBlox)context.getBlox( "myReportData" );
  dataBlox.setQuery( query );
  dataBlox.execute();
\frac{0}{0}
```
ここで、″myReportData″ は SQLDataBlox に割り当てられる bloxName です。

以下の例は、セッションからオブジェクトを削除せず、より効果的にタスクを実行 する、さまざまな方法を示しています。1 つの技法は、変更する必要のある Blox に、セッション属性から直接アクセスする方法です (例えば、新規照会を設定およ び実行するために SQLDataBlox にアクセスする)。

### 例 **1: SQLDataBlox** に直接アクセスし、その照会をリセットする

v この例では、ユーザーの選択する 2 つのラジオ・ボタンがあります。1 つは February 用、もう 1 つは March 用です。
- v com.alphablox.blox.\* の import ステートメントは ReportBlox API を使用する のに必要です。
- v ReportBlox 内の SQLDataBlox には sqlDataBlox という id があります。初期ペ ージ・ロード時に、その query が query2 に設定されます。これは February の データを示しています。
- v monthlyData は型キャストされて、タイプ SQLDataBlox になります。
- v ユーザーが月を選択すると、ページが再ロードされ、要求された月が検査されま す。setQuery() および execute() メソッドを使用して、 既存の SQLDataBlox の照会がリセットされ、実行されます。

```
<%@ taglib uri="bloxreporttld" prefix="bloxreport"%>
<%@ page errorPage="error.jsp" %>
<%@ page contentType="text/html; charset=UTF-8" %>
<%@ page import="com.alphablox.blox.*" %>
<\!\!%String query2 = "SELECT month, sales FROM qcc WHERE year=2000 AND
month=2";
   String query3 = "SELECT month, sales FROM qcc WHERE year=2000 AND
month=3";
   String query = query2; //defaults to February
   String monthNum = null;
   String thisURL = "http://" + request.getServerName() +
      (request.getServerPort()==80?"":":" +
      request.getServerPort()) + request.getRequestURI();
   SQLDataBlox monthlyData = null;
   // if monthlyData already exists, there will be a sesson
   // object of same name. This will never happen in the first
   // pass through this page
   BloxContext context = BloxContactFactory.getBloxContext(request, response);
   monthlyData = (SQLDataBlox) context.getBlox( "sqlDataBlox" );
   monthNum = request.getParameter( "monthNum" );
   // User did request a monthnum
   if( (monthNum != null) && ! ("".equals( monthNum )) ) {
      if( "3".equals( monthNum ) )
      {
         query = query3;
      }
      if( monthlyData != null )
      { // if monthlyData exists, the query is executed through
        // a method on the Blox
         monthlyData.setQuery( query );
         monthlyData.execute();
      }
   }
%>
<html><head>
   <title>ReportBlox with Changing Query</title>
   <!--Uses the default style sheet; required for interactive
       mode--<link rel="stylesheet"
   href="/AlphabloxServer/theme/report.css" />
</head>
<body bgcolor="#FFFFFF">
<form name="monthForm" action="<%=thisURL%>" method=POST >
   <input type="radio" name="monthNum" value="2"
      OnClick="document.monthForm.submit()"
      <%=(! "3".equals( monthNum ))?"checked":""%> >February
   <input type="radio" name="monthNum" value="3"
```

```
OnClick="document.monthForm.submit()"
      <%=("3".equals( monthNum ) )?"checked":""%> >March
\langleform\rangle<b>The current Query is:</b>
<pre><%=query%></pre>
<bloxreport:report id="profitReport" interactive="false">
   <bloxreport:sqlData id="sqlDataBlox"
      query="<%=query%>" >
      <bloxreport:dataSourceConnection
         dataSourceName="qcc-rdb" />
   </bloxreport:sqlData>
</bloxreport:report>
```
Blox Sampler - Relational Reporting の例にある『Sales Report with HTML Links』 の例は、同様の技法を使用して、照会を動的に設定します。

# 例 **2:** グローバルな **refreshReport() JavaScript** メソッドを使用 して、ページ全体をリフレッシュせずに照会を動的に設定する

この例は、サーバー上で照会を設定してから現行ページの ReportBlox をリフレッシ ュする別の JSP を呼び出すことにより、ページを再ロードせずに照会を動的に設定 する方法を例示しています。

- v ユーザーがフォームの選択などによって別の照会を要求する場合 (新規ページの ロード要求や、ページ全体の最新表示の要求ではない)、この例では iframe をフ ォーム通知アクションのターゲットとして使用します。これにより、現行ページ を再ロードせずにサーバー・サイドのコードを実行できます。
- v 呼び出された JSP ページは、基礎となる SQLDataBlox の照会をリセットしま す。
- v 基礎となる照会に対する変更を反映するよう、現行ページ上の ReportBlox だけを リフレッシュするには、以下のグローバルな refreshReport(*ReportBloxName*) JavaScript メソッドを使用します。

```
<script>
   function refresh( reportName ) {
      refreshReport( reportName );
   }
</script>
```
注**:** refreshReport() JavaScript メソッドは、対話式レポートでのみ作動します。

- v この例はまた、bloxName の使用も例示しています。動的には設定できない id タ グ属性とは異なり、オプションの bloxName を使用すれば、タグを使って Blox 名を動的に作成できます。Blox に bloxName の値を指定した場合、次のようにな ります。
	- この bloxName は DB2 Alphablox サーバーがこのオブジェクトを認識する際 の Blox の名前となります。
	- この bloxName は、レンダリングされた JavaScript オブジェクトの名前となり ます (グローバルな JavaScript 関数 refreshReport() が ReportBlox を参照す るときに使用する)。
	- id は、ここでは JSP ページ内で使用する Java スクリプト変数としてのみ使 用されます。

完全な例については、Blox Sampler-Relational Reporting の例のセットの『Saving and Exporting Data with Dynamic Queries』の例を参照してください。

```
ユーザーがレポートの新しい基準を指定する場合、呼び出されたページは
BloxContext にある ReportBlox および SQLDataBlox オブジェクトを再利用し、新
規照会を設定します。
<%@ taglib uri="bloxreporttld" prefix="bloxreport" %>
<%@ page import="com.alphablox.blox.*" %>
<\!\!>\!\!// Some code omitted here that dynamically sets the new query.
  // The variables reportName and reportDataName are set to the values of bloxName
  // for ReportBlox and SQLDataBlox.
  BloxContext context = BloxContextFactory.getBloxContext(request, response);
  ReportBlox reportBlox = (ReportBlox)context.getBlox(reportName):
  SQLDataBlox dataBlox = (SQLDataBlox)context.getBlox(reportDataName);
  dataBlox.setQuery( query );
  dataBlox.execute();
%>
<html>
<head>
</head>
<body>
<script>
  <% if( isError )
     {//pop the error message in an alert dialog if there was one
        out.println( "alert(\frac{4}{10}" + errorMessage + "\frac{4}{10}");
     }
     else
     {//there is a js function in the parent page called refresh( reportName )
        out.println("parent.refresh( ¥"" + reportName + "¥");");
     }
      %>
</script>
</body>
</html>
```
# レンダリングされたレポート内のデータ行およびセル値へのアクセス

レポート内の各データ行は HTML の <TR> タグでレンダリングされ、各データ・ セルは <TD> タグでレンダリングされます。JavaScript を使用すると、データ行また はそのセル値にアクセスできます。例えば、TextBlox の data タグを使用すると、 データ・セルに対し、クリックされたときに JavaScript 関数を呼び出してセルの値 を取得するような HTML コードを追加できます。データ・セルから、その親であ るデータ行へ進むこともできます。以下の例は、ユーザーが行上の情報アイコンを クリックしたときに、行全体のセル値を取得する方法を示しています。

この例では、TextBlox の data タグを使用して、情報アイコンを列に追加します。 この列の列ヘッダーは空のスペースに置換され、データは情報アイコンに置換され ます。

```
<bloxreport:text>
  <bloxreport:columnHeader columnName="ADummyColumn"
    text=" " >
    </bloxreport:columnHeader>
  <bloxreport:data columnName="ADummyColumn"
    text="<img src=¥"i.gif¥" width=¥"16¥" height=¥"16¥"
      border=¥"0¥" onclick=¥"getRowValues(this)¥" >" >
  </bloxreport:data>
</bloxreport:text>
```
ユーザーが i.gif アイコンをクリックすると getRowValues() 関数が呼び出され、 現行のアンカー・オブジェクトが渡されます。すると getRowValues() 関数は、ク リックされたオブジェクトの親オブジェクト (行オブジェクト) を取得し、表の行に ある各セルに対して繰り返し処理を行い、セル値を取得します。

```
function getRowValues( anchorObj) {
 var currObj = anchorObj;
 while( (currObj.tagName != "TR") && (currObj.tagName != null) ){
   currObj = currObj.parentElement;
  }
 var rowObj = currObj;
 var cellCount = rowObj.cells.length;
 var tdObj = rowObj.firstChild;
 var colValues = new Array( cellCount );
 for( i = 0; i < cellCount; i++ ) {
   currObj = rowObj.cells[i];
   while( (currObj != null) && (currObj.innerText == null) ) {
     currObj = currObj.firstChild;
       }
   if( currObj != null )
     colValues[i] = currObj.innerText;
 }
 alert( "ColValues is: " + colValues );
}
```
Blox Sampler - Relational Reporting  $\mathcal{O}$  *Saving and Exporting Data with Dynamic* Queries』の例は、この技法や他の JavaScript の技法を例示しています。

# 第 **11** 章 開発およびトラブルシューティングのヒント

この節では、リレーショナル・レポートの開発作業に役立つ、一般的な設計上の考 慮事項およびトラブルシューティングのヒントを解説します。

- 105 ページの『一般的なヒントおよび開発ステップ』
- v 105 ページの『設計上の考慮事項』
- 106 [ページの『ユーザー・ヘルプの提供』](#page-113-0)
- v 107 [ページの『スタイル設定がパフォーマンスに与える影響』](#page-114-0)
- 108 ページの『Reporting Blox [タグの一般的なエラー』](#page-115-0)
- v 109 [ページの『トラブルシューティングのヒント』](#page-116-0)
- v 110 ページの『ErrorBlox [を使用したエラー処理』](#page-117-0)

### 一般的なヒントおよび開発ステップ

リレーショナル・レポートを作成するための必須のステップについては、必ず [27](#page-34-0) [ページの『一般的なレポート開発ステップ』を](#page-34-0)確認してください。また、リレーシ ョナル・レポートの開発を成功させるための重要な注記および考察を記載した [25](#page-32-0) [ページの『一般的な開発ヒント』に](#page-32-0)進んでください。

#### 設計上の考慮事項

以下は、リレーショナル・レポートを開発する際に考慮すべき、いくつかの設計上 のヒントです。

- v レポートに表示されるデータを制限するために OrderBlox を使用できますが、レ ポートを対話モードでレンダリングした場合 (<bloxreport:report> タグの interactive 属性を true に設定した場合)、OrderBlox を追加した後にさらにな おデータ操作 (データのフィルター操作やソート) がないなら、ユーザーは「すべ て表示」または「グループのクリア」を選択して、すべてのデータを回復できる ことに注意してください。
- v 対話式 Report Editor をオンにして、ユーザーがレポート内のレイアウトおよび ブレーク・グループを動的に変更できるようにする場合には、JSP ファイル内で 指定したブレーク・グループをユーザーがクリアして独自のブレーク・グループ を作成できることに留意してください。この場合、<bloxreport:groupHeader> タ グを使用してグループ・ヘッダーを設計する際には、必ず <member/> 置換変数を 使用してブレーク・グループの名前を抽出するようにしてください。また、 <bloxreport:groupTotal> タグの中で <value/> 変数を使用して、ブレーク・グ ループの指定された列メンバーの集約値を抽出するようにしてください。
- v 一般に、対話式レポートはブラウザーがレンダリングするのにより多くの時間を 要します。レポートに何百ものデータ行が含まれる場合には、差異がはっきりし ます。
- v Netscape ブラウザーを使用するユーザーがいる場合には、以下の事柄に留意して ください。

– 対話式レポートの表示または動作は正しく行われません。

- <span id="page-113-0"></span>– StyleBlox を使用すると、レンダリング速度が低下することがあります。[\(107](#page-114-0) [ページの『スタイル設定がパフォーマンスに与える影響』を](#page-114-0)参照)
- v レポートが対話式の場合には、ユーザー・インターフェースがどのように機能す るかを説明するユーザー・ヘルプを提供できます。ユーザーにヘルプ・ファイル を提供したい場合のために、ヘルプ・ファイルが用意されています。ヘルプ・フ ァイルへの独自のリンクを提供する必要があります。詳細は、次の節である 106 ページの『ユーザー・ヘルプの提供』で説明します。

### ユーザー・ヘルプの提供

Report Editor ユーザー・インターフェースが作動する仕方を説明するユーザー・ヘ ルプ・ファイルは、複数の言語で用意されています。Report Editor からエンド・ユ ーザー・ヘルプ・ファイルへのリンクはありません。これらのオンライン・ヘル プ・ファイルをユーザーに提供する場合には、ヘルプ・ファイルのコピーを作成 し、アプリケーションからヘルプ・ファイルのコピーに飛ぶリンクまたはボタンを 追加します。

ヘルプ・ファイルは以下の場所にあります。

<db2alphablox\_dir¥system¥documentation¥help¥ReportBlox¥<locale>

ここで、<db2alphablox dir> は、DB2 Alphablox のインストール先のディレクトリ ーです。

エンド・ユーザー・ヘルプは、HTML ページのセット、スタイル・シート、および イメージのセットで構成され、容易にカスタマイズできます。以下の例では、ヘル プ・ファイルのコピーがアプリケーション・フォルダーの help/ サブディレクトリ ー下にあり、JavaScript を使用してユーザー・ヘルプが別個のブラウザー・ウィンド ウにロードされます。

```
<script>
function openHelp(url) {
   window.open(url,'reportHelp','width=500,height=560,
   scrollbars=yes,toolbar=no,menubar=no,directories=no,
   status=no');
}
</script>
```

```
...
<a href="javascript:openHelp('help/index.html');">
<img src="images/help.gif" alt="Instructions on using interactive reports"
border=0></a>
```
注**:** ヘルプ・ファイルを変更せずに使用する場合は、以下を使用して、documentation ディレクトリーに直接リンクすることもできます。

<a href="javascript:openHelp('/AlphabloxServer/documentation/help/ ReportBlox/{<locale>/index.html');">

documentation ディレクトリー内のヘルプ・ファイルの元のコピーを使用すれば、 DB2 Alphablox のアップグレード時にヘルプ・ファイルが常に最新のものとなる、 という利点があります。同じ理由で、ヘルプ・ファイルをカスタマイズする必要が ある場合には、必ず自分独自のコピーを変更してください。そうしなければ、アッ プグレード時に変更が失われることになります。

### <span id="page-114-0"></span>ヘルプのローカリゼーション

英語以外の言語でレポートを正しく表示するには、page ディレクティブの contentType 属性を使って、UTF-8 文字セットを使用するように指定する必要があ ります。contentType 属性を使用すると、MIME タイプと文字セットを定義できま す。

<%@ page contentType="text/html; charset=UTF-8" %>

別の言語を使用するユーザーがいる場合には、HTTP request オブジェクトを通し てブラウザーのロケールを検出できます。この場合、必要なすべてのバージョンの ヘルプ・ファイルをコピーし、request.getLocale() メソッドを使用してロケール を取得した後、正しいバージョンのヘルプへのリンクを動的に設定します。

### スタイル設定がパフォーマンスに与える影響

StyleBlox を使用してスタイルを設定すると、レンダリングされたレポートでは、各 データ・セルに対してスタイルが指定されます。例えば、数値データのテキスト・ カラーを「blue」に設定する以下のコードがあるとします。

<bloxreport:style> <bloxreport:numeric style="color: blue"/> </bloxreport:style>

数値データのデータ・セルごとに、以下のような HTML コードが生成されます。 <td class='data' style='text-align: right;color: blue;'> 145</td> <td class='data' style='text-align: right;color: blue;'> 12.55</td>

「text-align: right」がスタイル・リストの先頭にあることに注意してください。 これは ReportBlox には、データ・タイプに基づくデフォルトのテキスト配置がある ためです。Netscape ブラウザーでは、レポートが大規模で何千ものデータ・セルが 含まれる場合には、レポートをレンダリングするためにかかる速度が著しく低下し ます。Netscape ブラウザーにおいて大規模なレポートのパフォーマンスを改善する ためには、表セルごとに長いスタイル・リストを指定することにならないよう、 StyleBlox の使用を制限するようにしてください。また、デフォルトのテキスト配置 をなしに設定して、上書きすることもできます。

```
<bloxreport:style>
  <bloxreport:text style=""/>
  <bloxreport:column style="text-align: center" columnName="Area"/>
  <bloxreport:column style="text-align: left" columnName="Product"/>
</bloxreport:style>
```

```
これは、デフォルトのテキスト配置を削除して、次のようにスタイル・リストを削
減します。削減前 :
```

```
<td class='data'
    style='text-align: left;text-align: center;'> N. Cal</td>
```
削減後 :

<td class='data' style=';text-align: center;'> N. Cal</td>

一般に、スタイル・クラスを使用したほうが、StyleBlox を使用するよりも効率的で す。というのは StyleBlox 内のスタイル・セットは、そのスタイルの適用対象であ

るそれぞれのコンポーネント (各データ・セルなど) に追加され、その要素が現れる たびに繰り返される、長い CSS スタイル・ストリングを作成することになるからで す。

Internet Explorer では CSS は通常、問題となりません。

#### <span id="page-115-0"></span>**Reporting Blox** タグの一般的なエラー

以下のリストには、Blox Report タグ・ライブラリーを使って作業するときに最もよ く生じるエラーのいくつかが記載されています。

# **Blox Report** タグ・ライブラリーの **taglib** ディレクティブを組み 込むのを忘れる

Blox Report タグ・ライブラリーの taglib ディレクティブを JSP ページの先頭に配 置し損なうと、どのタグも認識されないため、レポートがレンダリングされませ ん。Relational Reporting Blox を含む JSP ページすべてに、以下の taglib ディレク ティブがあるかを確認してください。

<%@ taglib uri="bloxreporttld" prefix="bloxreport" %>

#### **Relational Reporting Blox** の正しい接頭部を使用するのを忘れる

Blox タグ・ライブラリー (blox.tld) のための taglib ディレクティブがある場合、 リレーショナル・レポートに blox 接頭部を使用しようとすると、JSP エラーが生 じます。例えば、<blox:report> タグの場合、インポートされたタグ・ライブラリ ーにそのようなタグはないというエラーを受け取ります。

Blox Report タグ・ライブラリーは Blox タグ・ライブラリーとは別なので、JSP ペ ージの先頭に正しい taglib ディレクティブがあることを確認し、2 つのタグ・ライ ブラリーに対して必ず別個の接頭部を使用してください。

#### タグまたはタグ属性の大**/**小文字の間違い

大/小文字およびスペルの間違いがあると、コンパイル・エラーになります。このよ うな場合、JSP コンパイラーは、無効なタグまたはタグ属性が使用されていること を示す例外をスローします。タグと属性名の最初の語はすべて小文字です。後続の 語の最初の文字は大文字で始まります。例えば、<bloxreport:sqlData />、 <bloxreport:dataSourceConnection />、<bloxreport:groupHeader />、 <bloxreport:groupFooter />、または <bloxreport:groupTotal/> となります。

### スタイル・シートをインクルードするのを忘れる

コンテキスト・メニューと「レポート・スタイル」ダイアログ・ボックスの表示に 関連する各クラスに定義されたスタイルがないと、Report Editor ユーザー・インタ ーフェースは正しく動作しません。Report Editor ユーザー・インターフェースは雑 然と崩れた状態になり、コンテキスト・メニューが間違った場所に、間違ったフォ ント・サイズでポップアップ表示します。

列ヘッダー、データ、またはブレーク・グループ・フッターの表示に関連する各ク ラスに定義されたスタイルがないと、レポートは非常に単純な HTML 表としてレ ンダリングされることになり、魅力に欠けた読みにくいものとなります。

<span id="page-116-0"></span>スタイル・シートはカスケードするので、すぐに使用可能な付属のスタイル・シー トを使用するようにし、変更したいクラスのスタイルだけを修正する独自のスタイ ル・シートを追加する (またはインライン・スタイルを使用する) のが最善です。

<link rel="stylesheet" href="/AlphabloxServer/theme/report.css" /> <link rel="stylesheet" href="*yourStyleSheet.css*" />

#### 更新されたページがコード変更を反映しない

Blox タグおよびこれらのタグ内の JSP ステートメントが解釈されるのは、ページ が初めてロードされるときだけです。そのセッションではオブジェクトがサーバー 上にすでに存在しているため、そのオブジェクトが再利用され、結果として、加え た変更は反映されません。ブラウザーの新規インスタンスを開いて新規セッション を開始する必要があります。

### 間違ったメンバーまたは列名を参照している

ソート、計算、グループ化、フィルター処理などのデータ操作タスクを実行する 際、メンバー名の先頭が文字でない、あるいはメンバー名に特殊文字 (a-z、A-Z、0-9、または下線以外の文字) が含まれているなら、メンバー名を大括弧 で囲む必要があります。そうすることで、DB2 Alphablox Relational Reporting エン ジンに対して、式の中でこれらが変数であるということを示します。大括弧がない と、レポート・システムがメンバーを正確に識別できない可能性があります。グル ープ・ヘッダーおよびフッターの設定やデータおよび列ヘッダーのスタイル設定な ど、レポート・レイアウトのフォーマット設定およびスタイル設定タスクを実行す る場合には、レンダリングされたレポートを扱っていることになるため、大括弧は もう必要ありません。というのは、テキスト・ストリングがメンバー名か式かにつ いて混同する恐れはないからです。

データ操作とレポート・レイアウトにはこのような差があるので、Relational Reporting Blox には member (または members) 属性を持つものと、columnName 属性 を持つものとがあります。例えば、GroupBlox はメンバー属性を持ち、TextBlox お よび StyleBlox 内部のサブタグは columnName 属性を持ちます。詳しくは、11 [ペー](#page-18-0) [ジの『列とメンバー』と](#page-18-0) 22 [ページの『メンバー](#page-29-0) ID と表示名』を参照してくださ い。

# トラブルシューティングのヒント

ReportBlox からのメッセージは、DEBUG レベル・メッセージとして DB2 Alphablox サーバー・ログに送られます。ReportBlox およびそのサポートする Blox からのアクティビティーを調べる場合は、メッセージ・レベルを DEBUG に設定で きます。ただし、ログ・ファイルはかなり急速に大容量になり得ることにご注意く ださい。キャッチされていないエラーをキャッチするためには、エラー・キャッ チ・ページを作成し、これがエラー・レポートを処理するよう、自分が作成するす べての JSP ページに指定しなければなりません。28 [ページの『](#page-35-0)ErrorBlox を使用し [てエラー・レポートを改良する』を](#page-35-0)参照してください。

以下に、一般的なトラブルシューティングのヒントをいくつか示します。

v 参照されるスタイル・シートが実際に存在し、正確な場所にあることを確認して ください。ブラウザーが異なれば、スタイル・シートの欠落に対する許容度も異 なります。

<span id="page-117-0"></span>v <bloxreport:report> タグの interactive 属性を true に設定しているのに Report Editor ユーザー・インターフェース内の対話式コンテキスト・メニューが 表示されない、あるいはレポートの先頭にプレーン・テキストの行として表示さ れる場合、その原因は、レポートに関連したスタイル・シートがないこと、ある いは参照されているスタイル・シートが見つからないである場合が少なくありま せん。自分のスタイル・シート、または付属のスタイル・シートへのリンクを追 加してください。

<link rel="stylesheet" href="/AlphabloxServer/theme/report.css" />

- v レポートを表示している間にブラウザーがハングしているように見える場合、原 因はおそらく、レンダリング中のレポートのサイズです。レポートは HTML 表 としてレンダリングされることに留意してください。10,000 行 x 10 列の表は、 どのブラウザーでも表示するのに数分かかる可能性があります。
- v メンバー名には大/小文字の区別があります。メンバー「Cost」を「COST」または 「cost」として参照すると、エラーになる場合 (CalculateBlox、OrderBlox、FilterBlox、SortBlox、および GroupBlox など、処理す る正確なメンバーを識別する必要があるものの場合) と、無視される場合 (FormatBlox または StyleBlox など) とがあります。
	- 注**:** IBM® DB2 Universal Database™、Oracle、または Microsoft SQL Server を使 用していて、SELECT リストで列名を変更する際、大/小文字を保持する場合 には列名を二重引用符で囲んでください。以下に例を示します。

SELECT FROM myTable total\_sq\_ft AS "Sq\_Ft", sq\_ft\_pct AS "Pct"

JSP ページに引用符を含める場合には、必ずそれを円マーク (¥) でエスケープし てください。

"SELECT FROM myTable total\_sq\_ft AS ¥"Sq\_Ft"¥, sq\_ft\_pct AS ¥"Pct¥""

v page ディレクティブ内で指定したエラー処理ページが、正確な場所に実際に存在 することを確認してください。そうでないと、ページが見つからないというエラ ーが発生します。

#### **ErrorBlox** を使用したエラー処理

デフォルトで、照会がデータを戻さないときには、メッセージ「データがありませ ん」が表示されます。データ形式変更中、エラーのためにパイプラインをさらに下 って行くデータがなくなると、「データがありません : レポート・データの生成中 にエラーが起きました」というデフォルトのメッセージが表示されます。これは例 えば、存在しないメンバーに基づいてデータをグループ化またはソートしようとし た場合に発生することがあります。

ReportBlox の errors 属性が false (デフォルト) に設定されていると、例外がイ ンターセプトされます。エラー処理ページを提供して、エラーをキャッチする try/catch ブロックを使用しなければなりません。そうしなければ、照会が誤ってい る場合やデータ・ソースが使用不能な場合に、なじみのないエラー・メッセージが ユーザーに表示されることになります。

```
場合によっては、問題の発生箇所を追跡するために、例外を確認する必要がありま
す。Relational Reporting Blox がスローする例外はネストしており、根本原因を識別
するのが難しい場合があります。ネストした例外を繰り返し処理して根本原因に達
するには、以下のようにします。
```
- 1. ReportBlox の errors タグ属性を true に設定します。すると例外がインターセ プトされなくなり、それらを try/catch ブロックでキャッチできます。
- 2. ErrorBlox の getRootCause(Throwable*exception*) メソッドを使用します。これ は、指定された例外のネストした例外を繰り返し処理して、根本原因の例外を戻 します。ErrorBlox には getNextException(Throwable *exception*) メソッドもあ ります。これは、指定された例外の次のネストした例外を戻します。

```
以下の例は、例外をキャッチして、根本原因を識別する方法を示しています。
```

```
<%@ page import="com.alphablox.blox.*" %>
<%@ taglib uri="bloxreporttld" prefix="bloxreport"%>
<html><head>
  <title>Exception Test</title>
  <link rel="stylesheet" href="/AlphabloxServer/theme/report.css" />
</head>
<\!\!%String query="SELECT product name, area, location From qcc WHERE
week_ending = '2000-04-08'";
%>
<body>
<\!\!%try { %>
    <bloxreport:report id="testTryCatch" errors="true">
      <bloxreport:sqlData query="<%= query%>" >
         <bloxreport:dataSourceConnection dataSourceName="qcc-rdb" />
      </bloxreport:sqlData>
    </bloxreport:report>
\langle\,^{\circ}_{\circ}\ranglecatch (Exception e ) {
    ErrorBlox eblox = new ErrorBlox();
    Throwable msg = eblox.getRootCause(e);
    out.println("<br><b> This Exception was captured</b><br> "+
msg.getMessage());
 }
%>
</body>
</html>
```
# 第 **12** 章 **Relational Reporting Blox** のタグのリファレンス

この節では、それぞれの Relational Reporting Blox に関連したタグをリストしま す。それぞれの Blox ごとに、その関連タグ、タグ属性、プロパティー、メソッ ド、メソッド構文、および使用法を記載します。Relational Reporting Blox で使用可 能な Java メソッドについては、DB2 Alphablox 管理ページのヘルプのリンク、ま たは DB2 Alphablox ライブラリー・ページ [\(http://www.ibm.com/software/data/db2/alphablox/library.html\)](http://www.ibm.com/software/data/db2/alphablox/library.html) から、Relational Reporting Javadoc を参照してください。

- v 113 ページの『Blox タグの使用』
- v 115 ページの『[CalculateBlox](#page-122-0)』
- v 117 ページの [DataSourceConnectionBlox](#page-124-0)
- v 119 ページの [ErrorBlox](#page-126-0)
- v 120 ページの [FilterBlox](#page-127-0)
- v 122 ページの [FormatBlox](#page-129-0)
- v 125 ページの [GroupBlox](#page-132-0)
- v 127 ページの [MembersBlox](#page-134-0)
- v 129 ページの [OrderBlox](#page-136-0)
- v 131 [ページの](#page-138-0) PdfBlox
- v 134 ページの [PersistenceBlox](#page-141-0)
- v 136 ページの [RDBResultSetDataBlox](#page-143-0)
- v 138 ページの [ReportBlox](#page-145-0)
- v 141 [ページの](#page-148-0) SortBlox
- v 143 ページの [SQLDataBlox](#page-150-0)
- v 145 ページの [StyleBlox](#page-152-0)
- v 148 [ページの](#page-155-0) TextBlox

## **Blox** タグの使用

Relational Reporting のカスタム Blox タグは、DB2 Alphablox の他の Blox のタグ と同様の仕方で動作します。

• Relational Reporting Blox のカスタム・タグを使用する場合は、以下の行を JSP ファイルの先頭に組み込む必要があります。

<%@ taglib uri="bloxreporttld" prefix="bloxreport" %>

- v タグは <bloxreport:...> で開始し、対応する終了タグ </bloxreport:...> で終 了します。タグにネストされたタグが含まれていない場合は、別個の終了タグを 使わずに、斜線 (<bloxreport:calculate ... />) で終了できます。
- <bloxreport:report> タグは <blox:present> タグ同様、他のほとんどすべての Relational Reporting Blox に対するラッピング・タグです。ただし、 ErrorBlox、PdfBlox、および PersistenceBlox は例外です。

v タグおよび属性名は常に、最初の単語が小文字、後続の単語の最初の文字が大文 字です (例えば、dataSourceConnection)。

<bloxreport:report> タグと <blox:present> タグの大きな違いは、 <bloxreport:report> タグ内でネストした Blox はスクリプト指定可能な独自の id を持てるのに対し、<blox:present> タグ内でネストした Blox はそれができない、 という点です。これは、Relational Reporting 機能をサポートする Blox が機能上明 確に分かれているためです。

ReportBlox に関連したすべてのタグのリストについては、153 [ページの『コピー・](#page-160-0) [アンド・ペースト用の](#page-160-0) Relational Reporting タグ』を参照してください。

#### <span id="page-122-0"></span>**CalculateBlox**

CalculateBlox は算出メンバーをレポートに追加します。算出メンバーには、計算 式、およびこの新規メンバーが出力される位置を指定する必要があります。 CalculateBlox の JSP タグは <bloxreport:calculate> です。

### 構文

```
<bloxreport:report id="idName">
   ...
   <bloxreport:calculate id = "idName"
      expression="calculatedMemberName= calculationExpression"
      index = "int">
   </bloxreport:calculate>
   ...
</bloxreport:report>
```
### 使用法

<bloxreport:report> タグ内では、複数の <bloxreport:calculate> タグを使用で きます。ReportBlox は計算を、それらが指定された順序で実行します。式は、算出 メンバーの名前と計算式の 2 つの部分で構成されます。下記の例では、

```
"[Total Sales] = [Unit Price] * [Units_Sold]"
```
「Total Sales」が算出メンバーの名前で、その値は [Unit Price] \* [Units\_Sold] の結果です。式に大括弧 ([ ]) が必要なのは、メンバー名にスペースが含まれてい るからです。

CalculateBlox を使用する際には、以下の点に注意してください。

- v メンバー名にすでに [ ] が含まれている場合、右側に 1 つ「]」を追加して、メ ンバー名の終わりであることを示してください。例えば、式にメンバー名 West[CA] を指定する場合は、[West[CA]]] とします。
- v 計算式でサポートされている演算子は、+、-、\*、および / です。
- v 計算の演算子の区切り記号としてサポートされているのは () です。以下に例を 示します。

```
<bloxreport:calculate
  expression = "[Profit%] = Sales/(Unit Cost * Units Sold)"
/
```
v サポートされている計算関数は rank()、percentOfTotal()、runningTotal() 、 および runningCount() です。以下に例を示します。

```
<bloxreport:calculate
  expression = "[% Total] = percentOfTotal(Units)"
/
```
これらの関数はレポートがどのようにグループ化されるかに関連があり、詳しく は 74 [ページの『グループ・ベースのサマリー列の計算』で](#page-81-0)説明されています。

v サポートされている演算子は数値データにのみ作用します。これには整数、浮動 小数点、および通貨が含まれます。ストリング、日付、時間、またはブール・デ ータ型に対して計算を実行することはできません。

計算に使用するメンバーに欠落値または NULL 値が含まれる場合、計算結果は欠落 データになります。

# タグの説明

#### **<bloxreport:calculate>** タグ

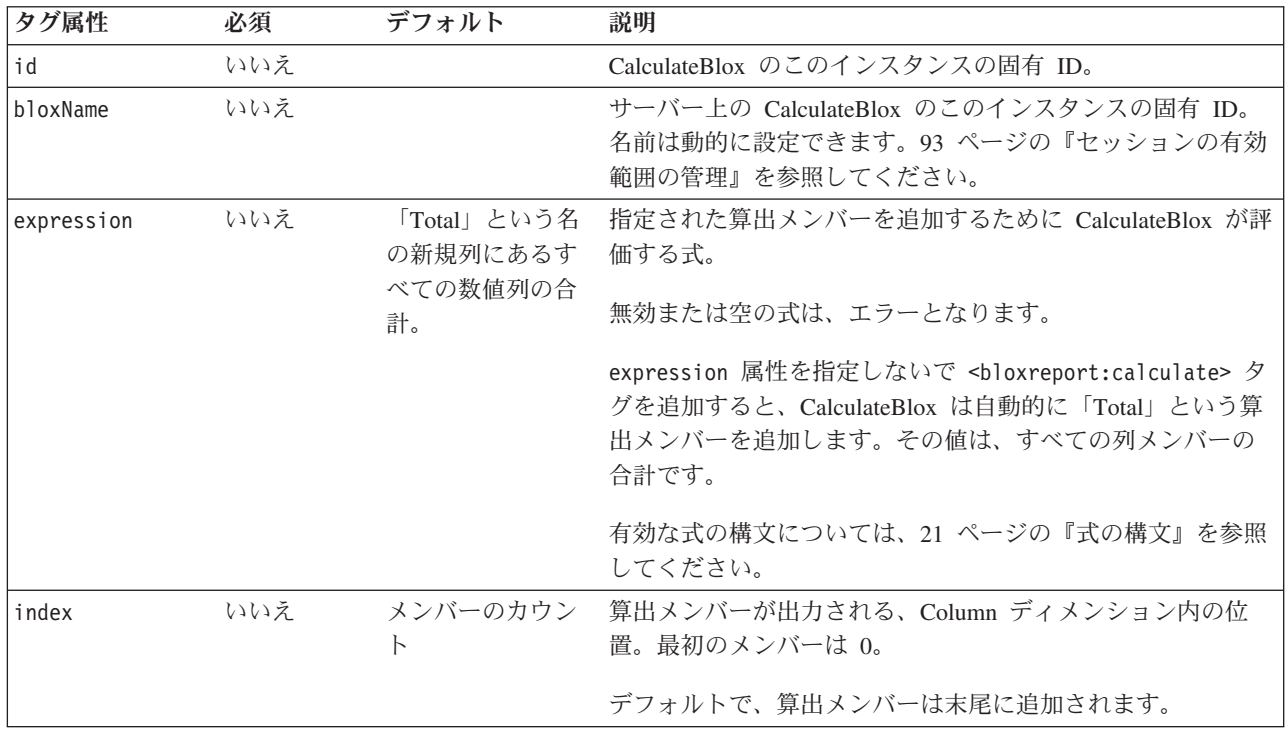

### 例

```
<bloxreport:calculate
  expression = "[Profit%] = Sales/GrossMargin"
  index = "4"/
```
このタグは、Profit% という算出メンバーを 5 番目のメンバーとして追加します。 Profit% は Sales を GrossMargin で除算して算出されます。

### 参照

42 [ページの『算出列の追加』、](#page-49-0)74 [ページの『グループ・ベースのサマリー列の計](#page-81-0) [算』。](#page-81-0)

### <span id="page-124-0"></span>**DataSourceConnectionBlox**

DataSourceConnectionBlox は、DB2 Alphablox に定義されたリレーショナル・デー タ・ソースへの接続を表現します。DataSourceConnectionBlox の JSP タグは <bloxreport:dataSourceConnection> です。DataSourceConnectionBlox のタグは、 <bloxreport:sqlData> の下にネストする必要があります。それにもかかわらず、こ れは Blox であり、コード内で後ほど参照するための ID を割り当てることができ ます。

## 構文

```
<bloxreport:report id = "idName">
   <bloxreport:sqlData>
      <bloxreport:dataSourceConnection
        id = "dataSourceIdName"
        dataSourceName = "dataSourceName" >
      </bloxreport:dataSourceConnection>
   </bloxreport:sqlData>
</bloxreport:report>
```
## 使用法

<bloxreport:sqlData> タグに追加できる <bloxreport:dataSourceConnection> タ グは 1 つだけです。<bloxreport:report> タグに追加できる <bloxreport:sqlData> タグは 1 つだけです。

## タグの説明

#### **<bloxreport:dataSourceConnection>** タグ

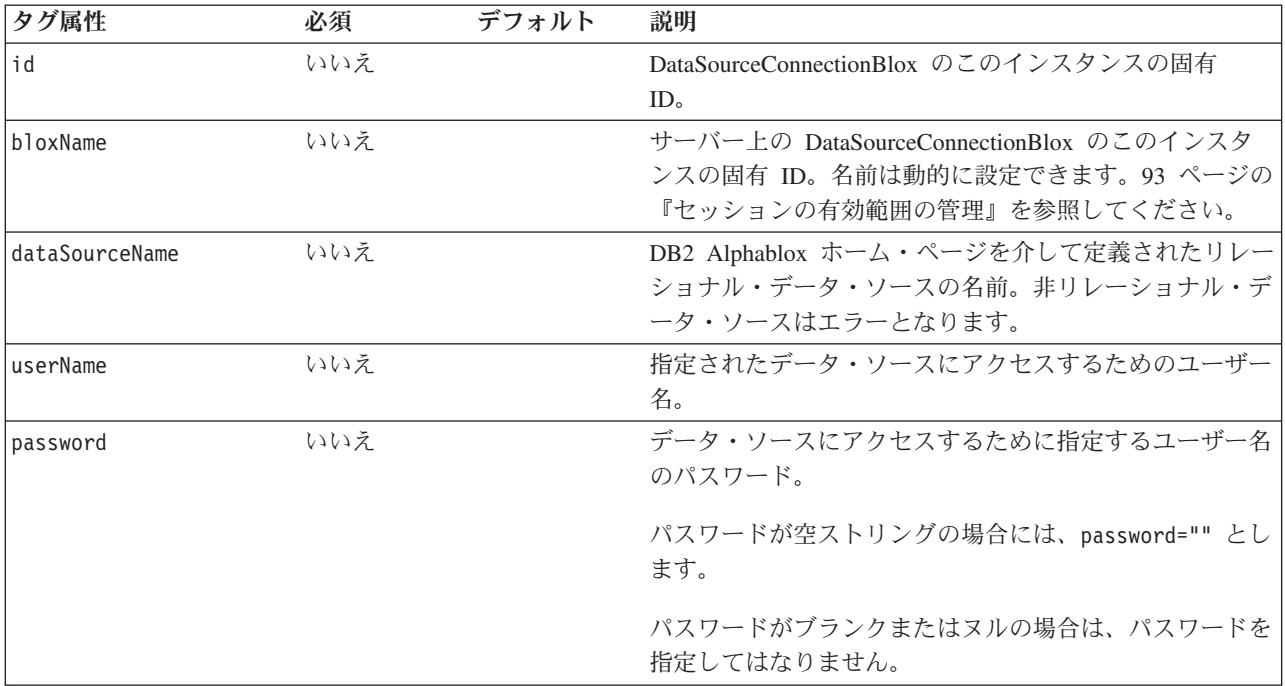

```
<bloxreport:report id="profitReport">
   <bloxreport:sqlData>
      <bloxreport:dataSourceConnection
         id = "myDataSource"dataSourceName = "chocoblocks"
        userName = "sa"
         password = "allmighty">
      </bloxreport:dataSourceConnection>
   </bloxreport:sqlData>
</bloxreport:report>
```

```
上記のコードは、「profitReport」という ReportBlox のインスタンスの SQL デー
タ・ソースとして、「chocoblocks」という定義済みデータ・ソースを指定します。
ユーザー名は「sa」、パスワードは「allmighty」です。
```
### 例

### <span id="page-126-0"></span>**ErrorBlox**

ErrorBlox は、エラーの詳細を HTML 表に出力します。ErrorBlox の JSP タグは <bloxreport:error> です。

### 構文

<bloxreport:error id = "*idName*"> </bloxreport:error>

### 使用法

<bloxreport:error> タグは、カスタム JSP エラー・レポート・ページ内で使用し てください。JSP ファイルをエラー・レポート・ページとして識別するには、ファ イルの先頭に <%@ page isErrorPage="true" %> を追加してください。さらに、通 常の JSP ページ内で以下のディレクティブを使用して、使用するカスタム JSP エ ラー・レポート・ページを指示してください。

<%@ page errorPage="*yourErrorPage.jsp*" %>

エラー・レポート JSP の作成方法の詳細は、28 ページの『ErrorBlox [を使用してエ](#page-35-0) [ラー・レポートを改良する』を](#page-35-0)参照してください。ErrorBlox を使用した例外のキャ ッチの詳細については、110 ページの『ErrorBlox [を使用したエラー処理』を](#page-117-0)参照し てください。

### タグの説明

**<bloxreport:error>** タグ

| 夕グ属性     | 必須  | デフォルト | 説明                                |
|----------|-----|-------|-----------------------------------|
| lid      | いいえ |       | ErrorBlox のこのインスタンスの固有 ID。        |
| bloxName | いいえ |       | サーバー上の ErrorBlox のこのインスタンスの固有 ID。 |
|          |     |       | 名前は動的に設定できます。93 ページの『セッションの       |
|          |     |       | 有効範囲の管理』を参照してください。                |

#### 例

```
ErrorBlox を使用したカスタム JSP エラー・ページ:
```

```
<%@ taglib uri="bloxreporttld" prefix="bloxreport" %>
<%@ page isErrorPage="true" %>
<html xmlns="http://www.w3.org/1999/xhtml">
   <head>
      <title>My JSP Error Reporting Page</title>
      <link rel="stylesheet" href="/AlphabloxServer/theme/report.css"
 type="text/css" />
   </head>
   <body>
     <H1>Error Reporting Page</H1>
      <bloxreport:error id="errorBlox" />
  </body>
</html>
```
### <span id="page-127-0"></span>**FilterBlox**

FilterBlox は、指定された式を基にして、数値の結果セットをフィルターに掛けま す。FilterBlox の JSP タグは <bloxreport:filter> です。フィルタリングにより除 去されたデータは、結果セットから削除されます。

#### 構文

```
<bloxreport:report id="idName">
```

```
...
<bloxreport:filter id = "filterIdName"
  expression = "filterExpression" >
</bloxreport:filter>
...
```
</bloxreport:report>

## 使用法

フィルター操作できるのは数値データだけです。<bloxreport:report> タグには、 複数の <bloxreport:filter> タグを入れることができます。各 FilterBlox は、フィ ルター式を 1 つだけ使用します。AND や OR を使用した複合フィルターは指定で きません。その代わり、複数の FilterBlox をチェーニングして、望む結果を得るこ とができます。後続の FilterBlox は直前の FilterBlox の結果に基づいてデータをフ ィルター操作するので、例えば売上データが 400 を超えるものか、100 未満のもの だけを保持するなどの操作を実行する必要がある場合は、そうしたデータをデータ ベース環境で準備してから ReportBlox に取り出さなければなりません。

デフォルトでは、欠落データはフィルタリングにより除去されません。フィルタリ ングされた結果から欠落データを除外するには、isMissing() 関数を使用して別個 のフィルターを追加します (否定の場合は not isMissing() を指定)。詳細について は、下記の例を参照してください。

メンバー名に a-z、A-Z、0-9、および \_ 以外の文字が含まれている場合、名前を大 括弧 ([ ]) で囲まなければなりません。メンバー名を数と取り違える恐れがある場 合も、混乱を避けるために [ ] を使用してください。メンバー名にすでに [ また は ] が含まれている場合、右側に 1 つ「]」を追加して、メンバー名の終わりであ ることを示してください。例えば、式にメンバー名 West[CA] を指定する場合は、 [West[CA]]] とします。

### タグの説明

#### **<bloxreport:filter>** タグ

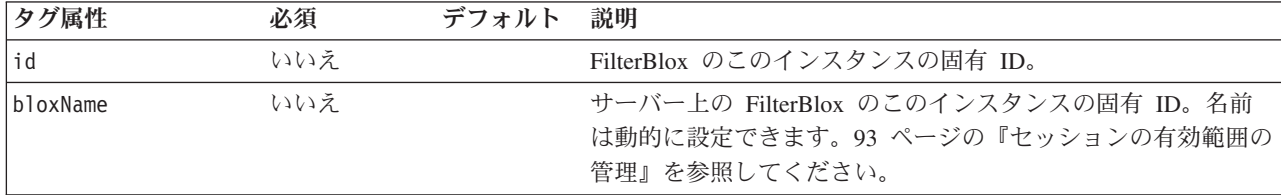

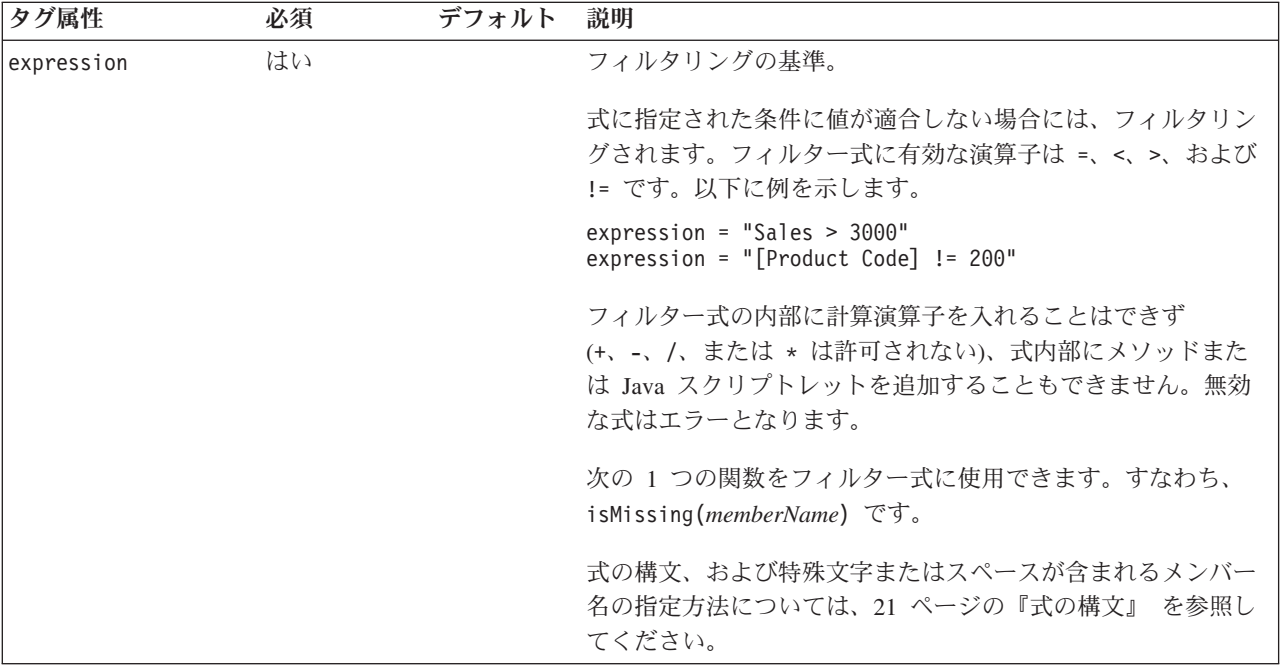

# 例

```
<bloxreport:report id="salesReport">
```

```
...
   <bloxreport:filter
     id = "filter1"
     expression = "Sales < 10000"
  /<bloxreport:filter
     id = "filter2"
     expression = "Sales > 0"
   /...
</bloxreport:report>
```
上記のコード・ブロックは、Sales が 0 より大きく 10000 より小さいデータ行を保 持します。欠落データは戻されることに注意してください。欠落データを除外する には、別のフィルターを追加します。

```
<bloxreport:filter
  id = "filter3"
  expression = "not isMissing(Sales)"
/
```
### <span id="page-129-0"></span>**FormatBlox**

FormatBlox は数値、日付、および欠落データの表示フォーマットを設定します。デ ータベース内の NULL データは欠落データとして処理されます。フォーマットを指 定しないと、次のようになります。

- v クライアント・ロケールのデフォルトのフォーマット・タイプが適用されます。
- v 欠落または NULL データのデフォルトの表示テキストが、空ストリングとなりま す。

FormatBlox の JSP タグは <bloxreport:format> です。FormatBlox は複数のデー タ・タイプのデータ・フォーマットを処理し、それぞれのデータ・タイプには複 数の属性があるので、それぞれのデータ・タイプごとに別個のタグが必要です。 さらに、データ照会から戻されたデータの周りに HTML コードを追加できるか どうかを指定できるタグがあります。これらのタグは以下のとおりです。

- <bloxreport:numeric>
- <bloxreport:date>
- <bloxreport:missing>
- <bloxreport:html>
- <bloxreport:aggregation>

<bloxreport:numeric> タグは整数、浮動小数点、通貨を含む、すべての数値デー タ・タイプに適用されます。<bloxreport:date> タグは、java.util.Date から継承 したすべてのデータ・タイプに適用されます。その中には Date、Time、および Timestamp サブクラスが含まれます。すべてのフォーマットは Java のフォーマッ ト・マスクに準拠します。

## 構文

```
<bloxreport:report id="SalesReport">
   ...
  <bloxreport:format>
    <bloxreport:numeric format = "formatExpression1" />
    <bloxreport:numeric format = "formatExpression2"
       member = "memberName" />
    <bloxreport:date format = "formatExpression1" />
    <bloxreport:date format = "formatExpression2"
      member = "memberName" />
    <bloxreport:missing format = "stringToDisplay" member =
      "memberName" />
    <bloxreport:html member = "memberName1" />
    <bloxreport:html member = "memberName2" />
    <bloxreport:aggregation member = "memberName2"
format="formatExpression" />
  </bloxreport:format>
 ...
</bloxreport:report>
```
#### 使用法

<bloxreport:report> タグに追加できる <bloxreport:format> タグは 1 つだけで す。<bloxreport:format> タグの中では、複数の <bloxreport:numeric>、 <bloxreport:date>、および <bloxreport:missing> タグを使用できます。以下の点 に注意してください。

- v フォーマット式には Java フォーマット・マスクを使用してください。
- メンバーを指定しないと、フォーマットはそのデータ・タイプのすべてのデータ に適用されます。
- v メンバーを指定した場合、指定したフォーマットはそのメンバーにのみ適用され ます。
- v 同じメンバーに対してフォーマットが 2 回指定されている場合には、最後に指定 されたフォーマットが適用されます。

Java 10 進フォーマットについては、

<http://java.sun.com/j2se/1.4.2/docs/api/java/text/DecimalFormat.html> を参照してくださ い。 Java 日時フォーマットについては、

<http://java.sun.com/j2se/1.3/docs/api/java/text/SimpleDateFormat.html> を参照してくださ い。

FormatBlox はレポートのレイアウトのフォーマットを処理しません。レポートのレ イアウトのフォーマットに関連したタスクについては、47 [ページの『第](#page-54-0) 6 章 レポ [ートとデータのフォーマット設定』を](#page-54-0)参照してください。フォント・サイズ、背景 色、およびテキスト配置などのスタイルを指定するタグについては、145 [ページの](#page-152-0) [StyleBlox](#page-152-0)を参照してください。

# タグの説明

**<bloxreport:format>** タグ

| 必須                                                                                                    | デフォルト 説明 |                                                                                                    |  |  |
|----------------------------------------------------------------------------------------------------|----------|----------------------------------------------------------------------------------------------------|--|--|
|                                                                                                    |          |                                                                                                    |  |  |
| いいえ                                                                                                    |          | FormatBlox のこのインスタンスの固有 ID。                                                                                                    |  |  |
| いいえ                                                                                                    |          | サーバー上の FormatBlox のこのインスタンスの固有 ID。名前は<br>動的に設定できます。93 ページの『セッションの有効範囲の管<br>理』を参照してください。                                                                                                    |  |  |
| <bloxreport:numeric>, <bloxreport:date>, <bloxreport:missing></bloxreport:missing></bloxreport:date></bloxreport:numeric> |          |                                                                                                    |  |  |
| はい                                                                                                    |          | データ・タイプのフォーマット。                                                                                                    |  |  |
| いいえ                                                                                                    |          | 指定されたフォーマットを適用するメンバー。                                                                                                    |  |  |
|                                                                                                    |          |                                                                                                    |  |  |
| いいえ                                                                                                    |          | メンバーの表示名。指定したメンバーについては、データが SQL<br>照会から戻されるとき、追加された HTML コードが保持される<br>ことになります。デフォルトでは、データの HTML をそのまま<br>残すよう指定したメンバー以外、追加の HTML コードはみなエ<br>ンコードされます。メンバーの表示名の例、および詳細について<br>は、56 ページの『照会から戻されたデータへの HTML コードの<br>追加』を参照してください。 |  |  |
|                                                                                                    |          | 複数の <bloxreport:html> タグを指定できますが、それぞれに<br/>対して指定できるメンバーは 1 つだけです。すべてのメンバー<br/>に関して、戻されるデータの HTML コードを全部そのまま残す<br/>ように指定するには、以下のように値を空ストリングに設定しま<br/>す。<br/><math>member="</math></bloxreport:html>                              |  |  |
|                                                                                                    |          |                                                                                                    |  |  |

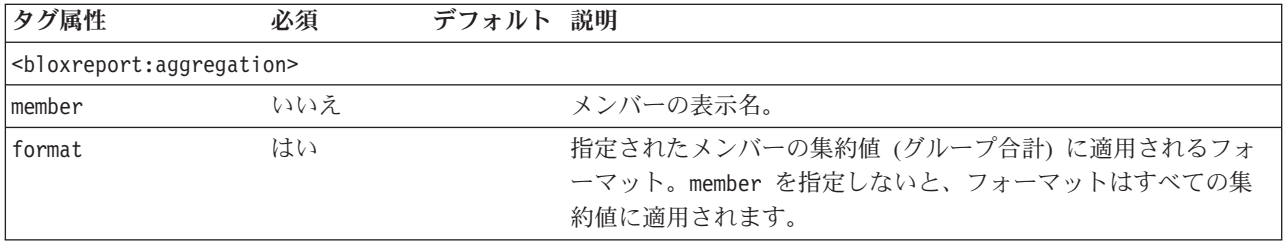

#### 例

```
<bloxreport:report id="SalesReport">
```

```
...
<bloxreport:format>
  \langlebloxreport:numeric format="####.00;(####.00)" />
  <bloxreport:numeric format="$#,###.00;$(#,###.00)" member="Sales" />
  \leqbloxreport:aggregation member="Sales" format="$#,###;$(#,###)" />
  <bloxreport:date format="yyyy.MM.dd G 'at' hh:mm:ss z" />
  <bloxreport:date format="EEE, MMM d, ''yy" member="Date" />
  <bloxreport:missing format="Units Value Missing"
    member="Units" />
  <bloxreport:missing format="Sales Value Missing"
    member="Sales" />
</bloxreport:format>
```

```
...
</bloxreport:report>
```
このコード例は以下の設定を行います。

- v 正の数値データのデフォルト・フォーマットを「####.00」に設定し、負の数値デ ータのデフォルト・フォーマットを「(####.00)」に設定します。例えば、1234.5 は 1234.50 となり、-1234.5 は (1234.50) になります。
- v メンバー「Sales」の数値データを「\$#,###.00;\$(#,###.00)」に設定します。例え ば、1234.5 は \$1,234.50 となります。
- v メンバー「Sales」の集約値を「\$#,###;\$(#,###)」に設定します。例えば、1234.5 は \$1,235となります。
- v 日付のデフォルト・フォーマットを「yyyy.MM.dd G 'at' hh:mm:ss z」に設定し ます。このフォーマットの一例は、2001.10.01 AD at 09:27:13 PDT です。
- メンバー「Date Member」の日付フォーマットを「EEE, MMM d,''yy」に設定しま す。このフォーマットの表示例は、Mon, October 1, '01 です。
- v メンバー「Units」が欠落データの場合に表示されるテキストを「Units Value Missing」に設定します。
- v メンバー「Sales」が欠落データの場合に表示されるテキストを「Sales Value Missing」に設定します。

### <span id="page-132-0"></span>**GroupBlox**

GroupBlox はブレーク・グループを作成します。GroupBlox の JSP タグは <bloxreport:group> です。メンバーごとに集約のサマリーが異なる場合があるた め、そのメンバーのメンバー名および集約タイプを設定する、別個の <bloxreport:aggregation> タグが必要です。

### 構文

```
<bloxreport:report id="idName">
   ...
   <bloxreport:group members="breakmember1, breakmember2, ...">
      <bloxreport:aggregation
        member="memberName"
         type="aggregationType">
      </bloxreport:aggregation>
   </bloxreport:group>
   ...
</bloxreport:report>
```
### 使用法

<bloxreport:report> タグ内には、複数の <bloxreport:group> タグを入れること ができます。それぞれの <bloxreport:group> タグ内には、複数の <bloxreport:aggregation> タグを入れることができます。members 属性にブレー ク・グループを指定する順序によって、ブレーク・グループ・レベルが決まりま す。例えば、次のタグがあるとします。

```
<bloxreport:group
  members="Product, Country">
</bloxreport:group>
```
このタグは、レポートをまず Product でグループ化し、次いで Country でグループ 化します。レポート全体 (全製品を表す) がレベル 1、個々の製品グループがレベル 2、個々の国グループがレベル 3 になります。このグループ・レベルは、TextBlox のネストしたタグに指定したレベルに対応します。

```
<bloxreport:text>
   <bloxreport:groupHeader level = "int"
     text="Some group header text here" />
</bloxreport:text>
```
#### または

```
<bloxreport:text>
   <bloxreport:groupFooter level = "int"
    text="Some group footer text here" />
</bloxreport:text>
```
ブレーク・グループのヘッダーおよびフッターのフォント・サイズ、カラー、およ び背景色などのスタイルを指定するには、12 [ページの『リレーショナル・レポート](#page-19-0) [のスタイル設定』お](#page-19-0)よび 57 [ページの『レポートに表示されるデータのスタイル設](#page-64-0) [定』を](#page-64-0)参照してください。

### タグの説明

**<bloxreport:group>** タグ

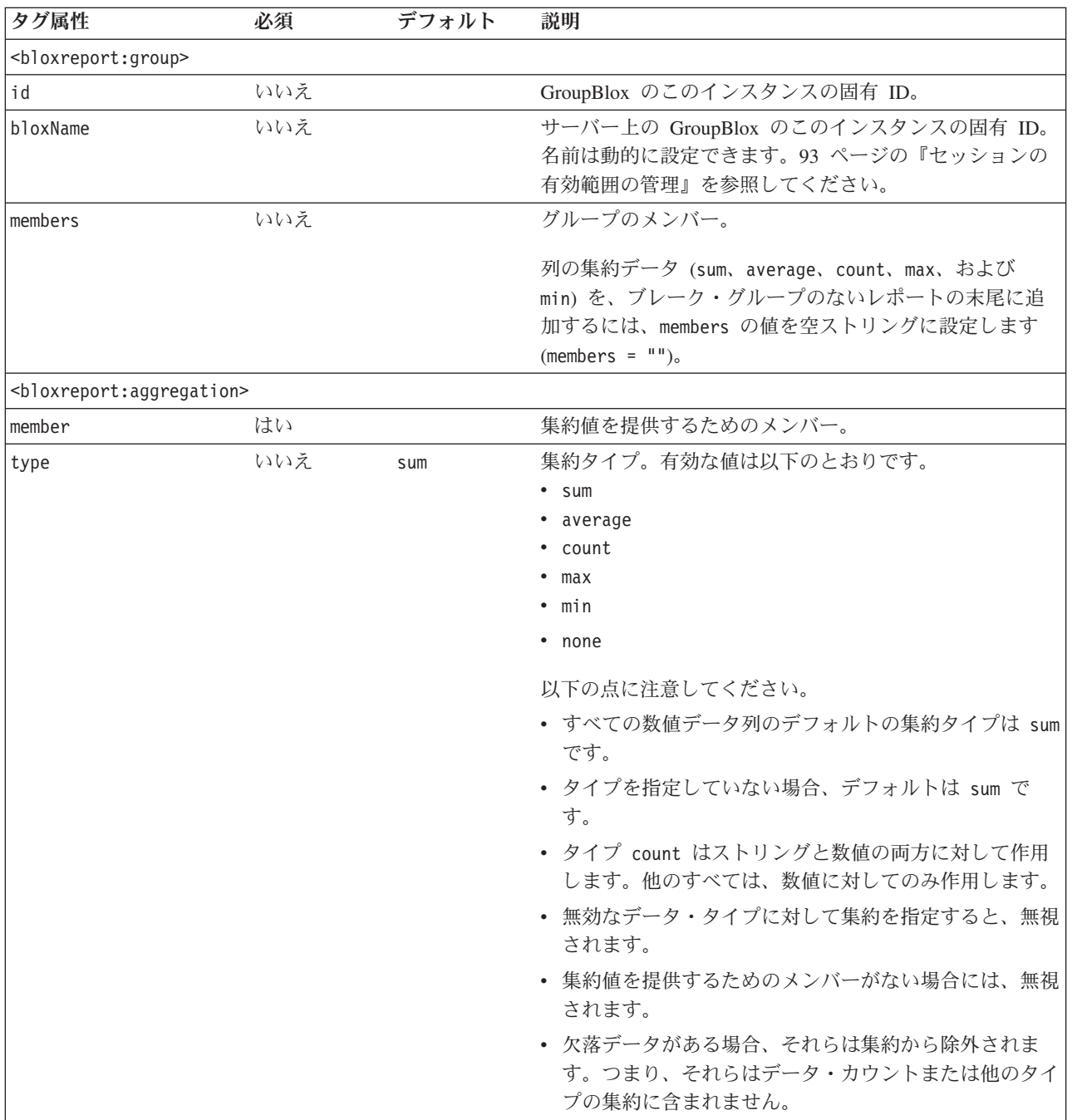

# 例

```
<bloxreport:group members = "Product">
   <bloxreport:aggregation member = "Sales" type = "sum" />
   <bloxreport:aggregation member = "Units" type = "average" />
</bloxreport:group>
```
上記のコードは、Product 別のブレーク・グループを作成し、サマリー行の集約値と して、States のカウント数と Units の平均を表示します。集約タイプを指定してい ない他のすべてのメンバーについては、それらの合計が表示されます。

### <span id="page-134-0"></span>**MembersBlox**

MembersBlox は、レポートに包含するメンバーと除外するメンバーを指定します。 除外されたメンバーは、結果セットから存在しなくなります。MembersBlox の JSP タグは <bloxreport:members> です。

### 構文

```
<bloxreport:report id = "idName">
   ...
   <bloxreport:members id = "membersIdName"
      excluded = "member1, member2,..."
      included = "member1, member2,..." >
   </bloxreport:members>
   ...
</bloxreport:report>
```
## 使用法

<bloxreport:report> タグに複数の <bloxreport:members> タグを追加することが できます。各 MembersBlox で使用できるのは、excluded または included 属性の どちらかだけです。1 つの <bloxreport:members> タグに両方の属性を指定する と、後の属性が受け入れられて、前の属性は無視されます。

除外されたメンバーは、結果セットから永久的に削除されます。メンバーを一時的 に隠すには、 129 ページの[OrderBlox](#page-136-0) を使用してください。

### タグの説明

#### **<bloxreport:members>** タグ

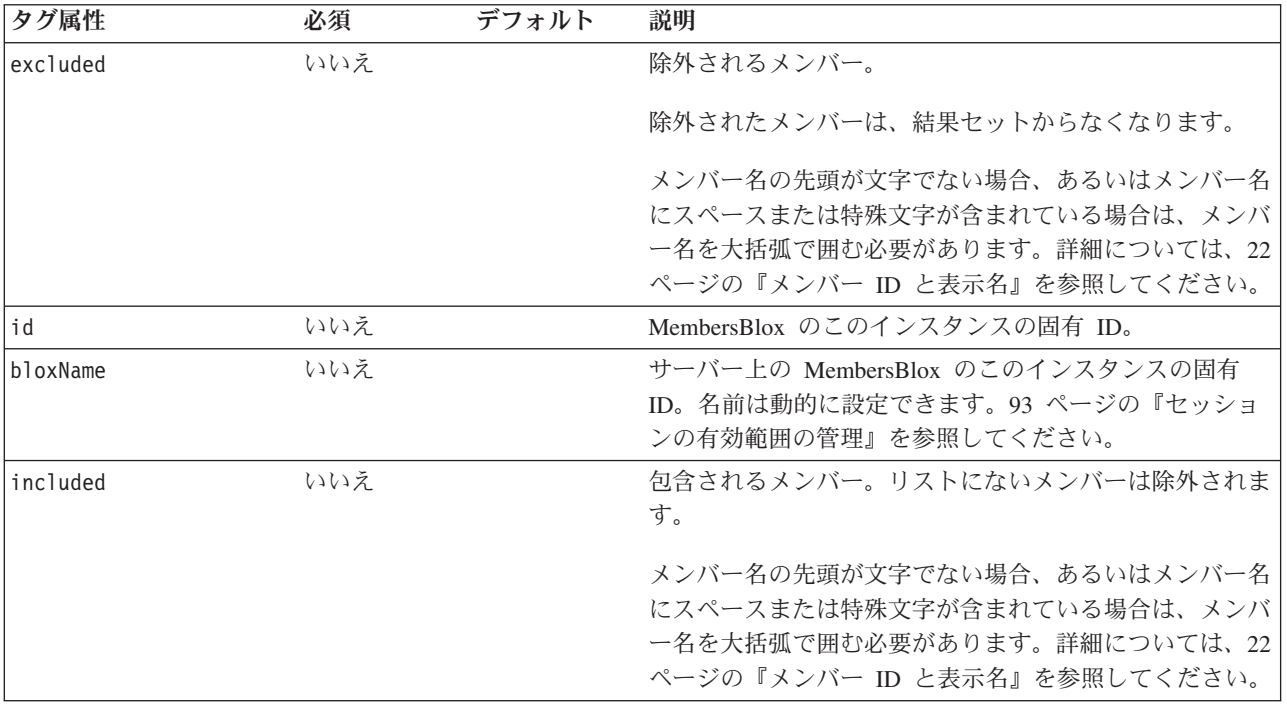

例

```
<bloxreport:report id = "ProfitReport">
   <bloxreport:members
     id = "members1"
     excluded = "[Unit Cost], [Unit Price]"
  /</bloxreport:report>
```
上記の例では、Unit Cost と Unit Price の各メンバーをレポートに含めないよう指 定しています。両者は名前にスペースが含まれるので、大括弧で囲んであります。

### 参照

129 ページの [OrderBlox](#page-136-0)

### <span id="page-136-0"></span>**OrderBlox**

OrderBlox は、メンバーを戻す順序 (左から右) を指定します。また、一時的にメン バーを隠すこともできます。OrderBlox の JSP タグは <bloxreport:order> です。

### 構文

```
<bloxreport:report id = "idName">
   ...
   <bloxreport:order id = "orderIdName"
      excluded = "member1, member2,..."
      included = "member1, member2,..." >
  </bloxreport:order>
   ...
</bloxreport:report>
```
#### 使用法

<bloxreport:report> タグに複数の <bloxreport:order> タグを追加することがで きます。各 OrderBlox で使用できるのは、excluded または included 属性のどちら かだけです。1 つの <bloxreport:order> タグに両方の属性を指定すると、後の属 性が受け入れられて、前の属性は無視されます。

excluded 属性により、メンバーを一時的に隠すことができます。除外されたメンバ ーは、レンダリングされたレポートには表示されませんが、結果セットには引き続 き存在します。対話式レポート (interactive = "true") では、対話式コンテキス ト・メニューから「すべて表示」を選択すると、隠れたメンバーが表示されます。 メンバーを今後再び表示しない場合は、 127 ページの[MembersBlox](#page-134-0) を使用してくだ さい。

#### タグの説明

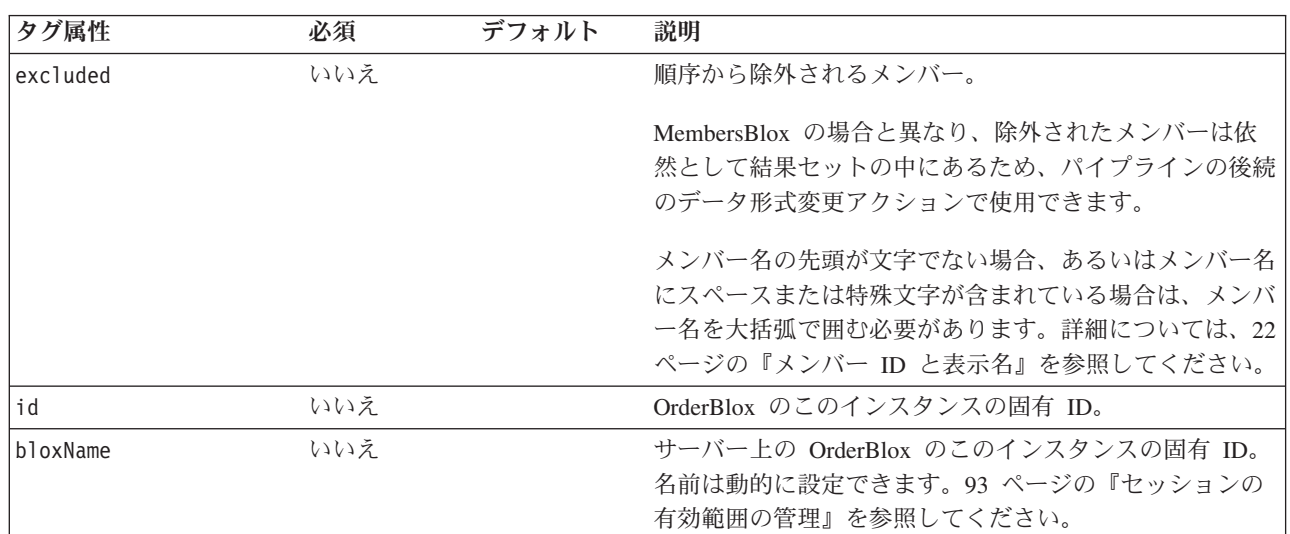

#### **<bloxreport:order>** タグ

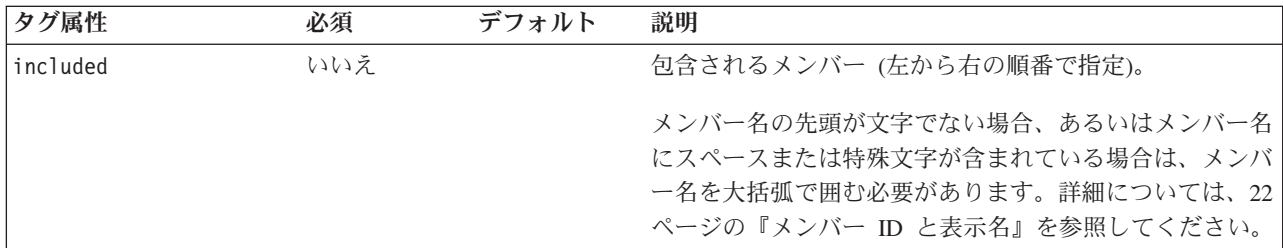

## 例

```
<bloxreport:report id = "ProfitReport">
   <bloxreport:order
     id = "order1"excluded = "[Unit Cost], [Unit Price]"
   /</bloxreport:report>
```
上記の例では、Unit Cost と Unit Price の各メンバーをレポートに表示しないよう 指定しています。両者は名前にスペースが含まれるので、大括弧で囲んでありま す。対話式レポートの場合、ユーザーが列ヘッダー・コンテキスト・メニューから 「すべて表示」を選択すれば、これらのメンバーが表示されます。

### 参照

127 ページの [MembersBlox](#page-134-0)

# <span id="page-138-0"></span>**PdfBlox**

PdfBlox はリレーショナル・レポートを PDF に送信します。PdfBlox の JSP タグ は <bloxreport:pdf> です。

### 構文

<bloxreport:pdf id = "*idName*" [*attributeN* = "*valueN*"] > </bloxreport:pdf>

## 使用法

<bloxreport:pdf> タグは、JSP ページに 1 つだけ入れることができます。他の Blox とは異なり、id が必須です。<bloxreport:pdf> タグを <bloxreport:report> タグの外側に追加すると、生きたデータが入ったレポートを PDF に直接送信でき ます。また、JSP ページで独立的に使用して、ReportBlox のインスタンスを PDF に送信することもできます。

## タグの説明

#### **<bloxreport:pdf>** タグ

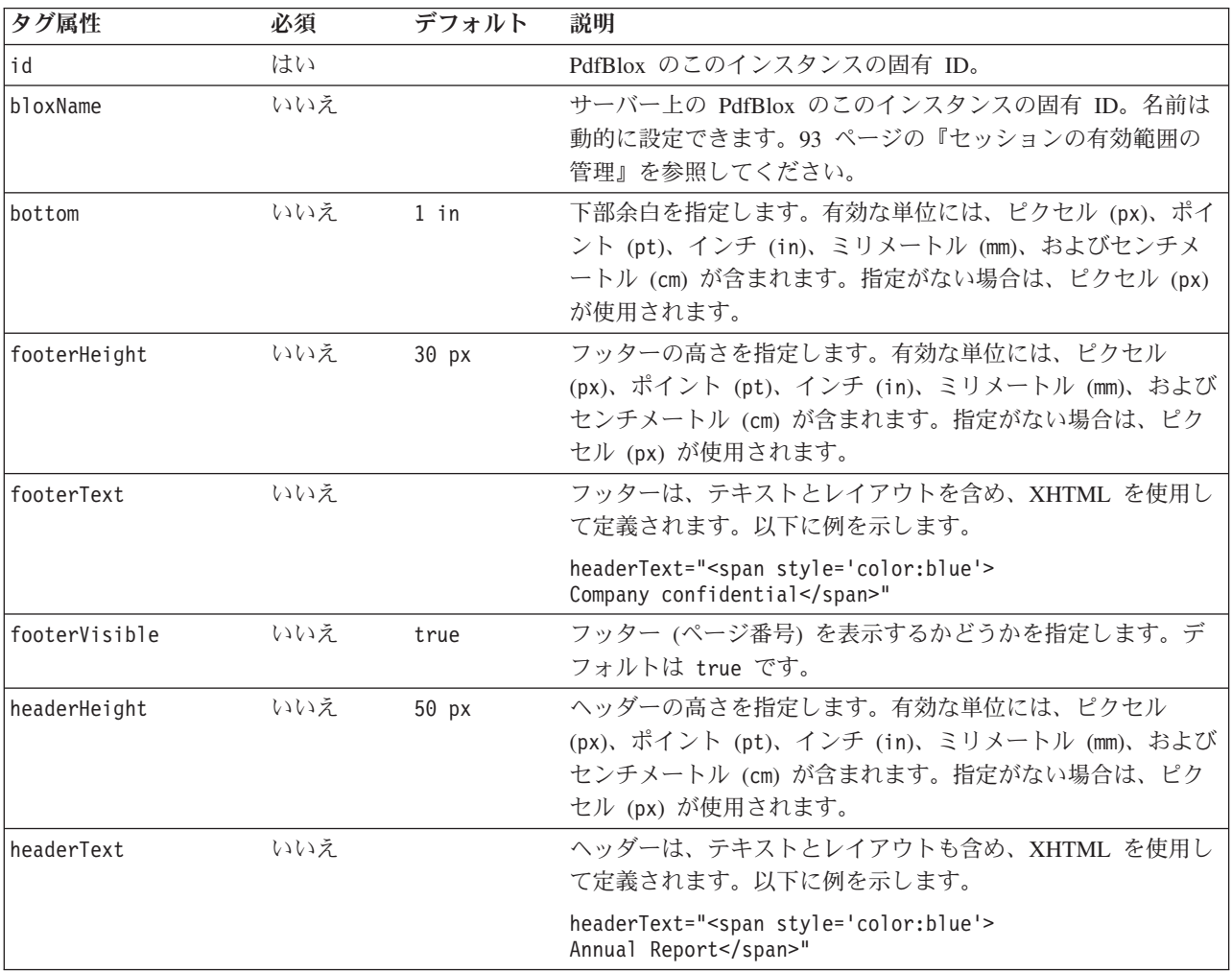

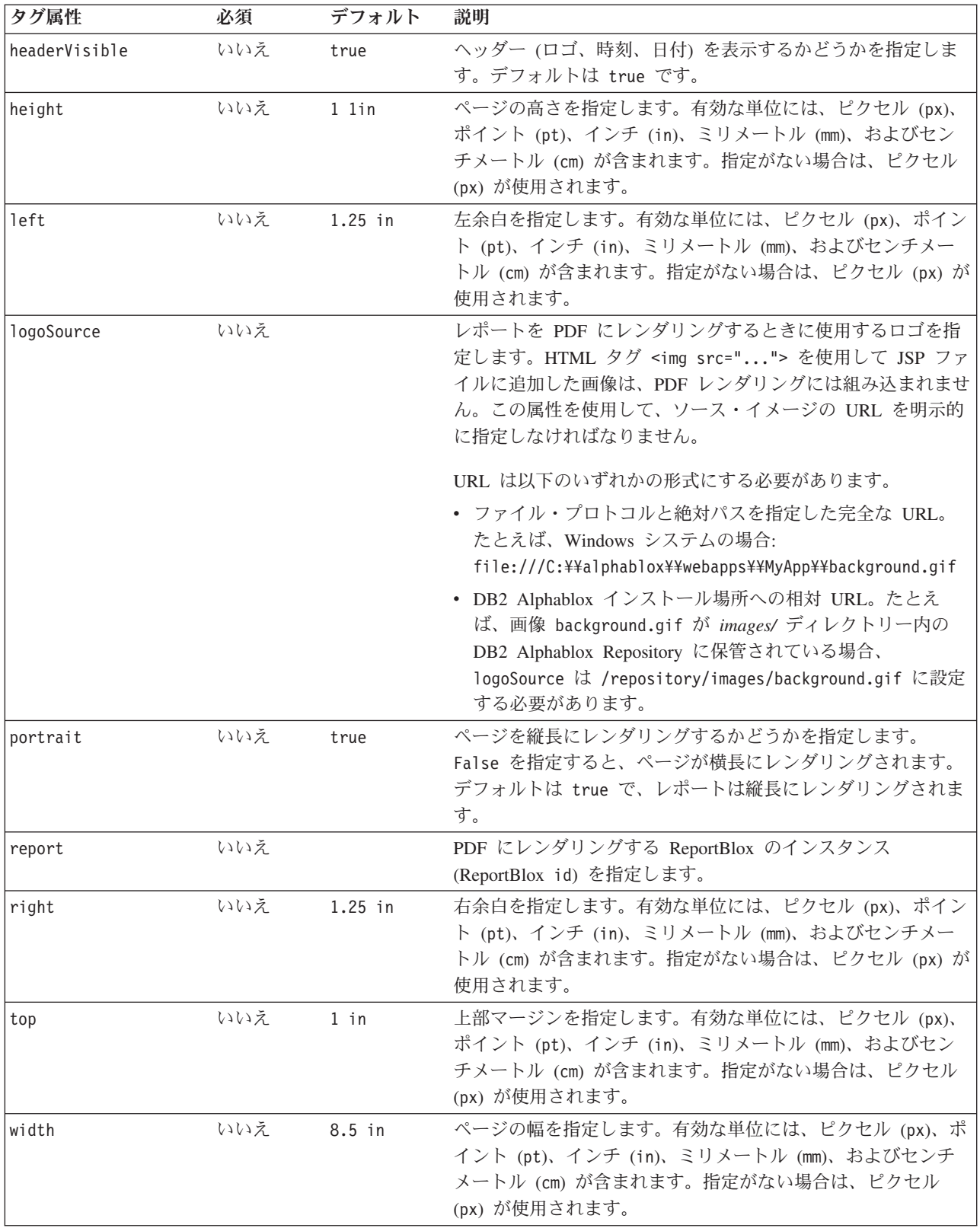

```
<!---Content of toPDF.jsp---->
<%@ taglib uri="bloxreporttld" prefix="bloxreport" %>
<bloxreport:pdf id="myPDF"
  report='<%= request.getParameter("report") %>' />
上記の例は、簡潔ながらも完全な JSP ページです。以下に示す、ReportBlox が入っ
た別の JSP ページでユーザーがボタンまたはリンクをクリックすると、上の JSP
```

```
ページが呼び出されます。
```

```
<!---Content of myReport.jsp---->
<%@ taglib uri="bloxreporttld" prefix="bloxreport" %>
<html>
<body>
<a href="toPDF.jsp?report=myReport1">Send to PDF</a>
<bloxreport:report id="myReport1" interactive="true">
   ...
</bloxreport:report>
</body>
```
 $\frac{1}{\sqrt{h}}$ 

#### 例

### <span id="page-141-0"></span>**PersistenceBlox**

PersistenceBlox は、ReportBlox の状態を Alphablox リポジトリーの中の指定された 位置に、指定された名前で保管し、後で検索できるようにします。PersistenceBlox の JSP タグは <bloxreport:persistence> です。

### 構文

```
<bloxreport:persistence id = "idName"
   targetBloxId="ReportBloxId"
   location="location"
   persistedName="bookmarkName"
  operation="operation"
/
```
### 使用法

1 つの JSP ページに複数の <bloxreport:persistence> タグを入れることができま す。指定した ReportBlox のブックマークを保管する前に、ReportBlox の interactive 属性を false に設定してください。対話式の ReportBlox のブックマ ークを保管すると、リポジトリーからブックマークをロードするときにレポートが 正しく表示されません。ブックマークを検索するときには、必要なデータ・ソース がアクセス可能でなければなりません。すべてのブックマークが、リポジトリーの 下の reportingpersistence/ フォルダーの下に保管されます。

## タグの説明

**<bloxreport:persistence>** タグ

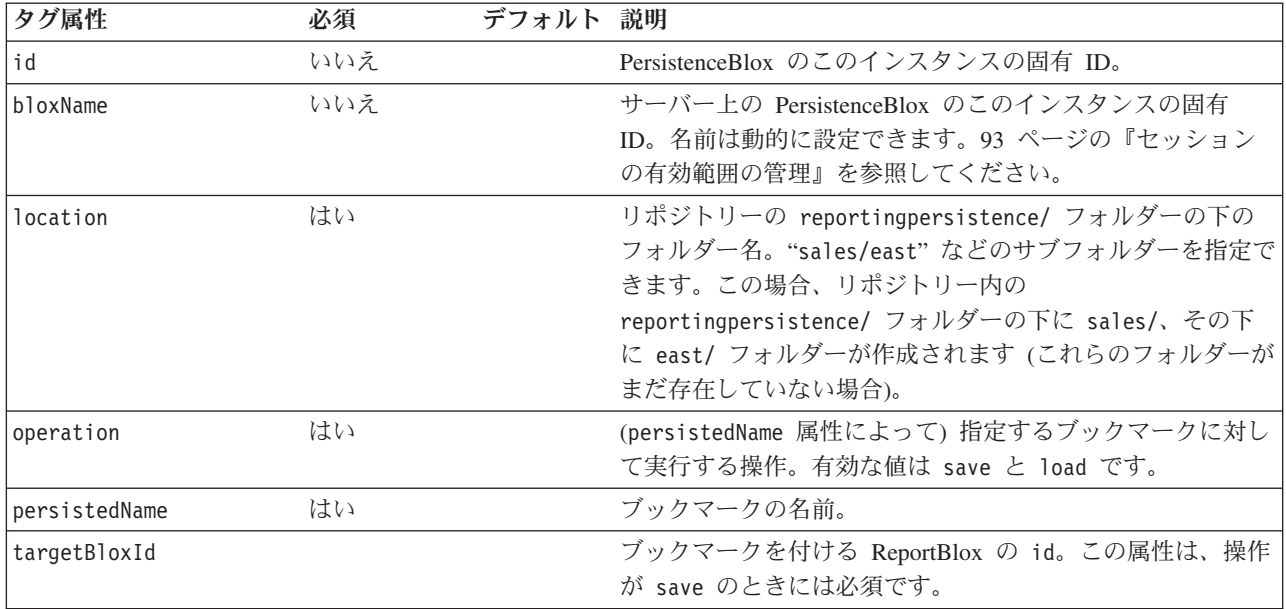

```
<bloxreport:persistence id = "myBookmark"
   targetBloxId="MyReport"
   location="sales/east"
   persistedName="salesApr02"
  operation="save"
/
```
上記の例は、「MyReport」という id の、以前に定義された ReportBlox の状態をリ ポジトリーに保管します。

<alphablox\_dir>/repository/reportingpersistence/sales/east/salesApr02

ここで <alphablox\_dir> は、Alphablox のインストール・ディレクトリーです。

### <span id="page-143-0"></span>**RDBResultSetDataBlox**

RDBResultSetDataBlox は、DataBlox が提供している RDBResultSet オブジェクトを 使用し、Relational Reporting Blox を使用してリレーショナル・レポートを生成しま す。

構文

```
<bloxreport:rdbResultSetData id="id"
   bloxName="bloxName"
   bloxRef= "DataBloxName"
   columnCoordinate="col"
   drillThroughReportName="reportName"
   rowCoordinate="row"
/
```
#### 使用法

<bloxreport:report> タグに追加できる <bloxreport:rdbResultSetData> タグは 1 つだけです。その bloxRef 属性を使用して、既存の DataBlox を指定する必要があ ります。列および行の座標を指定しない場合には、参照される DataBlox の getResultSet() メソッドが呼び出されます。列および行の座標を指定する場合に は、参照される DataBlox の drillThrough() メソッドが呼び出されます。DB2 OLAP Server または Hyperion Essbase ドリルスルーの場合には、1 つのセルに対し て複数のレポートが定義されていることがあるので、drillThroughReportName を使 用して希望のレポートを指定してください。

### タグの説明

#### **<bloxreport:rdbResultSetData>** タグ

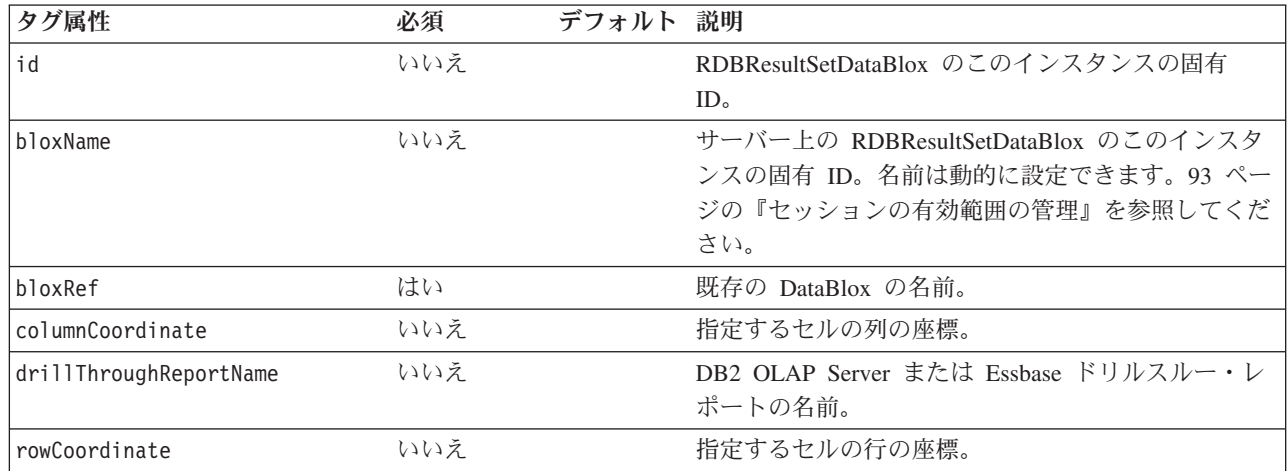

例

以下の例の JSP の中では、「myDataBlox」という DataBlox を含む別の JSP が参 照されます。
```
<bloxreport:rdbResultSetData
   bloxRef="myDataBlox"
   columnCoordinate="<%= request.getParameter(¥"colIndex¥") %>"
   rowCoordinate="<%= request.getParameter(¥"rowIndex¥") %>"
/
```
PresentBlox または GridBlox のレンダリング・モードに応じて、JavaScript 関数ま たは Java スクリプトレットから、colIndex および rowIndex パラメーターが渡さ れます。詳細については、34 ページの『[RDBResultSetDataBlox](#page-41-0) を使用して、 DataBlox が提供する RDBResultSet [にアクセスする』を](#page-41-0)参照してください。

#### 参照

Blox Sampler のデータの検索についてのセクション (MSAS バージョン) のドリル スルーの例、および「開発者用ガイド」のデータの検索についての章。

### <span id="page-145-0"></span>**ReportBlox**

ReportBlox はレポートを HTML 表に生成します。ReportBlox の JSP タグは <bloxreport:report> です。

interactive 属性を true に設定すると、Report Editor ユーザー・インターフェー スがオンになります。列ヘッダー、ブレーク・グループ・ヘッダー、またはブレー ク・グループ・フッター上でマウスを動かすと、コンテキスト・メニューが自動的 に表示され、レポートを動的に編集できるようになります。これらのコンテキス ト・メニューについては、12 [ページの『リレーショナル・レポートのスタイル設](#page-19-0) [定』を](#page-19-0)参照してください。

#### 構文

<bloxreport:report id="*reportID*"> ... </bloxreport:report>

#### 使用法

1 つの JSP ファイルで複数の <bloxreport:report> タグを使用できます。それぞ れのレポートには、 143 ページの[SQLDataBlox](#page-150-0) と 117 [ページの](#page-124-0) [DataSourceConnectionBlox](#page-124-0) をそれぞれ 1 つずつしか入れることができません。ある いは、 136 ページの[RDBResultSetDataBlox](#page-143-0) を使用することもできます。これは、 DataBlox が提供している RDBResultSet オブジェクトにアクセスすることを可能に します。ReportBlox のそれぞれのインスタンスに id を指定しておくとよいでしょ う。

### タグの説明

**<bloxreport:report>** タグ

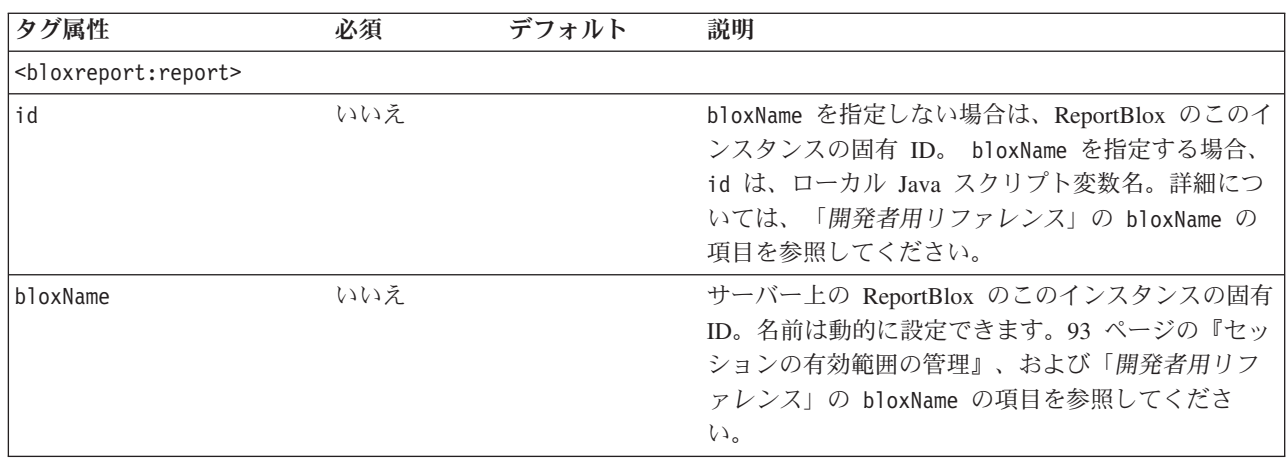

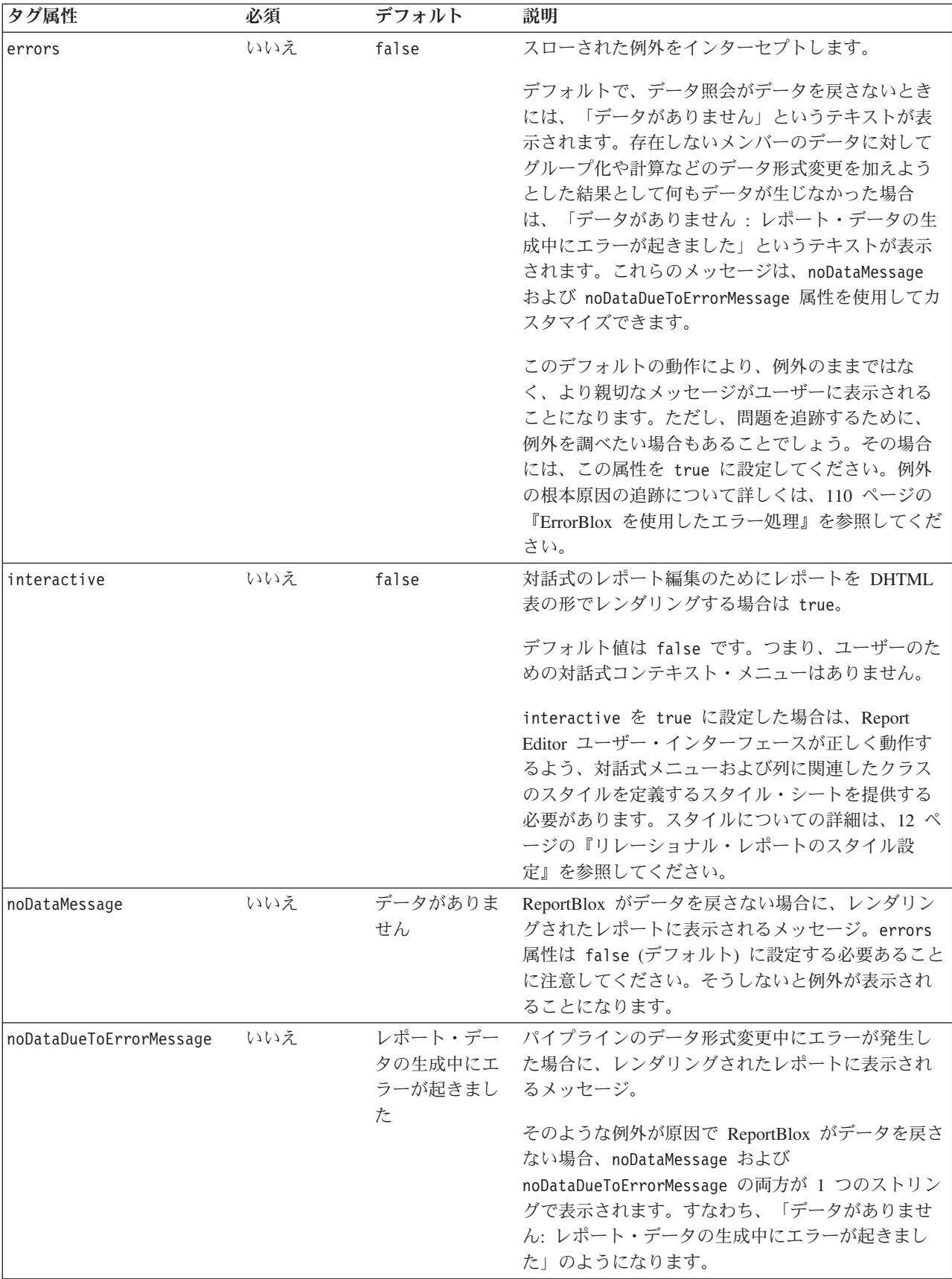

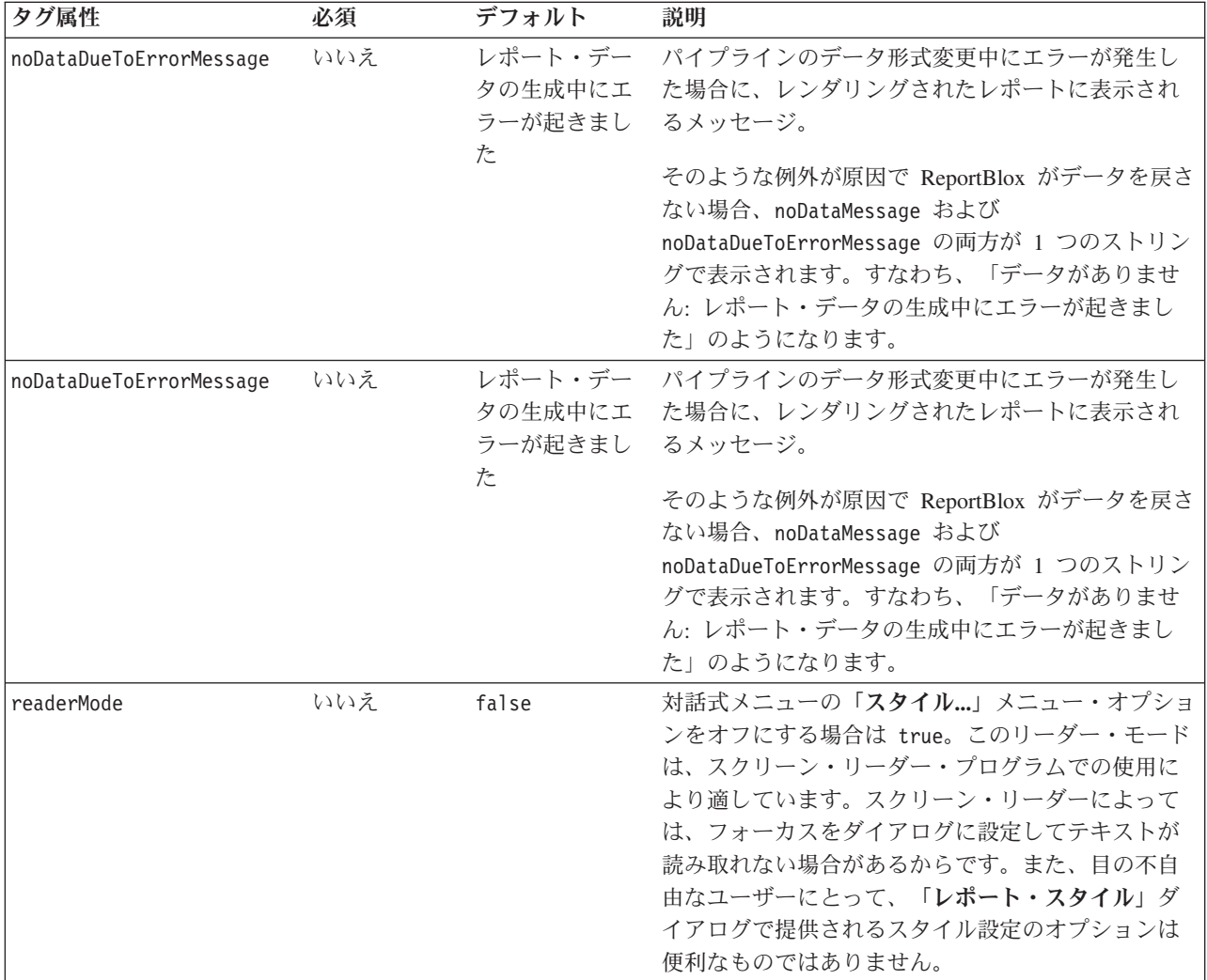

### <span id="page-148-0"></span>**SortBlox**

SortBlox は、指定したメンバーに基づいて昇順または降順のいずれかでソートしま す。SortBlox のタグは <bloxreport:sort> です。SortBlox は、ネストされたタグ <bloxreport:rule> を使って各ソート規則を指定することにより、複合のソートを サポートしています。

### 構文

```
<bloxreport:report id="reportID">
   ...
   <bloxreport:sort member="memberName"
      ascending="boolean"
     missingLast="boolean" />
   ...
</bloxreport:report>
```
複数の規則を使った複合ソートの場合は次のとおりです。

```
<bloxreport:report id="reportID">
   ...
```

```
<bloxreport:sort>
     <bloxreport:rule
        member="sortMemberName1"
        ascending="boolean"
        missingLast="boolean" />
     <bloxreport:rule member="sortMemberName2" />
  </bloxreport:sort>
   ...
</bloxreport:report>
```
#### 使用法

数値データ、ストリング、日付、および時間をソートできます。SortBlox は、規則 を指定した順序に従ってソートを実行します。複数の SortBlox を追加した場合、先 のソート操作が後の操作に引き継がれることはありません。デフォルトでは、デー タは昇順でソートされ、欠落データは最後に表示されます。

### タグの説明

**<bloxreport:sort>** タグ

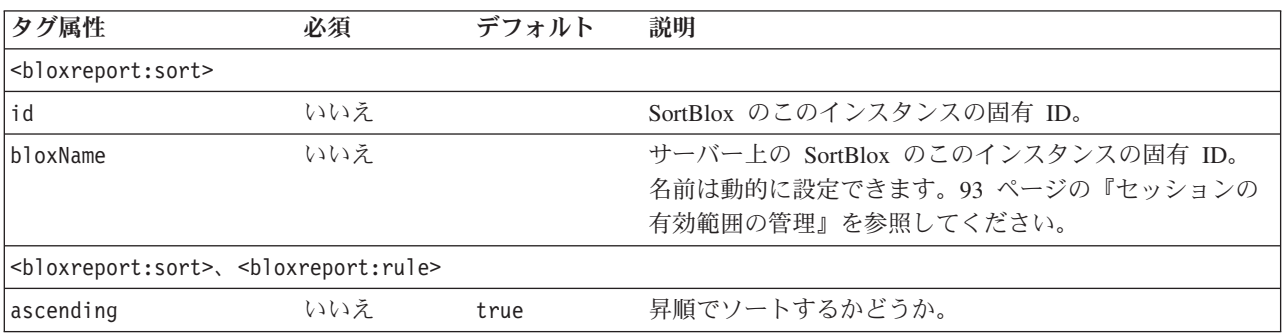

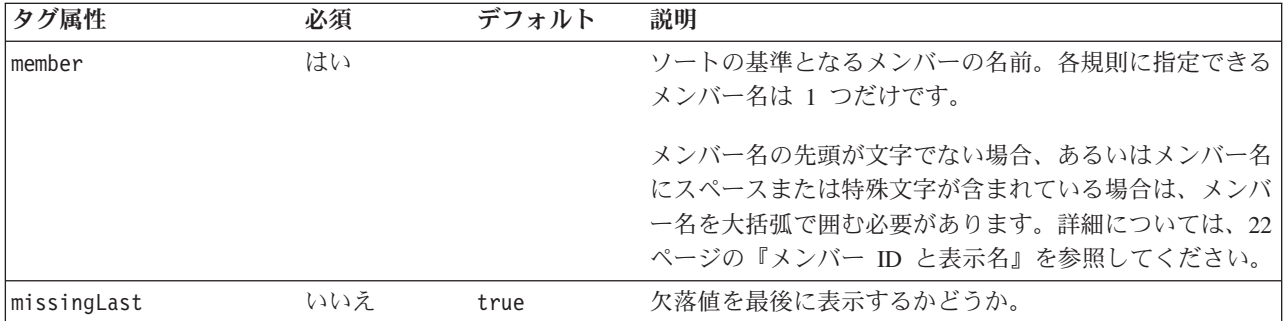

例

<bloxreport:report id="MarketReport">

```
...
   <bloxreport:sort id="sort1">
      <bloxreport:rule
        member="Area"
        missingLast = "false"
        ascending = "false" />
      <bloxreport:rule
        member="Location"
         missingLast = "false"
         ascending = "false" />
   </bloxreport:sort>
   ...
</bloxreport:report>
```
上記の例では、Area、次いで Location に基づいてデータをソートし、以下のような 結果を生成します。

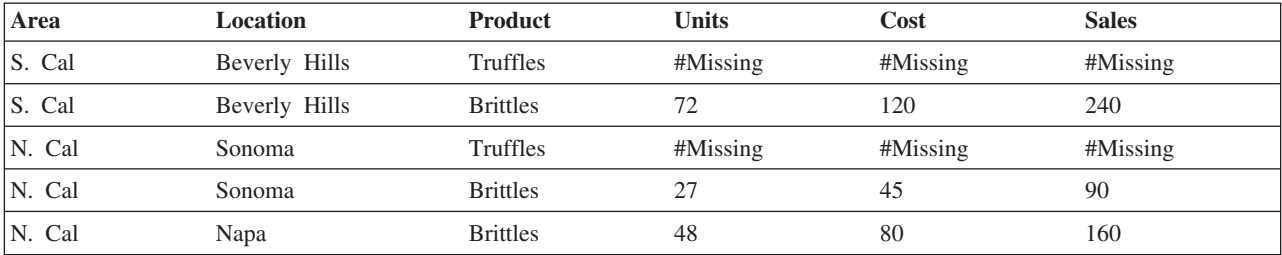

#### <span id="page-150-0"></span>**SQLDataBlox**

SQLDataBlox は、DataSourceConnectionBlox に対して実行できる SQL 照会を表現 します。

#### 構文

```
<bloxreport:report id="profitReport">
   <bloxreport:sqlData
    id = "idName"
    query = "sqlCommand" >
       <bloxreport:dataSourceConnection >
          ...
       </bloxreport:dataSourceConnection>
   </bloxreport:sqlData>
</bloxreport:report>
```
#### 使用法

<bloxreport:sqlData> タグは 1 つだけ、<bloxreport:report> タグに追加できま す。

### タグの説明

**<bloxreport:sqlData>** タグ

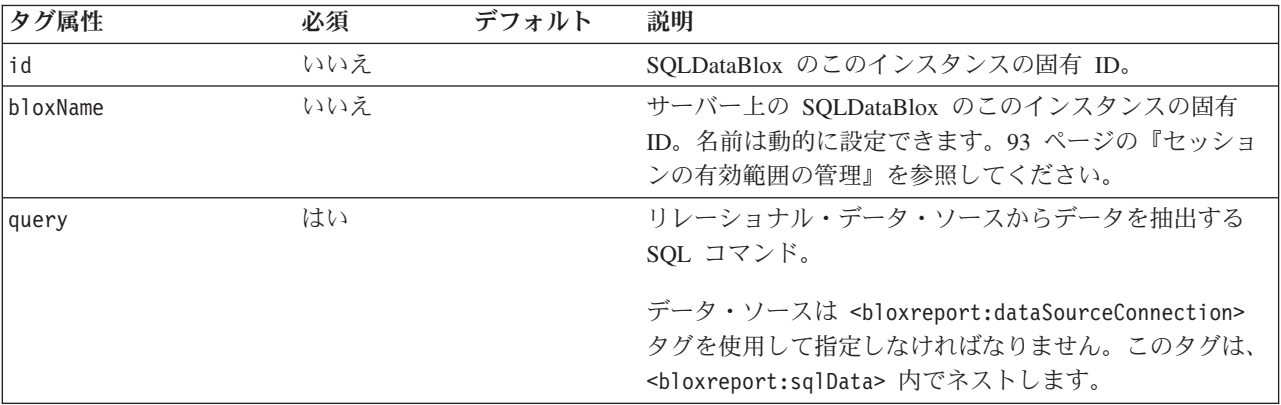

#### 例

```
<bloxreport:report id="profitReport">
   <bloxreport:sqlData
   id = "dataquery1"
    query = "select Product, UnitSold, UnitCost, Sales from
      chocoblocks" >
     <bloxreport:dataSourceConnection
        dataSourceName="chocoblocks" />
   </bloxreport:sqlData>
```
</bloxreport:report>

以下に出力例を示します。

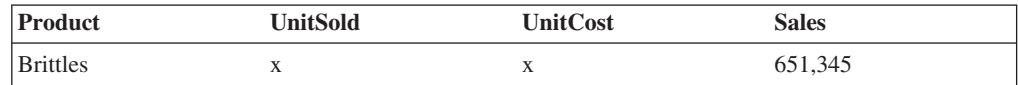

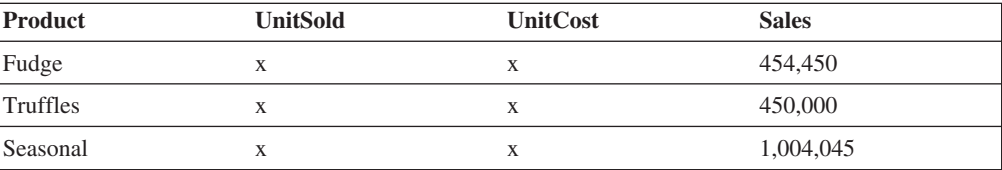

### <span id="page-152-0"></span>**StyleBlox**

StyleBlox は、レポートに表示されるデータやさまざまな領域のスタイルを設定しま す。データ・タイプに基づいてデータのスタイルを設定したり、欠落データまたは 負のデータのスタイルや、レポートのさまざまな領域 (列ヘッダー、データ、グル ープ・ヘッダー、グループ・フッター、グループ合計) のスタイルを設定したりで きます。StyleBlox のタグは <bloxreport:style> です。これには次のネストしたタ グがあります。

- v <bloxreport:text>: スタイルは、すべてのテキスト列のデータに適用されます。
- v <bloxreport:numeric>: スタイルは、すべての数値列のデータに適用されます。
- v <bloxreport:date>: スタイルは、すべての日付列のデータに適用されます。
- v <bloxreport:banding>: スタイルは、交互データ行に適用されます。
- v <bloxreport:missing>: スタイルは、欠落データに適用されます。
- v <bloxreport:negative>: スタイルは、すべての負の値に適用されます。
- v <bloxreport:column>: スタイルは、指定されたメンバーの列ヘッダーとデータの 両方に適用されます。メンバーの指定が必要です。
- v <bloxreport:data>: スタイルは、列が指定されていない限り、レポート内のすべ てのデータに適用されます。
- <bloxreport:columnHeader>: スタイルは、列が指定されていない限り、レポート 内のすべての列ヘッダーに適用されます。
- <bloxreport:groupHeader>: スタイルは、レベルが指定されているのでない限 り、レポート内のすべてのグループ・ヘッダーに適用されます。
- <bloxreport:groupFooter>: スタイルは、レベルが指定されているのでない限 り、レポート内のすべてのグループ・フッターに適用されます。
- v <bloxreport:groupTotal>: スタイルは、レベルが指定されているのでない限り、 レポート内のすべてのグループ合計に適用されます。

### 構文

```
<bloxreport:style>
   <bloxreport:text style="yourStyle" />
   <bloxreport:numeric style="yourStyle" />
   <bloxreport:date style="yourStyle" />
   <bloxreport:banding style="yourStyle" />
   <bloxreport:missing style="yourStyle" />
   <bloxreport:negative style="yourStyle" />
   <bloxreport:column style="yourStyle" columnName="member" />
   <bloxreport:data style="yourStyle" columnName="member" />
   <bloxreport:columnHeader style="yourStyle" columnName="member" /
   <bloxreport:groupHeader style="yourStyle" level="level" />
   <bloxreport:groupFooter style="yourStyle" level="level" />
   <bloxreport:groupTotal style="yourStyle" level="level" />
</bloxreport:style>
```
#### 使用法

StyleBlox は 1 つだけ、<bloxreport:report> タグに追加できます。複数の <bloxreport:style> タグがある場合には、最後のものだけが適用されます。同じ <bloxreport:style> タグ内の同じ要素に対して異なるスタイルが指定されている場 合には、最後に宣言されたスタイルが適用されます。

StyleBlox を使用したスタイル設定が、スタイル・クラスによるスタイル設定より優 先されます。例えば .data スタイル・クラスのフォント・カラーをスタイル・シー トで青と指定し、さらに StyleBlox を使用してテキスト列のすべてのデータを黒と 設定した場合、データは黒で表示されます。

### タグの説明

**<bloxreport:style>** タグおよびそのサブタグ

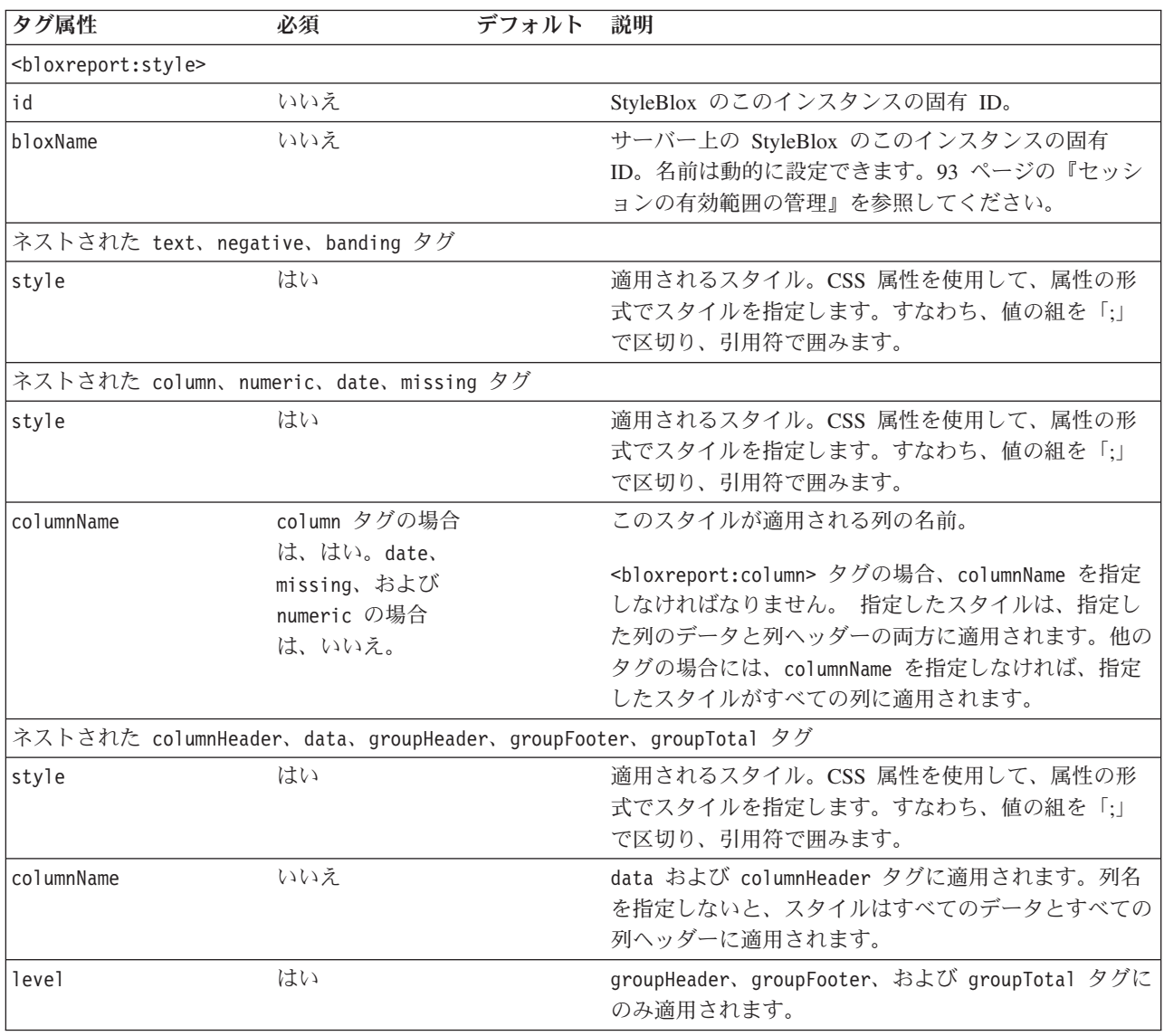

ヒント**:** StyleBlox の内側の 5 つのサブタグは、TextBlox 内でも、レポートのそれ ぞれの領域の表示テキストを設定するために使用できます。TextBlox 内で ネストしている場合には、text 属性を使用して表示テキストを設定しなけ ればなりません。StyleBlox 内でネストしている場合には、style 属性を使 用して表示スタイルを設定しなければなりません。TextBlox 内で style 属 性を使用しても、StyleBlox 内で text 属性を使用しても、それらは無視さ れます。

```
<bloxreport:style>
   <bloxreport:text style="text-align: right;" />
   <bloxreport:numeric style="text-align: right;" />
   <bloxreport:date style="text-align: left;" />
   <bloxreport:banding style="background-color: #CCCCCC;" />
   <bloxreport:missing style="background-color: aqua;" />
   <bloxreport:negative style="background-color: red;" />
   <bloxreport:column style="font-size: 85%; color: white;
     background-color: gray;" member="Type" />
   <bloxreport:column style="color: purple; " member="Country"/>
   <bloxreport:column style="color: blue;" member="State"/>
</bloxreport:style>
```
上記の例は以下の設定を行います。

- すべてのテキスト列は、右寄せ
- すべて数値列は、右寄せ
- すべての日付列は、左寄せ
- v 交互データ行の背景色は #CCCCCC (ベール・グレー)
- 欠落データのセルの背景色は水色
- 負のデータのセルの背景色は赤
- v Type 列の背景色はグレーで、テキストは白、通常の文字サイズの 85%
- Country 列のテキスト・カラー (列ヘッダーとデータの両方) は紫
- State メンバーのテキスト・カラー (列ヘッダーとデータの両方) は赤

### <span id="page-155-0"></span>**TextBlox**

TextBlox は、レンダリングされたレポートの 5 つの領域 (グループ・ヘッダー、グ ループ・フッター、グループ合計、列ヘッダー、およびデータ) の表示テキストを 指定します。これには次のネストしたタグがあります。

- v <bloxreport:groupHeader>: テキストは、すべてのグループ・ヘッダー、または 指定されたレベルのグループ・ヘッダーに適用されます。
- v <bloxreport:groupFooter>: テキストは、すべてのグループ・フッター、または 指定されたレベルのグループ・フッターに適用されます。
- <bloxreport:groupTotal>: テキストは、すべてのグループ合計、または指定され たレベルのグループ合計に適用されます。
- v <bloxreport:columnHeader>: テキストは、すべての列ヘッダー、または指定され た列の列ヘッダーに適用されます。
- v <bloxreport:data>: テキストは、すべてのデータ・セル、または指定された列の データ・セルに適用されます。

それぞれのブレーク・グループ内では、列またはブレーク・グループの名前、およ び列の集約値を抽出するための 2 つの置換変数を使用できます。

- v <member/>: これは、<bloxreport:groupHeader> タグ (ブレーク・グループ・ヘ ッダーを指定する)、<bloxreport:groupFooter> タグ (ブレーク・グループ・フッ ターを指定する)、および <bloxreport:columnHeader> タグ (列ヘッダーを指定す る) 内で有効です。
- v <value/>: これは、ネストされた groupHeader および groupFooter タグ (指定 されたメンバーのグループ合計を抽出する)、ネストされた groupTotal タグ (ブ レーク・グループ合計を指定する)、ネストされた data タグ (データ値を指定す る) 内で有効です。

#### 構文

```
<bloxreport:text>
<bloxreport:groupHeader
 level="level"
  text="text for group header" />
<bloxreport:groupFooter
 level="level"
  text="text for group footer" />
  <bloxreport:columnHeader
 columnName="columnName"
 text="text for the column header" />
<bloxreport:data
 columnName="columnName"
  text="text for data in the column" />
<bloxreport:groupTotal level="level"
  text="text for group totals" />
<bloxreport:text>
```
#### 使用法

TextBlox は 1 つだけ、<bloxreport:report> タグの内部に追加できます。複数の <bloxreport:text> タグがある場合には、最後のものだけが適用されます。同じ <bloxreport:text> タグ内の同じ要素に対して異なるテキストが指定されている場 合には、最後に宣言されたテキストが適用されます。

## タグの説明

#### **<bloxreport:text>** 内部のネストされたタグ

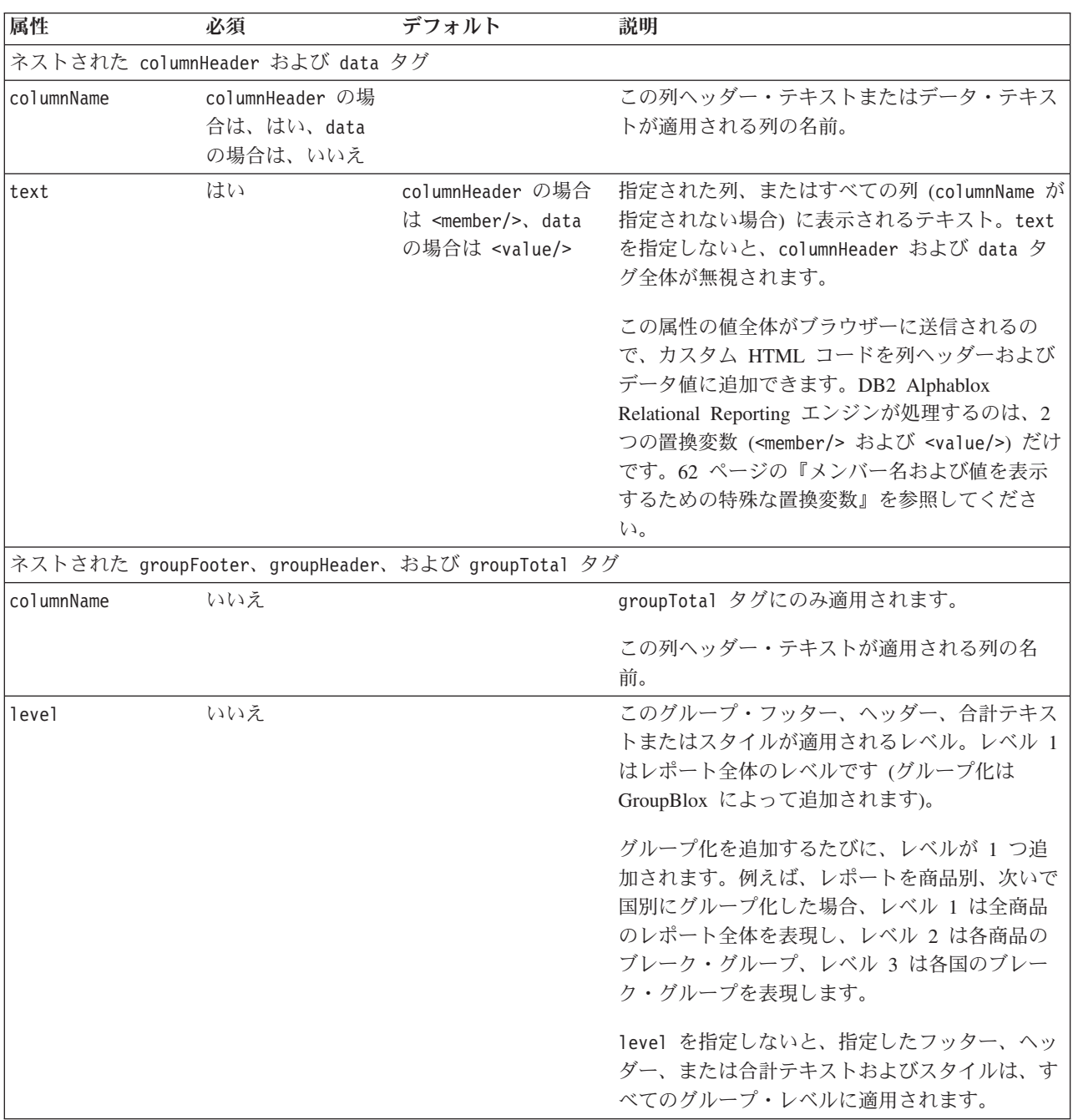

以下の表は、TextBlox のサブタグおよびその属性を説明します。

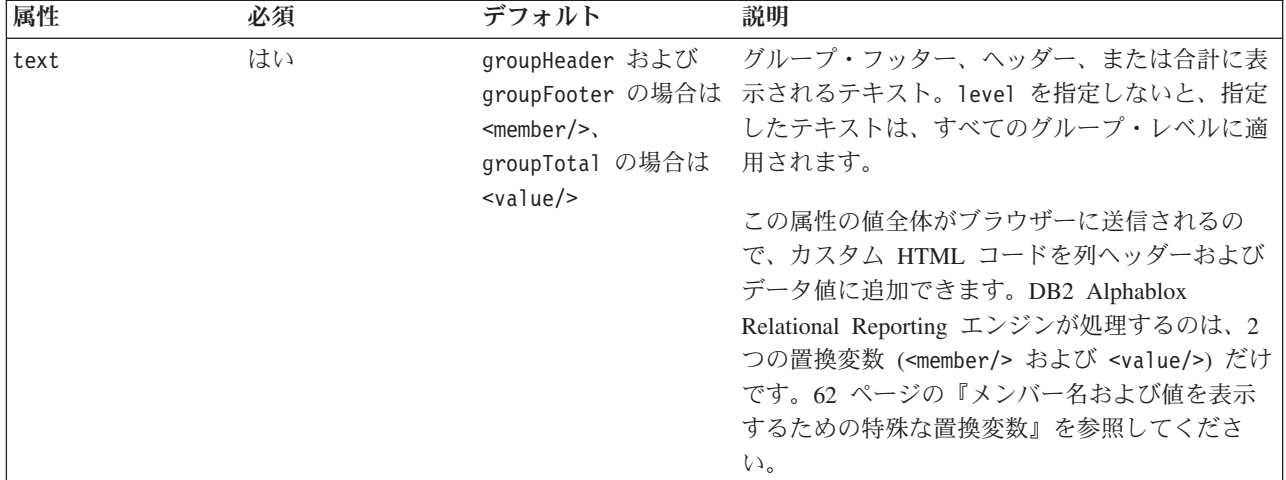

ヒント**:** TextBlox の内側の 5 つのサブタグは、StyleBlox 内でも、レポートのそれ ぞれの領域のスタイルを設定するために使用できます。TextBlox 内でネス トしている場合には、text 属性を使用して表示テキストを設定しなければ なりません。StyleBlox 内でネストしている場合には、style 属性を使用し て表示スタイルを設定しなければなりません。TextBlox 内で style 属性を 使用しても、StyleBlox 内で text 属性を使用しても、それらは無視されま す。

#### **<member/>** および **<value/>** 置換変数

DB2 Alphablox Relational Reporting エンジンは、<member/> 変数を検出すると、そ の変数を現行メンバーの名前、または指定されたより高いレベルのグループ・メン バーの名前に置換します。この変数により、レポートのグループ・ヘッダー、グル ープ・フッター、および列ヘッダーの各領域内のメンバー名を抽出し、そのメンバ ー名の周りを HTML コードでラップできます。groupHeader および groupFooter タグの内部で使用すると、これはブレーク・グループ・メンバー名によって置換さ れます。columnHeader タグの内部で使用すると、これは列名で置換されます。

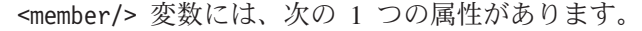

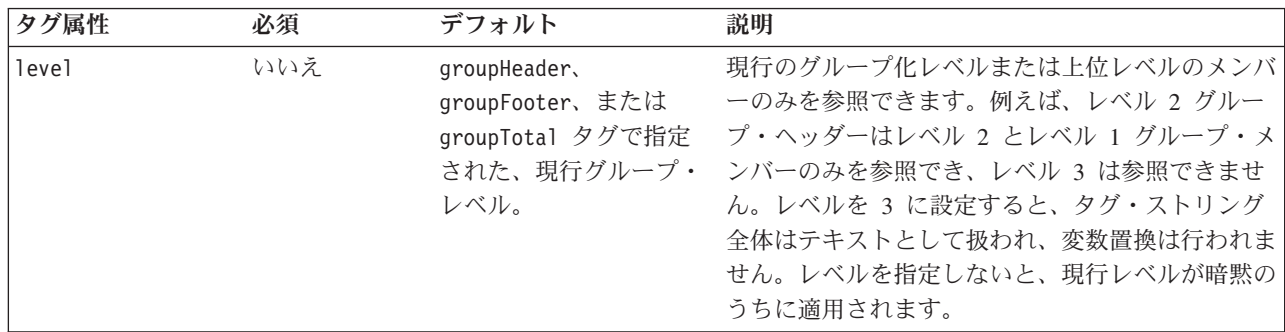

DB2 Alphablox Relational Reporting エンジンが <value/> 変数を検出すると、その 変数を現行列または指定された列の値に置換します。この変数が有効なのは、 TextBlox の data、groupTotal、groupFooter および groupHeader タグの内部で す。その値の周りを HTML コードでラップすることができます。groupTotal タグ 内部で使用されると、それはブレーク・グループの現行列の集約値、またはブレー ク・グループの指定された列の集約値で置換されます。groupHeader タグの内部で 使用すると、これは同じグループ・レベルの指定された列の集約値によって置換さ れます。

<value> 変数には、次の 1 つの属性があります。

| 夕グ属性    | 必須                                                          | デフォルト | 説明                                                                            |
|---------|-------------------------------------------------------------|-------|-------------------------------------------------------------------------------|
| lmember | groupTotal および<br>data の場合は、い<br>いえ。groupHeader<br>の場合は、はい。 |       | 列の現行メンバー メンバー名が認識されないまた<br>は存在しないと、タグ・ストリ<br>ング全体がテキストとして扱わ<br>れ、変数置換は行われません。 |

詳細および例については、62 [ページの『メンバー名および値を表示するための特殊](#page-69-0) [な置換変数』を](#page-69-0)参照してください。

### 例

```
<bloxreport:report id="SummaryReport">
   ...
```

```
<bloxreport:text>
   <bloxreport:groupHeader level="1"
     text="Profitability by <member/>" />
    <bloxreport:groupHeader level="2"
     text="<member level=¥"1¥"/>: <member/>" />
    <bloxreport:columnHeader
     columnName="Units"
     text="Units Sold" />
    <bloxreport:groupTotal level="1"
     columnName="Cost"
      text="Grand Total Cost: <value/>" />
    <bloxreport:groupTotal level="1"
      columnName="Sales"
      text="Grand Total Sales: <value/>" />
    <bloxreport:groupTotal level="1"
      columnName="Units"
     text="Overall Total Units: <value/>" />
       <bloxreport:groupTotal level="2"
     columnName="Cost"
     text="total: <value/>" />
    <bloxreport:groupTotal level="2"
     columnName="Sales"
      text="total: <value/>" />
    <bloxreport:groupTotal level="2"
     columnName="Units"
      text="total: <value/>" />
  </bloxreport:text>
</bloxreport:report>
```
## <span id="page-160-0"></span>付録**.** コピー・アンド・ペースト用の **Relational Reporting** タグ

この節には、ReportBlox に関連するすべてのタグのリストを 2 つ示します。最初の リストでは、<bloxreport:report> タグ内にネストされるすべてのタグを示しま す。2 番目のリストでは、PdfBlox のタグを示します。Blox を表現するタグ名は太 字になっており、Blox のそのインスタンスに id を割り当てられることを示してい ます。

- 153 ページの『<bloxreport:report> 内にネストされるすべてのタグ』
- 155 ページの『PdfBlox [のすべてのタグ属性』](#page-162-0)

### **<bloxreport:report>** 内にネストされるすべてのタグ

```
<bloxreport:report id="reportId"
   bloxName="bloxName"
   errors="true|false"
   interactive="true|false"
   noDataMessage="messageText"
   noDataDueToErrorMessage="messageText"
   readerMode="true|false" >
   <bloxreport:sqlData
     query = "sqlCommand" >
      <bloxreport:dataSourceConnection
         id="uniqueID"
         dataSourceName = "dataSourceName" >
      </bloxreport:dataSourceConnection>
   </bloxreport:sqlData>
   <bloxreport:calculate
      expression="calculatedMemberName= calculationExpression"
      index = "int">
   </bloxreport:calculate>
   <bloxreport:sort>
      <bloxreport:rule
        member="sortMember1"
         ascending="boolean"
        missingLast="true|false" />
   </bloxreport:sort>
   <bloxreport:filter
      expression = "filterExpression" >
   </bloxreport:filter>
   <bloxreport:members
      excluded = "member1, member2,..."
      included = "member1, member2,..." >
   </bloxreport:members>
   <bloxreport:order
      excluded = "member1, member2,..."
      included = "member1, member2,..." >
   </bloxreport:order>
   <bloxreport:group members="member1, member2, ...">
      <bloxreport:aggregation
         member="memberName"
         type="aggregationType">
```

```
</bloxreport:aggregation>
   </bloxreport:group>
   <bloxreport:format>
      <bloxreport:numeric format="numericFormat1" />
      <bloxreport:numeric format="numericFormat2"
         member="member"/>
      <bloxreport:date format="dateFormat1" />
      <bloxreport:date format="dateFormat2" member="member"/>
      <bloxreport:missing format="missingDataFormat" />
      <bloxreport:html member = "member"/>
      <bloxreport:aggregation format="numericFormat1"
         member = "member1" />
      <bloxreport:aggregation format="numericFormat2"
        member = "member2" />
   </bloxreport:format>
   <bloxreport:style>
      <bloxreport:text style="textStyle" />
      <bloxreport:numeric style="numericStyle" />
      <bloxreport:date style="dateStyle" />
      <bloxreport:banding style="dateStyle" />
      <bloxreport:missing style="missingDataStyle" />
      <bloxreport:negative style="negativeStyle" />
      <bloxreport:column style="colStyle1" columnName="member1" />
      <bloxreport:column style="colStyle2" columnName="member2" />
      <bloxreport:data style="yourStyle" />
      <bloxreport:data style="yourStyle" columnName="member" />
      <bloxreport:columnHeader style="yourStyle"/>
      <bloxreport:columnHeader style="yourStyle"
columnName="member" />
      <bloxreport:columnHeader style="yourStyle"
columnName="member" level="n" />
      <bloxreport:groupHeader style="yourStyle" />
      <bloxreport:groupHeader style="yourStyle" level="n" />
      <bloxreport:groupFooter style="yourStyle" />
      <bloxreport:groupFooter style="yourStyle" level="n" />
      <bloxreport:groupTotal style="yourStyle" />
      <bloxreport:groupTotal style="yourStyle" level="n" />
   </bloxreport:style>
   <bloxreport:text>
      <bloxreport:data text="yourText" />
      <bloxreport:data text="yourText"" columnName="column" />
      <bloxreport:columnHeader text="yourText" />
      <bloxreport:columnHeader text="yourText" columnName="column"
level="n" />
      <bloxreport:columnHeader text="yourText" columnName="n" />
      <bloxreport:groupHeader text="yourText" />
      <bloxreport:groupHeader text="yourText" level="n" />
      <bloxreport:groupFooter text="yourText" />
      <bloxreport:groupFooter text="yourText" level="n" />
      <bloxreport:groupTotal text="yourText" />
      <bloxreport:groupTotal text="yourText" level="n" />
   </bloxreport:text>
</bloxreport:report>
ReportBlox では RDBResultSetDataBlox も使用できます。これを使用すると、
```
DataBlox が提供している RDBResultSet オブジェクトに基づいてリレーショナル・ レポートを作成できます。

```
<bloxreport:report id="reportId">
   <bloxreport:rdbResultSetData
     bloxRef= "DataBloxName"
     columnCoordinate="col"
```

```
drillThroughReportName="reportName"
      rowCoordinate="row"
   </bloxreport>
   ...
</bloxreport:report>
```
## <span id="page-162-0"></span>**PdfBlox** のすべてのタグ属性

<bloxreport:pdf id = "*idName*" bloxName="*bloxName*" logoSource = "*urlToImage*" portrait = "true"  $bottom = "1in"$  $top = "1in"$ height =  $"11in"$ width =  $"8.5in"$ left = "1.25in" right = "1.25in" footerText="*text*" footerHeight="30px" footerVisible = "true" headerText="*text*" headerHeight="50px" headerVisible = "true" > report="*ReportBlox\_id*" </bloxreport:pdf>

重要**:** 示されている属性値はデフォルトです (イタリックのものを除く)。

### 特記事項

本書は米国 IBM が提供する製品およびサービスについて作成したものです。

本書に記載の製品、サービス、または機能が日本においては提供されていない場合 があります。日本で利用可能な製品、サービス、および機能については、日本 IBM の営業担当員にお尋ねください。本書で IBM 製品、プログラム、またはサービス に言及していても、その IBM 製品、プログラム、またはサービスのみが使用可能 であることを意味するものではありません。これらに代えて、IBM の知的所有権を 侵害することのない、機能的に同等の製品、プログラム、またはサービスを使用す ることができます。ただし、IBM 以外の製品とプログラムの操作またはサービスの 評価および検証は、お客様の責任で行っていただきます。

IBM は、本書に記載されている内容に関して特許権 (特許出願中のものを含む) を 保有している場合があります。本書の提供は、お客様にこれらの特許権について実 施権を許諾することを意味するものではありません。実施権についてのお問い合わ せは、書面にて下記宛先にお送りください。

〒106-0032 東京都港区六本木 3-2-31 IBM World Trade Asia Corporation Licensing

以下の保証は、国または地域の法律に沿わない場合は、適用されません。 IBM お よびその直接または間接の子会社は、本書を特定物として現存するままの状態で提 供し、商品性の保証、特定目的適合性の保証および法律上の瑕疵担保責任を含むす べての明示もしくは黙示の保証責任を負わないものとします。国または地域によっ ては、法律の強行規定により、保証責任の制限が禁じられる場合、強行規定の制限 を受けるものとします。

この情報には、技術的に不適切な記述や誤植を含む場合があります。本書は定期的 に見直され、必要な変更は本書の次版に組み込まれます。 IBM は予告なしに、随 時、この文書に記載されている製品またはプログラムに対して、改良または変更を 行うことがあります。

本書において IBM 以外の Web サイトに言及している場合がありますが、便宜のた め記載しただけであり、決してそれらの Web サイトを推奨するものではありませ ん。それらの Web サイトにある資料は、この IBM 製品の資料の一部ではありませ ん。それらの Web サイトは、お客様の責任でご使用ください。

IBM は、お客様が提供するいかなる情報も、お客様に対してなんら義務も負うこと のない、自ら適切と信ずる方法で、使用もしくは配布することができるものとしま す。

本プログラムのライセンス保持者で、(i) 独自に作成したプログラムとその他のプロ グラム (本プログラムを含む) との間での情報交換、および (ii) 交換された情報の 相互利用を可能にすることを目的として、本プログラムに関する情報を必要とする 方は、下記に連絡してください。

*IBM Corporation, J46A/G4, 555 Bailey Avenue, San Jose, CA 95141-1003 U.S.A.*

本プログラムに関する上記の情報は、適切な使用条件の下で使用することができま すが、有償の場合もあります。

本書で説明されているライセンス・プログラムまたはその他のライセンス資料は、 IBM 所定のプログラム契約の契約条項、IBM プログラムのご使用条件、またはそれ と同等の条項に基づいて、 IBM より提供されます。

この文書に含まれるいかなるパフォーマンス・データも、管理環境下で決定された ものです。そのため、他の操作環境で得られた結果は、異なる可能性があります。 一部の測定が、開発レベルのシステムで行われた可能性がありますが、その測定値 が、一般に利用可能なシステムのものと同じである保証はありません。さらに、一 部の測定値が、推定値である可能性があります。実際の結果は、異なる可能性があ ります。お客様は、お客様の特定の環境に適したデータを確かめる必要がありま す。

IBM 以外の製品に関する情報は、その製品の供給者、出版物、もしくはその他の公 に利用可能なソースから入手したものです。IBM は、それらの製品のテストは行っ ておりません。したがって、他社製品に関する実行性、互換性、またはその他の要 求については確証できません。 IBM 以外の製品の性能に関する質問は、それらの 製品の供給者にお願いします。

IBM の将来の方向または意向に関する記述については、予告なしに変更または撤回 される場合があり、単に目標を示しているものです。

本書には、日常の業務処理で用いられるデータや報告書の例が含まれています。よ り具体性を与えるために、それらの例には、個人、企業、ブランド、あるいは製品 などの名前が含まれている場合があります。これらの名称はすべて架空のものであ り、名称や住所が類似する企業が実在しているとしても、それは偶然にすぎませ ん。

本書には、様々なオペレーティング・プラットフォームでのプログラミング手法を 例示するサンプル・アプリケーション・プログラムがソース言語で掲載されていま す。お客様は、サンプル・プログラムが書かれているオペレーティング・プラット フォームのアプリケーション・プログラミング・インターフェースに準拠したアプ リケーション・プログラムの開発、使用、販売、配布を目的として、いかなる形式 においても、IBM に対価を支払うことなくこれを複製し、改変し、配布することが できます。このサンプル・プログラムは、あらゆる条件下における完全なテストを 経ていません。従って IBM は、これらのサンプル・プログラムについて信頼性、 利便性もしくは機能性があることをほのめかしたり、保証することはできません。 お客様は、IBM のアプリケーション・プログラミング・インターフェースに準拠し たアプリケーション・プログラムの開発、使用、販売、配布を目的として、いかな る形式においても、 IBM に対価を支払うことなくこれを複製し、改変し、配布す ることができます。

### 商標

以下は、IBM Corporation の商標です。

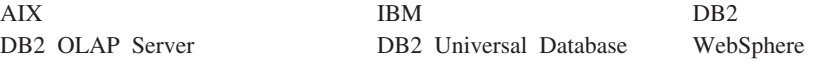

Alphablox および Blox は、Alphablox Corporation の米国およびその他の国における 登録商標です。

Microsoft は、Microsoft Corporation の米国およびその他の国における商標です。

Java およびすべての Java 関連の商標およびロゴは、Sun Microsystems, Inc. の米国 およびその他の国における商標または登録商標です。

他の会社名、製品名およびサービス名等はそれぞれ各社の商標です。

## 索引

日本語, 数字, 英字, 特殊文字の順に配列されてい ます。なお, 濁音と半濁音は清音と同等に扱われて います。

## [ア行]

```
アクセシビリティ
  Relational Reporting 6
エクスポート、静的 HTML への 78
エクスポート、Excel への 85
エラー・レポート
  ErrorBlox、使用 28
```
## [カ行]

概念 [Relational Reporting 9](#page-16-0) カスタム・タグ 参照: Blox Reporting [タグ・ライブラリー](#page-32-0) 関数 [percentOfTotal\(\) 75](#page-82-0) [rank\(\) 75](#page-82-0) [runningCount\(\) 75](#page-82-0) [runningTotal\(\) 75](#page-82-0) グループ合計 [コンテキスト・メニュー](#page-12-0) 5 グループ・ヘッダー [コンテキスト・メニュー](#page-12-0) 5 欠落データ [計算、含む](#page-50-0) 43 [非表示または表示、リレーショナル・レポートにおける](#page-53-0) 46 [表示テキスト、設定](#page-61-0) 54 コンポーネント [Relational Reporting 2](#page-9-0)

# [サ行]

算出メンバー [追加、リレーショナル・レポートにおける](#page-49-0) 42 持続性 [ブックマークを付ける、リレーショナル・レポート](#page-87-0) 80 スタイル設定 [リレーショナル・レポート](#page-19-0) 12 スタイル・クラス [対話式コンテキスト・メニュー、リスト](#page-19-0) 12 [ブレーク・グループ、リスト](#page-19-0) 12 [リレーショナル・レポート](#page-19-0) 12 [列およびデータ、リスト](#page-19-0) 12 [「レポート・スタイル」ダイアログ・ボックス、リスト](#page-20-0) 13 [ErrorBlox 16](#page-23-0)

スタイル・シート 参照、[Relational Reporting](#page-35-0) での 28 設計上の考慮事項 [Relational Reporting 105](#page-112-0) セッションの有効範囲 [動的レポート](#page-100-0) 93 [セル値、アクセス](#page-110-0) 103 セル・バンディング [カラーの設定](#page-72-0) 65 [停止](#page-72-0) 65 セル・バンディング、[Relational Reporting 57](#page-64-0) [ソート、リレーショナル・レポートにおける](#page-46-0) 39

# [タ行]

```
対話式
  コンテキスト・メニュー、スタイル・クラス 12
  リレーショナル・レポート、作成のための重要なステップ
  31
タグ
  一般規則 25
  構文、Relational Reporting 17
  ネストされたタグ、Relational Reporting 19
 Relational Reporting の Blox と他の Blox 113
データ
  アクセス、Relational Reporting 27
  ソート、リレーショナル・レポートにおける 39
  表示スタイル 57
  フィルター操作 40
  フォーマット設定 54
  メンバーの除去、リレーショナル・レポートにおける 44
  メンバーの非表示と表示、リレーショナル・レポートにおけ
  る 45
データ行、アクセス 103
データの計算
  リレーショナル・レポートにおける 42
データ列
  幅、カラー、およびスタイル、設定 62
  フォーマット設定 62
 Relational Reporting 内のスタイル・クラス、リスト 12
データ列、列ヘッダーの名前変更およびフォーマット設定 59
データ・ソース
 Relational Reporting、アクセスの定義 27
テキストの配置
  リレーショナル・レポート、デフォルト 58
トラブルシューティング
 Relational Reporting 109
```
# [ハ行]

パフォーマンス [リレーショナル・レポートのレンダリング](#page-114-0) 107 [表示域](#page-54-0) 47 [表示名](#page-29-0) 22 フィルター操作 [データ、リレーショナル・レポートにおける](#page-47-0) 40 ブックマーク [リレーショナル・レポート](#page-87-0) 80 [フッター、ブレーク・グループの](#page-78-0) 71 ブラウザー [Relational Reporting 6](#page-13-0) ブレーク・グループ [合計、指定](#page-78-0) 71 [スタイル・クラス、リスト](#page-19-0) 12 [フッター、指定](#page-78-0) 71 [ヘッダー、指定](#page-78-0) 71 ヘッダー [ブレーク・グループ・ヘッダー、設定](#page-78-0) 71 [列ヘッダー、名前変更およびフォーマット設定](#page-66-0) 59

# [マ行]

メッセージ・ロギング [Relational Reporting 109](#page-116-0) メンバー [定義、リレーショナル・レポートにおける](#page-18-0) 11 メンバー ID [と表示名の比較](#page-29-0) 22 [メンバー値、変数](#page-69-0) 62 [メンバー名、変数](#page-69-0) 62

# [ヤ行]

ユーザー・ヘルプ [Relational Reporting 106](#page-113-0)

# [ラ行]

[リレーショナル・レポート](#page-47-0) 40 [イメージ、追加](#page-73-0) 66 [エクスポート、静的](#page-84-0) HTML への 77 [作成、重要なステップ](#page-36-0) 29 [状態、保管と検索](#page-87-0) 80 [スタイル、定義](#page-21-0) 14 [データのソート](#page-46-0) 39 [データ列、スタイルの設定](#page-69-0) 62 [テキストの配置、デフォルト](#page-65-0) 58 [背景イメージ、追加](#page-73-0) 66 [パフォーマンスの考慮、](#page-114-0)StyleBlox の使用 107 [ブックマーク](#page-87-0) 80 [ブラウザーでの保管、オプション](#page-84-0) 77 保管、HTML [表として](#page-85-0) 78 [保管、](#page-90-0)PDF で 83 [レポート表示域、設定](#page-73-0) 66

[リレーショナル・レポート](#page-47-0) *(*続き*)* [レンダリング](#page-11-0) 4 Excel [へのエクスポート](#page-92-0) 85 PDF [にレンダリング](#page-13-0) 6 列ヘッダー [コンテキスト・メニュー](#page-12-0) 5 [列ヘッダー、名前変更およびフォーマット設定](#page-66-0) 59 「レポート・スタイル」ダイアログ・ボックス [スタイル・クラス](#page-23-0) 16 [スタイル・クラス、リスト](#page-20-0) 13 ローカリゼーション [Relational Reporting 2](#page-9-0)

## **B**

Blox タグ [Relational Reporting Blox](#page-160-0)、リスト 153 [参照:](#page-160-0) タグ Blox [タグ、使用](#page-120-0) 113

# **C**

```
CalculateBlox
  タグのリファレンス 115
  定義 3
  percentOfTotal() 関数 75
  rank() 関数 75
  runningCount() 関数 75
  runningTotal() 関数 75
```
## **D**

DataSourceConnectionBlox [タグのリファレンス](#page-124-0) 117 [定義](#page-10-0) 3

## **E**

```
ErrorBlox
  使用 28
  スタイル・クラス 16
  タグのリファレンス 119
  定義 4
  getNextException() メソッド 111
ErrorBlox()
  getRootCause() メソッド 111
Excel、エクスポート先 85
```
## **F**

FilterBlox [タグのリファレンス](#page-127-0) 120 [定義](#page-10-0) 3

```
FormatBlox
 タグのリファレンス 122
 定義 3
 HTML フォーマット設定、追加 56
```
## **G**

getData() [メソッド](#page-101-0) 94 GroupBlox [タグのリファレンス](#page-132-0) 125 [定義](#page-10-0) 3

## **H**

HTML [コード、戻されたデータへの追加](#page-63-0) 56

# **M**

MembersBlox [タグのリファレンス](#page-134-0) 127 [定義](#page-10-0) 3

# **O**

[OrderBlox 3](#page-10-0) [タグのリファレンス](#page-136-0) 129 [定義](#page-10-0) 3

# **P**

PDF [にレンダリング](#page-13-0) 6 PdfBlox [タグのリファレンス](#page-138-0) 131 [定義](#page-11-0) 4 PDF[、レポートの保管](#page-90-0) 83 [percentOfTotal\(\)](#page-82-0) 関数 75 PersistenceBlox [使用](#page-87-0) 80 [タグのリファレンス](#page-141-0) 134 [定義](#page-11-0) 4

# **R**

[rank\(\)](#page-82-0) 関数 75 RDBResultSetDataBlox [タグのリファレンス](#page-143-0) 136 [定義](#page-10-0) 3 [refreshReport\(\) JavaScript](#page-109-0) メソッド 102 Relational Reporting [エラー・レポート](#page-35-0) 28 [概説](#page-8-0) 1 [概念](#page-16-0) 9 [開発ステップ、一般](#page-34-0) 27 [開発のヒント](#page-32-0) 25

Relational Reporting *(*続き*)* [カスタム・タグ、一般構文](#page-24-0) 17 [カスタム・タグ、ネストされた](#page-26-0) 19 [グループ合計コンテキスト・メニュー](#page-12-0) 5 [グループ・ヘッダー・コンテキスト・メニュー](#page-12-0) 5 [コンポーネント](#page-9-0) 2 [式構文、評価](#page-27-0) 20 [スタイル・クラス、リスト](#page-19-0) 12 [設計上の考慮事項](#page-112-0) 105 [デフォルトのスタイル・シート](#page-19-0) 12 [最も簡単な対話式レポート、作成](#page-38-0) 31 [最も簡単なレポート、作成](#page-36-0) 29 [列ヘッダー・コンテキスト・メニュー](#page-12-0) 5 [「レポート・スタイル」ダイアログ・ボックス、スタイル・](#page-20-0) [クラスのリスト](#page-20-0) 13 [レンダリング](#page-11-0) 4 [レンダリング・オプション](#page-17-0) 10 [ローカリゼーション](#page-9-0) 2 Report Editor [ユーザー・インターフェース](#page-11-0) 4 Report Editor [グループ・フッター・コンテキスト・メニュー](#page-12-0) 5 [グループ・ヘッダー・コンテキスト・メニュー](#page-12-0) 5 [スタイルの指定](#page-96-0) 89 [スタイル・クラス、リスト](#page-97-0) 90 [ユーザー・インターフェース、](#page-11-0)Relational Reporting 4 [列ヘッダー・コンテキスト・メニュー](#page-12-0) 5 ReportBlox [タグのリファレンス](#page-145-0) 138 [定義](#page-10-0) 3 [runningCount\(\)](#page-82-0) 関数 75 [runningTotal\(\)](#page-82-0) 関数 75

## **S**

```
setInput() メソッド 94
SortBlox
  タグのリファレンス 141
  定義 3
SQLDataBlox
  照会の設定、動的 100
  タグのリファレンス 143
  定義 3
StyleBlox
  タグのリファレンス 145
  定義 3
```
## **T**

TextBlox [タグのリファレンス](#page-155-0) 148 [定義](#page-11-0) 4

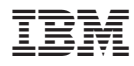

プログラム番号: 5724-L14

Printed in Japan

SD88-6493-02

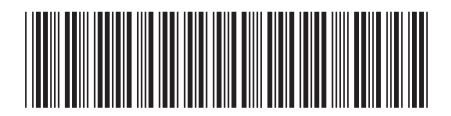

日本アイビーエム株式会社 〒106-8711 東京都港区六本木3-2-12